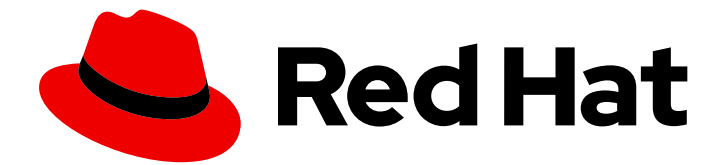

# Red Hat AMQ 7.4

# OpenShift Container Platform での AMQ Broker のデプロイ

AMQ Broker 7.4 向け

Last Updated: 2023-03-01

# Red Hat AMQ 7.4 OpenShift Container Platform での AMQ Broker のデプ ロイ

AMQ Broker 7.4 向け

Enter your first name here. Enter your surname here. Enter your organisation's name here. Enter your organisational division here. Enter your email address here.

# 法律上の通知

Copyright © 2022 | You need to change the HOLDER entity in the en-US/Deploying\_AMQ\_Broker\_on\_OpenShift\_Container\_Platform.ent file |.

The text of and illustrations in this document are licensed by Red Hat under a Creative Commons Attribution–Share Alike 3.0 Unported license ("CC-BY-SA"). An explanation of CC-BY-SA is available at

http://creativecommons.org/licenses/by-sa/3.0/

. In accordance with CC-BY-SA, if you distribute this document or an adaptation of it, you must provide the URL for the original version.

Red Hat, as the licensor of this document, waives the right to enforce, and agrees not to assert, Section 4d of CC-BY-SA to the fullest extent permitted by applicable law.

Red Hat, Red Hat Enterprise Linux, the Shadowman logo, the Red Hat logo, JBoss, OpenShift, Fedora, the Infinity logo, and RHCE are trademarks of Red Hat, Inc., registered in the United States and other countries.

Linux ® is the registered trademark of Linus Torvalds in the United States and other countries.

Java ® is a registered trademark of Oracle and/or its affiliates.

XFS ® is a trademark of Silicon Graphics International Corp. or its subsidiaries in the United States and/or other countries.

MySQL<sup>®</sup> is a registered trademark of MySQL AB in the United States, the European Union and other countries.

Node.js ® is an official trademark of Joyent. Red Hat is not formally related to or endorsed by the official Joyent Node.js open source or commercial project.

The OpenStack ® Word Mark and OpenStack logo are either registered trademarks/service marks or trademarks/service marks of the OpenStack Foundation, in the United States and other countries and are used with the OpenStack Foundation's permission. We are not affiliated with, endorsed or sponsored by the OpenStack Foundation, or the OpenStack community.

All other trademarks are the property of their respective owners.

# 概要

OpenShift Container Platform に AMQ Broker をインストールし、デプロイする方法を説明しま す。

# 目次

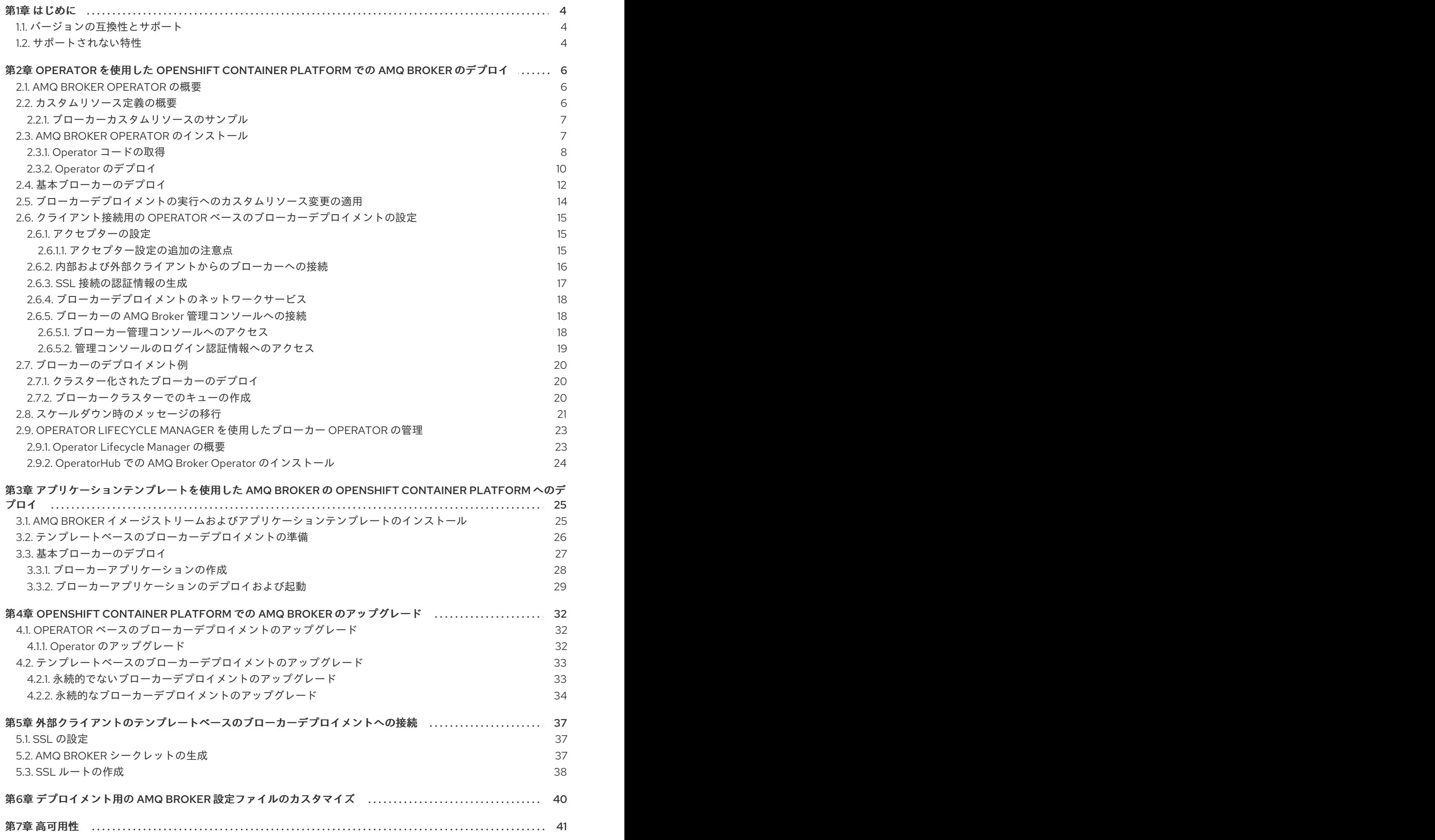

1

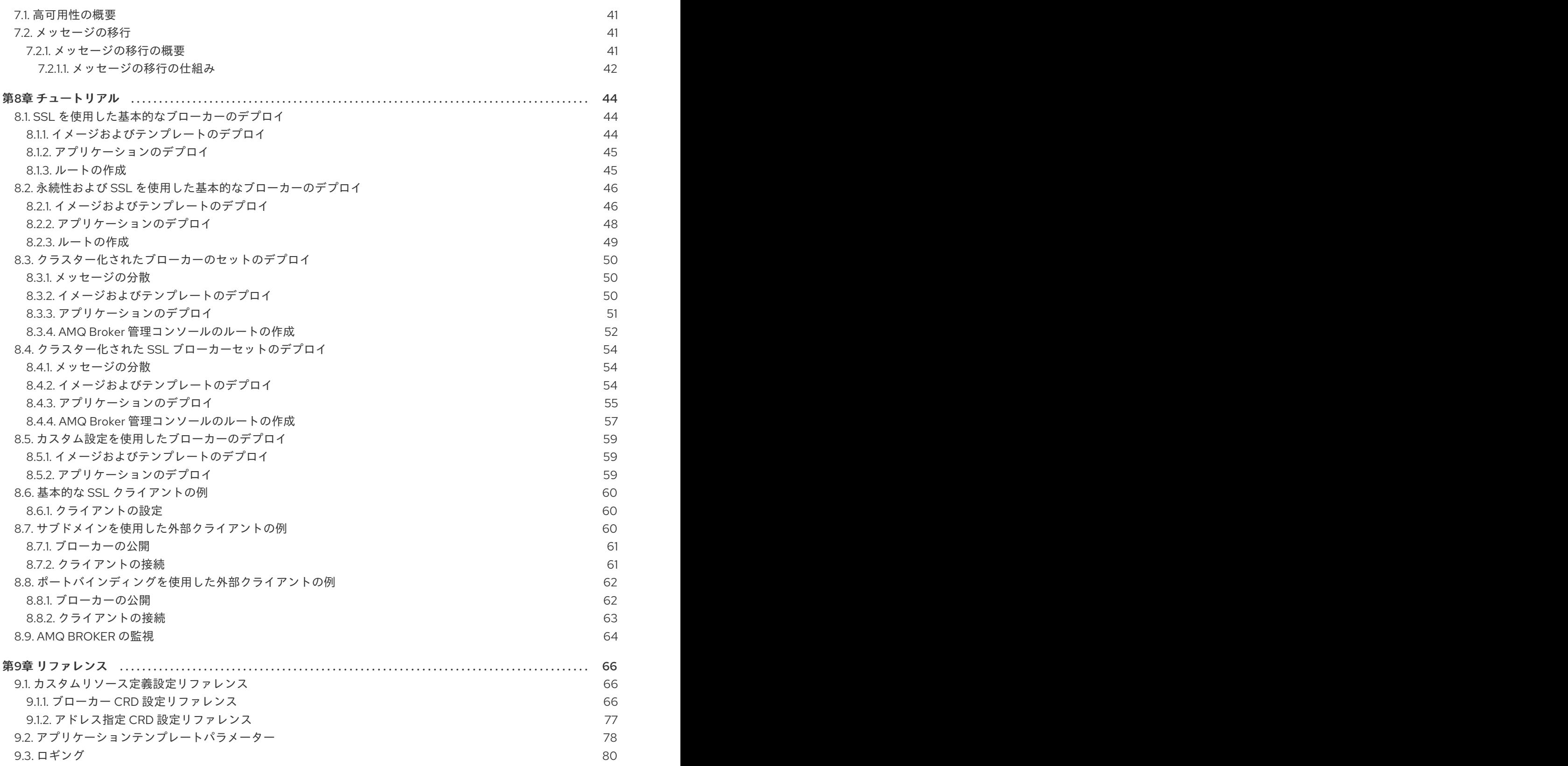

# 第1章 はじめに

<span id="page-7-0"></span>Red Hat AMQ Broker 7.4 は、OpenShift Container Platform(OCP)3.11 以降で使用するために提供され るコンテナー化イメージとして利用できます。

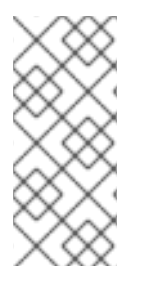

### 注記

AMQ Broker 7.4 は、Long Term Support (LTS) リリースバージョンとして指定されてい ます。バグ修正およびセキュリティーアドバイザリーは、少なくとも 12 カ月間、一連の マイクロリリース(7.4.1、7.42、7.3 など)で AMQ Broker 7.4 で利用可能になります。 つまり、新しいマイナーリリースにアップグレード することなく、AMQ Broker の最新 のバグ修正およびセキュリティーアドバイザリーを取得できます。

AMQ Broker は Apache ActiveMQ Artemis をベースにしています。JMS に準拠するメッセージブロー カーを提供します。初期ブローカー Pod を設定した後に、OpenShift Container Platform 機能を使用し て重複を迅速にデプロイできます。

OCP 上の AMQ Broker は、Red Hat AMQ Broker と同様の機能を提供しますが、機能の一部は OpenShift Container Platform で使用するために特別に設定する必要があります。

# <span id="page-7-1"></span>1.1. バージョンの互換性とサポート

OpenShift Container Platform 4.1 [イメージバージョンの互換性についての詳細は、「](https://access.redhat.com/articles/2176281)OpenShift and Atomic Platform Tested Integrations」のページ を参照してください。

# <span id="page-7-2"></span>1.2. サポートされない特性

● マスタースレーブベースの高可用性 マスターとスレーブのペアを設定して実現する高可用性 (HA) はサポートされません。その代 わりに、Pod がスケールダウンされると、スケールダウンコントローラーを使用して HA が OpenShift で提供され、メッセージの移行が可能になります。

OpenShift プロキシーまたはバインドポートを使用して、ブローカーのクラスターに接続する 外部クライアントを HA に適切に設定しなければならない場合があります。クラスター化され たシナリオでは、ブローカーによって、ブローカーのホストとポート情報のすべてのアドレス について特定のクライアントに通知します。これらは内部でのみアクセスできるため、一部の クライアント機能は機能しないか、または無効にする必要があります。

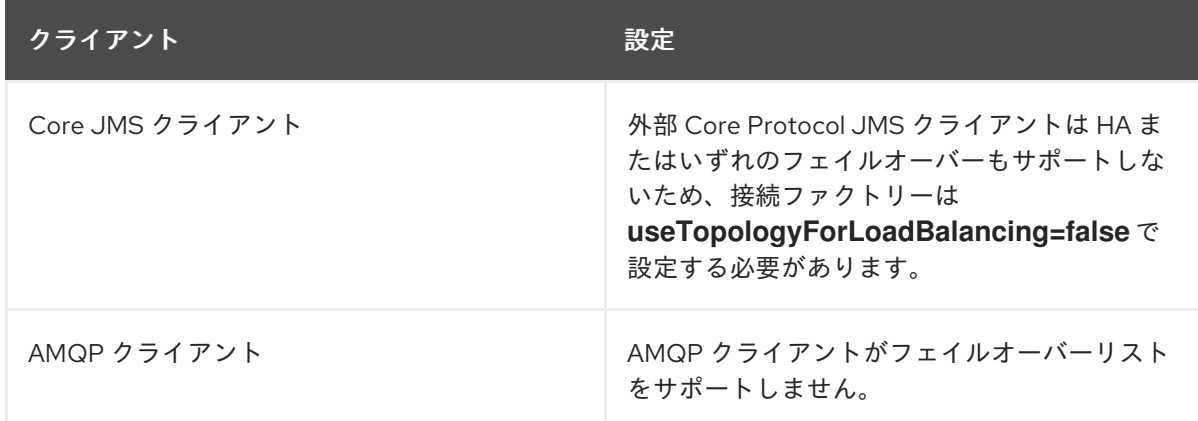

● クラスター内の永続サブスクリプション 永続サブスクリプションが作成されると、これはクライアントが接続したブローカーの永続 キューとして表されます。クラスターが OpenShift 内で実行されている場合、クライアントが 永続サブスクリプションキューが作成されたブローカーを認識しません。サブスクリプション が永続的であり、クライアントが再接続する方法は現在、ロードバランサーが同じノードに再 接続する方法はありません。このような場合には、クライアントが別のブローカーに接続し、 重複したサブスクリプションキューを作成できます。このため、ブローカーのクラスターで永 続サブスクリプションを使用することは推奨されていません。

# <span id="page-9-0"></span>第2章 OPERATOR を使用した OPENSHIFT CONTAINER PLATFORM での AMQ BROKER のデプロイ

# <span id="page-9-1"></span>2.1. AMQ BROKER OPERATOR の概要

Kubernetes、および OpenShift Container Platform では、シークレットの処理、負荷分散、サービス検 出、自動スケーリングなどの機能が含まれており、複雑な分散システムをビルドできます。Operator は、Kubernetes アプリケーションをパッケージ化、デプロイ、および管理できるようにするプログラ ムです。多くの場合、Operator は共通タスクまたは複雑なタスクを自動化します。

通常、Operator は以下を提供することを目的としています。

- 一貫性のある繰り返し可能なインストール
- システムコンポーネントのヘルスチェック
- OTA (Over-the-air) 更新
- 管理アップグレード

Operator は Custom Resource Definitionsおよび対応するカスタムリソースと呼ばれる Kubernetes 拡 張メカニズムを使用して、カスタムオブジェクトがネイティブでビルトインされた Kubernetes オブ ジェクトのように表示され、機能することを確認します。*カスタムリソース定義およびカスタムリソー* スは、デプロイする予定の *OpenShift* オブジェクトの設定を指定する方法です。

以前のバージョンでは、アプリケーションテンプレートのみを使用して *OpenShift Container Platform* <sup>に</sup> *AMQ Broker* をデプロイできました。テンプレートは初期デプロイメントの作成に有効ですが、デプ ロイメントを更新するメカニズムを提供しません。*Operator* は、設定を指定するカスタムリソースへ の変更を常にリッスンするため、ブローカーインスタンスの実行中に変更を加えることができます。カ スタムリソースに変更を加えると、*Operator* は変更をプロジェクトの既存のブローカーインストール と調整し、加えた変更を反映させます。

#### <span id="page-9-2"></span>*2.2.* カスタムリソース定義の概要

通常、カスタムリソース定義 *(CRD)* は、*Operator* でデプロイされたカスタム *OpenShift* オブジェクト のスキーマです。付随するカスタムリソース*(CR)*ファイルを使用すると、*CRD* の設定アイテムの値を 指定できます。*Operator* 開発者の場合、*CRD* を使用して公開する内容は基本的に、デプロイされたオ ブジェクトの設定および使用方法のために *API* になります。*CRD* は *Kubernetes* 経由で自動的に公開さ れるため、通常の *HTTP curl* コマンドを使用して *CRD* に直接アクセスできます。*Operator* は、*HTTP* 要求を使用して *kubectl* コマンド経由で *Kubernetes* と対話します。

メインブローカー *CRD* は、*Operator* のインストール時にダウンロードして抽出するアーカイブの *deploy/crds* ディレクトリーにある *broker\_v2alpha1\_activemqartemis* ファイルです。この *CRD* を 使用すると、指定の *OpenShift* プロジェクトでブローカーデプロイメントを設定できま す。*deploy/crds* ディレクトリーの他の *CRD* はアドレスを設定し、*Operator* がスケールダウンコント ローラーをインスタンス化する際に使用するために使用されます。

デプロイされる場合、各 *CRD* は *Operator* 内で独立して実行される個別のコントローラーになります。

各 *CRD* の完全な設定リファレンスについては、以下を参照してください。

- ブローカー CRD [設定リファレンス](#page-74-0)
- アドレス指定 CRD [設定リファレンス](#page-80-0)

### <span id="page-10-0"></span>*2.2.1.* ブローカーカスタムリソースのサンプル

インストール時にダウンロードおよび抽出する *AMQ Broker Operator* アーカイブには、*deploy/crs* ディレクトリーにサンプル *CR* ファイルが含まれています。以下のサンプル *CR* ファイルでは、以下が 可能になります。

- SSL またはクラスタリングなしで最小ブローカーをデプロイします。
- アドレスを定義します。

ダウンロードするブローカー *Operator* アーカイブには、以下に一覧表示されているように *deploy/examples* ディレクトリーにデプロイメントの *CR* が含まれます。

#### *artemis-basic-deployment.yaml*

基本ブローカーデプロイメント。

#### *artemis-persistence-deployment.yaml*

永続ストレージのあるブローカーデプロイメント。

#### *artemis-cluster-deployment.yaml*

クラスター化したブローカーのデプロイメント。

#### *artemis-persistence-cluster-deployment.yaml*

永続ストレージのあるクラスターブローカーのデプロイメント。

#### *artemis-ssl-deployment.yaml*

*SSL* セキュリティーを使用したブローカーデプロイメント。

#### *artemis-ssl-persistence-deployment.yaml*

*SSL* セキュリティーおよび永続ストレージを使用したブローカーデプロイメント。

#### *artemis-aio-journal.yaml*

ブローカージャーナルで非同期 *I/O (AIO)* の使用。

#### *address-queue-create.yaml*

アドレスおよびキューの作成。

以下のセクションでは、*Operator*、*CRD*、および一部の *CR* を使用して *OpenShift Container Platform* でコンテナーベースのブローカーデプロイメントを作成する方法を説明します。この手順を正常に完了 したら、*Operator* が個別の *Pod* で実行されます。作成する各ブローカーインスタンスは、プロジェク トの *Pod* を含む個別の *StatefulSet* で実行されます。専用の *CR* を使用してブローカーデプロイメント でアドレスを定義します。

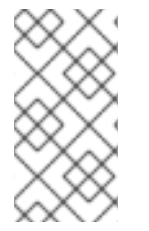

#### 注記

複数のブローカー *CR* インスタンスをデプロイすることで、指定の *OpenShift* プロジェ クトに複数のブローカーデプロイメントを作成することはできません。ただし、プロ ジェクトにブローカーデプロイメントを作成した場合は、アドレスに複数の *CR* インス タンスをデプロイできます。

# <span id="page-10-1"></span>*2.3. AMQ BROKER OPERATOR* のインストール

本セクションの手順では以下の方法を説明します。

- *Operator for AMQ Broker 7.4* の最新バージョンのインストール
- ブローカーデプロイメント用の*AMQ Broker 7.4*の最新ブローカーコンテナーイメージの指定

以下では、*Operator* のインストールについて注意すべき重要な事項について説明します。

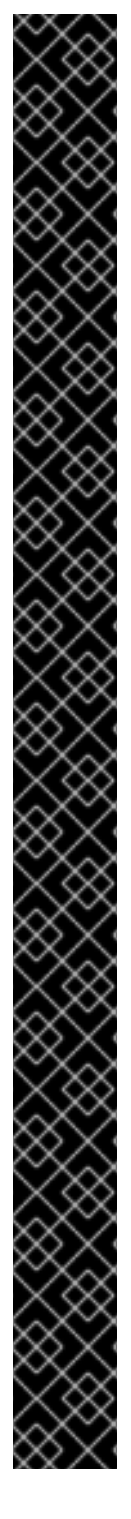

#### 重要

- *AMQ Broker 7.4 は、Long Term Support (LTS) リリースバージョンとして指定さ* れています。バグ修正およびセキュリティーアドバイザリーは、少なくとも *12* カ月間、一連のマイクロリリース(*7.4.1*、*7.42*、*7.3* など)で *AMQ Broker 7.4* <sup>で</sup> 利用可能になります。つまり、新しいマイナーリリースにアップグレード する ことなく、*AMQ Broker* の最新のバグ修正およびセキュリティーアドバイザリー を取得できます。
- サポート対象の設定を維持するには、*LTS* リリースストリームの最新マイクロリ リースにアップグレードする必要があります。つまり、ブローカーデプロイメン トの *LTS* ストリームから最新のブローカーコンテナーイメージを使用する必要 があります。ここでは、*AMQ Broker Operator* をベースとしたブローカーデプロ イメントの最新ブローカーコンテナーイメージを指定する方法を説明します。
- *AMQ Broker Operator for AMQ Broker 7.4* のバージョン *0.6* は、テクノロジープ レビュー機能としてのみご利用いただけます。*Operator* のバージョン *0.6* が *OpenShift* プロジェクトにインストールされている場合、*Operator* を最新の *LTS(Long Term Support)*バージョンに更新することが推奨されます。*Operator* の *LTS* バージョンには、バグおよびセキュリティーアドバイザリーの修正が含 まれます。*Red Hat* は、実稼働環境での使用のために *Operator* <sup>の</sup> *LTS* バージョ ンをサポートします。
- *AMQ Broker Operator* のバージョン *0.6* によって使用されるカスタムリソース定 義*(CRD)*は、*Long Term Support(LTS)*バージョンと互換性がありません。 *Operator* の最新の *LTS* バージョンをインストールするには、最新の *CRD* をデ プロイする前に、*OpenShift* クラスターにデプロイされた *CRD* を削除する必要 があります。また、*Operator* <sup>の</sup> *LTS* バージョンをインストールするプロジェク トから既存の *Operator* およびブローカーデプロイメントを削除する必要もあり ます。以下の手順は、本項の手順で説明します。
- 最新の *CRD* をデプロイするには、*OpenShift* クラスターのクラスター管理者権 限が必要です。管理者以外のユーザーは、カスタムリソース*(CR)*をデプロイして *OpenShift* プロジェクトにブローカーインスタンスを作成できます。
- 最新の CRD で OpenShift クラスターを更新すると、この更新はクラスター内の すべてのプロジェクト に影響します。バージョン *0.6* から以前にデプロイされ たブローカー *Pod* は機能しなくなりました。*OpenShift* クラスターの影響を受け る各プロジェクトを、*Operator* <sup>の</sup> *LTS* バージョンを使用するように更新する必 要があります。その後、*Operator* <sup>の</sup> *LTS* バージョンに含まれるカスタムリソー <sup>ス</sup>*(CR)*をデプロイして、以前のブローカーデプロイメントを再作成できます。

#### <span id="page-11-0"></span>*2.3.1. Operator* コードの取得

この手順では、*AMQ Broker 7.4* 用の *Operator* の最新の *LTS* バージョンをインストールするために必要 なコードにアクセスして準備する方法を説明します。

3. *AMQ Broker 7.4.6 Operator Installation and Example Files*の横にある *Download* をクリック

#### 手順

- 1. *Web* ブラウザーで、*AMQ Broker Software [Downloads](https://access.redhat.com/jbossnetwork/restricted/listSoftware.html?product=jboss.amq.broker&downloadType=distributions)* ページ に移動します。
- 2. *Version* ドロップダウンメニューで *7.4.6* を選択します。

<span id="page-12-0"></span>3. *AMQ Broker 7.4.6 Operator Installation and Example Files*の横にある *Download* をクリック します。

*amq-broker-operator-7.4.6-ocp-install-examples.zip* 圧縮アーカイブのダウンロードが自動的 に開始されます。

4. ダウンロードが完了したら、アーカイブを選択したインストールディレクトリーに移動しま す。以下の例では、アーカイブを */broker/operator* というディレクトリーに移動します。

*sudo mv amq-broker-operator-7.4.6-ocp-install-examples.zip /broker/operator*

5. 選択したインストールディレクトリーで、アーカイブの内容を展開します。以下に例を示しま す。

*cd /broker/operator sudo unzip amq-broker-operator-7.4.6-ocp-install-examples.zip*

6. クラスター管理者として *OpenShift Container Platform* にログインします。以下に例を示しま す。

*\$ oc login -u system:admin*

- 7. *Operator* をインストールするプロジェクトを指定します。新規プロジェクトを作成するか、ま たは既存プロジェクトに切り替えることができます。
	- a. 新しいプロジェクトを作成します。

*\$ oc new-project <project\_name>*

b. または、既存のプロジェクトに切り替えます。

*\$ oc project <project\_name>*

- 8. *Operator* で使用するサービスアカウントを指定します。
	- a. 展開した *Operator* アーカイブの *deploy* ディレクトリーで、*service\_account.yaml* ファ イルを開きます。
	- b. *kind* 要素が *ServiceAccount* に設定されていることを確認します。
	- c. *metadata* セクションで、カスタム名をサービスアカウントに割り当てるか、デフォルト名 を使用します。デフォルトの名前は *amq-broker-operator* です。
	- d. プロジェクトにサービスアカウントを作成します。

*\$ oc create -f deploy/service\_account.yaml*

- 9. *Operator* のロール名を指定します。
	- a. *role.yaml* ファイルを開きます。このファイルは、*Operator* が使用できるリソースを指定 し、変更します。
	- b. *kind* 要素が *Role* に設定されていることを確認します。
	- c. *metadata* セクションで、カスタム名をロールに割り当てるか、デフォルト名を使用しま す。デフォルトの名前は *amq-broker-operator* です。

<span id="page-13-1"></span>d. プロジェクトにロールを作成します。

*\$ oc create -f deploy/role.yaml*

- 10. *Operator* のロールバインディングを指定します。ロールバインディングは、指定した名前に基 づいて、事前に作成されたサービスアカウントを *Operator* ロールにバインドします。
	- a. *role\_binding.yaml* ファイルを開きます。*ServiceAccount* と *Role* <sup>の</sup> *name* の値が *service\_account.yaml* および *role.yaml* ファイルで指定された値と一致していることを確 認します。以下に例を示します。

*metadata: name: amq-broker-operator subjects: kind: ServiceAccount name: amq-broker-operator roleRef: kind: Role name: amq-broker-operator*

b. プロジェクトでロールバインディングを作成します。

*\$ oc create -f deploy/role\_binding.yaml*

のデータが失われることを意味する。

#### <span id="page-13-0"></span>*2.3.2. Operator* のデプロイ

本セクションの手順では、*OpenShift* プロジェクトに *Operator for AMQ Broker 7.4* の最新の *LTS* バー ジョンをデプロイする方法を説明します。

#### 前提条件

- *Operator* デプロイメント用に *OpenShift* [プロジェクトを準備している。「](#page-12-0) *Operator* コードの 取得」を 参照してください。
- *AMQ Broker 7.3* 以降では、新しいバージョンの *Red Hat* コンテナーレジストリーを使用してコ ンテナーイメージにアクセスします。この新しいバージョンのレジストリーでは、イメージに アクセスする前に認証されたユーザーである必要がある。本セクションの手順を実行する前 に、「*Red Hat Container Registry [Authentication](https://access.redhat.com/RegistryAuthentication)*」 で説明されている手順を完了する必要があ る。

永続ストレージを使用してブローカーをデプロイする予定で、*OpenShift*クラスターにコンテ ナーネイティブストレージがない場合は、永続ボリュームを手動でプロビジョニングし、それ らを *Operator* で要求できるようにする必要があります。たとえば、永続ストレージを持つ *2* <sup>つ</sup> のブローカーのクラスターを作成する場合(カスタムリソースに *persistenceEnabled=true* を 設定して)、永続ボリュームを *2* つ利用可能にする必要があります。デフォルトでは、各ブ ローカーインスタンスには *2 GiB* のストレージが必要である。 カスタムリソースで *persistenceEnabled=false* を指定した場合、デプロイされたブローカー は一時ストレージを使用する。一時ストレージは、ブローカー *Pod* を再起動するたびに、既存

*OpenShift Container Platform* での永続ストレージのプロビジョニングに関する詳細は、 *OpenShift Container Platform* ドキュメントの「 [永続ストレージについて](https://docs.openshift.com/container-platform/4.1/storage/understanding-persistent-storage.html) 」を参照してくださ い。

#### 手順

- 1. *OpenShift Container Platform Web* コンソールで、ブローカーデプロイメントするプロジェクト を開きます。 新規プロジェクトを作成した場合、これは現時点で空になります。デプロイメント、 *StatefulSets*、*Pods*、*Services*、または *Routes* がないことを確認します。
- 2. 以前のバージョンの *AMQ Broker Operator* をプロジェクトにデプロイした場合は、メインブ ローカーカスタムリソース*(CR)*をプロジェクトから削除します。メイン *CR* を削除すると、プ ロジェクトの既存のブローカーデプロイメントが削除されます。以下に例を示します。

*oc delete -f deploy/crs/broker\_v1alpha1\_activemqartemis\_cr.yaml.*

3. 以前のバージョンの *AMQ Broker Operator* をプロジェクトにデプロイした場合は、この *Operator* インスタンスを削除します。以下に例を示します。

*\$ oc delete -f deploy/operator.yaml*

4. 以前のバージョンの *AMQ Broker Operator* について *OpenShift* クラスターにカスタムリソース 定義*(CRD)*をデプロイした場合は、これらの *CRD* をクラスターから削除します。以下に例を示 します。

*oc delete -f deploy/crds/broker\_v1alpha1\_activemqartemis\_crd.yaml oc delete -f deploy/crds/broker\_v1alpha1\_activemqartemisaddress\_crd.yaml oc delete -f deploy/crds/broker\_v1alpha1\_activemqartemisscaledown\_crd.yaml*

5. ダウンロードして抽出した*Operator*アーカイブの *deploy/crds* ディレクトリに含まれる*CRD*を デプロイします。*Operator* をデプロイして起動する前に、*OpenShift*クラスターに最新の*CRD* をインストールする必要があります。

a. メインブローカー *CRD* をデプロイします。

*\$ oc create -f deploy/crds/broker\_v2alpha1\_activemqartemis\_crd.yaml*

b. アドレス指定 *CRD* をデプロイします。

*\$ oc create -f deploy/crds/broker\_v2alpha1\_activemqartemisaddress\_crd.yaml*

c. スケールダウンコントローラー *CRD* をデプロイします。

*\$ oc create -f deploy/crds/broker\_v2alpha1\_activemqartemisscaledown\_crd.yaml*

6. *Red Hat Container Registry* の認証に使用するアカウントに関連付けられたプルシークレット を、*OpenShift* プロジェクトの デフォルト の、デプロイヤー、および *builder* サービスアカウ ントにリンクします。

*\$ oc secrets link --for=pull default <secret-name> \$ oc secrets link --for=pull deployer <secret-name> \$ oc secrets link --for=pull builder <secret-name>*

注記

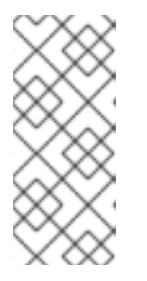

*OpenShift Container Platform 4.1* 以降では、*Web* コンソールを使用して、プル シークレットを *AMQ Broker Operator* などのコンテナーイメージをデプロイす るプロジェクトに関連付けることもできます。そのためには、*Administration* → *Service Accounts* をクリックします。*Red Hat* コンテナーレジストリーでの認証 に使用するアカウントに関連付けられたプルシークレットを指定します。

7. ダウンロードした *Operator* アーカイブの *deploy* ディレクトリーで、*operator.yaml* ファイル を開きます。*spec.containers.image* を、*Red Hat Container Registry* <sup>の</sup> *Operator for AMQ Broker 7.4* の最新 *LTS* バージョンのイメージへの完全パスで更新します。

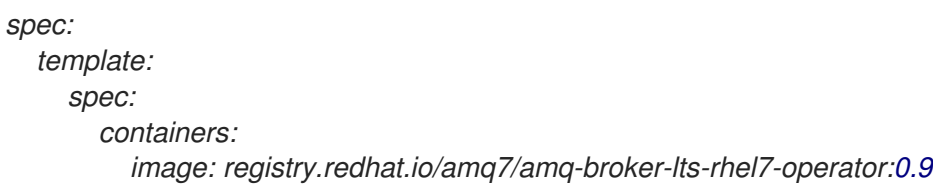

8. *Operator* をデプロイします。

*\$ oc create -f deploy/operator.yaml*

*OpenShift* プロジェクトの、デプロイした *amq-broker-operator* イメージは新しい *Pod* で起動 します。

新規 *Pod* <sup>の</sup> *Events* タブにある情報は、*OpenShift* が指定した *Operator* イメージをデプロイ し、新規コンテナーを *OpenShift* クラスターのノードに割り当て、新規コンテナーを起動して いることを確認します。

さらに、*Pod* 内の *Logs* タブをクリックしても、出力には、以下のような行が含まれるはずで す。

### *...*

*{"level":"info","ts":1553619035.8302743,"logger":"kubebuilder.controller","msg":"Starting Controller","controller":"activemqartemisaddress-controller"}*

*{"level":"info","ts":1553619035.830541,"logger":"kubebuilder.controller","msg":"Starting Controller","controller":"activemqartemis-controller"}*

*{"level":"info","ts":1553619035.9306898,"logger":"kubebuilder.controller","msg":"Starting workers","controller":"activemqartemisaddress-controller","worker count":1}*

*{"level":"info","ts":1553619035.9311671,"logger":"kubebuilder.controller","msg":"Starting workers","controller":"activemqartemis-controller","worker count":1}*

上記の出力では、新たにデプロイされた *Operator* が *Kubernetes* と通信していること、ブロー カーおよびアドレス指定のコントローラーが実行されていることと、これらのコントローラー が一部のワーカーを起動していることを確認します。

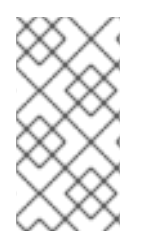

#### 注記

所定の *OpenShift* プロジェクトに *AMQ Interconnect Operator* <sup>の</sup> 単一のインスタンス <sup>の</sup> みをデプロイすることが推奨されます。具体的には、*Operator* デプロイメントの *replicas* 要素を *1* を超える値に設定することや、同じプロジェクトに *Operator* を複数回 デプロイすることは推奨されていません。

<span id="page-15-0"></span>*2.4.* 基本ブローカーのデプロイ

<span id="page-16-0"></span>以下の手順では、*AMQ Broker Operator* のインストール時に基本的なブローカーインスタンスを *OpenShift* プロジェクトにデプロイする方法を説明します。

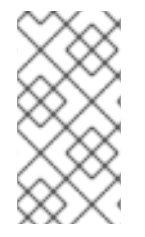

#### 注記

複数のブローカー *CR* インスタンスをデプロイすることで、指定の *OpenShift* プロジェ クトに複数のブローカーデプロイメントを作成することはできません。ただし、プロ ジェクトにブローカーデプロイメントを作成した場合は、アドレスに複数の *CR* インス タンスをデプロイできます。

#### 前提条件

- *AMQ Broker 7.3* 以降では、新しいバージョンの *Red Hat* コンテナーレジストリーを使用してコ ンテナーイメージにアクセスします。この新しいバージョンのレジストリーでは、イメージに アクセスする前に認証されたユーザーである必要がある。本セクションの手順を実行する前 に、「*Red Hat Container Registry [Authentication](https://access.redhat.com/RegistryAuthentication)*」 で説明されている手順を完了する必要があ る。
- *AMQ Broker Operator* [がすでにインストールされている。「](#page-13-1) *Installing the AMQ Broker Operator* 」を参照してください。

#### 手順

*Operator* が正常にインストールされると、*Operator* は実行され、カスタムリソース*(CR)*に関連する変 更をリッスンします。この手順例では、*CR* を使用して基本的なブローカーをプロジェクトにデプロイ する方法を説明します。

1. ダウンロードして抽出した*Operator*アーカイブの *deploy/crs* ディレクトリー で、*broker\_v2alpha1\_activemqartemis\_cr.yaml* ファイルを開きます。このファイルは、基 本的なブローカー *CR* のインスタンスです。 ファイルのデフォルトの内容は、以下のようになります。

```
apiVersion: broker.amq.io/v2alpha1
kind: ActiveMQArtemis
metadata:
 name: ex-aao
 application: ex-aao-app
...
spec:
  deploymentPlan:
     size: 2
     image: registry.redhat.io/amq7/amq-broker-lts-rhel7:7.4
```
*size*

デプロイするブローカーの数を指定します。クラスター化されたデプロイメントの場合、こ の値は *2* 以上になります。ただし、基本的なブローカーインスタンスの場合は、値を *1* に変 更します。

#### *image*

ブローカーの起動に使用するコンテナーイメージを指定します。デフォルトで、*CR* は *7.4* のフローティングタグを使用します。*floating* タグは、*CR* が *Red Hat Container Registry* <sup>の</sup> *LTS* イメージストリームで利用可能な最新のブローカーコンテナーイメージを使用すること を意味します。

- 2. *broker\_v2alpha1\_activemqartemis CR* に基づいて基本的なブローカーをデプロイします。
	-

*\$ oc create -f deploy/crs/broker\_v2alpha1\_activemqartemis\_cr.yaml*

*OpenShift Container Platform Web* コンソールで *Workloads* → *Stateful Sets (OpenShift Container Platform 4.1)*または *Applications* → *Stateful Sets (OpenShift Container Platform 3.11)* をクリックします。*ex-aao-ss* という新しい *Stateful Set* が表示されます。

*ex-aao-ss Stateful Set*セクションを展開します。*CR* <sup>の</sup> *size* 属性に設定した値に対応する *1* <sup>つ</sup> 以上の *Pod* があることを確認できます。

各ブローカー *Pod* <sup>の</sup> *Events* タブで、ブローカーが起動したことを確認できます。

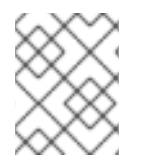

注記

ブローカーデプロイメントを削除するには、デプロイメント用に作成したカスタムリ ソースインスタンスを削除します。*Stateful Set* のみを削除するだけでは不十分です。

#### 関連情報

稼働中のブローカーを *AMQ Broker* 管理コンソールに接続する方法は、「*AMQ Broker* 管理コ ンソール [へのブローカーの接続」を](#page-22-1) 参照してください。

### <span id="page-17-0"></span>*2.5.* ブローカーデプロイメントの実行へのカスタムリソース変更の適用

以下は、ブローカーデプロイメントの実行にカスタムリソース*(CR)*の変更の適用について留意すべき点 になります。

- *CR* <sup>の</sup> *persistenceEnabled* 属性を動的に更新することはできません。この属性を変更するに は、クラスターをゼロにスケールダウンします。既存の *CR* を削除します。次に、変更で *CR* を 再作成し、再デプロイします。また、デプロイメントサイズも指定します。
- *CR* <sup>の</sup> *image* 属性で *7.4* などのフローティングタグを使用する場合、デプロイメントは、デプ ロイメント設定の *imagePullPolicy* 属性または *Stateful Set* が *Always* に設定されている場合 に、*Red Hat Container Registry* で利用可能な新規イメージバージョンを自動的にプルします。 たとえば、デプロイメントで現在ブローカーイメージバージョン *7 .4-6* を使用し、新しいブ ローカーイメージバージョン *7. 4-7* が利用できる場合には、デプロイメントは、新しいイメー ジバージョンを自動的にプルし、使用します。新しいイメージを使用するには、デプロイメン トの各ブローカーを再起動します。デプロイメントに複数のブローカーがある場合は、各ブ ローカーを順番に再起動します。
- *CR* <sup>の</sup> *deploymentPlan.size* 属性の値は、*oc scale* コマンドによるブローカーデプロイメント のサイズの変更を上書きします。たとえば、*oc scale* を使用してデプロイメントのサイズを *3* つのブローカーから *2* つ変更する場合、*CR* <sup>の</sup> *deploymentPlan.size* の値は *3* つになります。 この場合、*OpenShift* はまずデプロイメントを *2* つのブローカーにスケールダウンします。た だし、縮小操作が完了すると、*Operator* は *CR* で指定される *3* つのブローカーにデプロイメン トを復元します。
- アクティブなスケーリングイベント時に、さらに適用する変更は *Operator* によってキューに入 れられ、スケーリングが完了した場合にのみ実行されます。たとえば、デプロイメントのサイ ズを *4* つのブローカーから *1* つにスケールダウンする場合などです。次に、縮小が行われる 間、ブローカー管理者のユーザー名およびパスワードの値も変更します。この場合、*Operator* は *1* つのアクティブなブローカーでデプロイメントが実行されるまで、ユーザー名とパスワー ドの変更をキューに入れます。
- すべてのカスタムリソースの変更 *-* デプロイメントのサイズを変更したり、アクセプター、コ ネクター、またはコンソールの *expose* 属性の値を変更することとは別に、既存のブローカー

<span id="page-18-3"></span>がスケールダウンしてから元に戻されます。デプロイメントに複数のブローカーがある場合 は、*1* 度に *1* つのブローカーのみを縮小します。

## <span id="page-18-0"></span>*2.6.* クライアント接続用の *OPERATOR* ベースのブローカーデプロイメント の設定

<span id="page-18-1"></span>*2.6.1.* アクセプターの設定

*OpenShift* デプロイメントでブローカー *Pod* へのクライアント接続を有効にするには、*Pod* <sup>で</sup> アクセ プター を定義します。アクセプターは、ブローカーが接続を受け入れる方法を定義します。ブローカー のデプロイメントに使用されるカスタムリソース*(CR)*でアクセプターを定義します。アクセプターを作 成する場合は、アクセプターを有効にするメッセージングプロトコルや、これらのプロトコルに使用す るブローカー *Pod* のポートなどの情報を指定します。

以下の手順は、ブローカーデプロイメントの *CR* で新規アクセプターを定義する方法を示しています。

#### 前提条件

- アクセプターを設定するには、ブローカーデプロイメントは *AMQ Broker Operator* <sup>の</sup> *LTS* バー ジョンに基づいている必要があります。*Operator* <sup>の</sup> *LTS* バージョンのインストールに関する詳 細は、「 *Installing the AMQ Broker [Operator](#page-13-1)* 」を参照してください。
- このセクションの情報は、*AMQ Broker Operator* をベースとしたブローカーデプロイメントに のみ適用されます。アプリケーションテンプレートを使用してブローカーデプロイメントを作 [成する場合は、プロトコル固有のアクセプターは定義できません。詳細は、外部クライアント](#page-41-1) のテンプレートベースのブローカーデプロイメントへの接続に ついて参照してください。

#### 手順

- 1. 初期インストール時にダウンロードおよび展開した *Operator* アーカイブの *deploy/crs* ディレ クトリーで、*broker\_v2alpha1\_activemqartemis\_cr.yaml* カスタムリソース*(CR)*を開きま す。
- 2. *acceptors* 要素に名前付きアクセプターを追加します。通常、これらのプロトコルを公開する ためにブローカー *Pod* のアクセプターおよびポートで使用されるプロトコルなどの最小限の属 性セットを指定します。以下に例を示します。

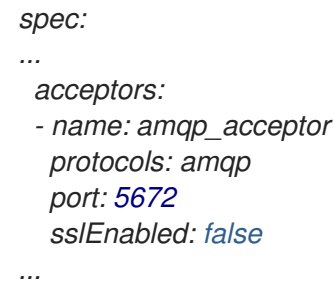

上記の例は、単純な *AMQP* アクセプターの設定を示しています。アクセプターはポート *5672* を *AMQP* クライアントに公開します。

#### <span id="page-18-2"></span>*2.6.1.1.* アクセプター設定の追加の注意点

本セクションでは、アクセプター設定に関する追加の方法を説明します。

内部クライアント(ブローカー *Pod* と同じ *OpenShift* クラスターのクライアントアプリケー

ション)、または内部および外部クライアント(*OpenShift* 外部のアプリケーション)のいず れかに対してアクセプターを定義できます。外部クライアントにアクセプターを公開するに は、アクセプター設定の *expose* パラメーターを *true* に設定します。このパラメーターのデ フォルト値は *false* です。

- 単一のアクセプターは複数のクライアント接続を受け入れ、アクセプター設定の *connection Allowed* パラメーターで指定される最大制限まで使用できます。
- CR でアクセプターを定義しない場合、デプロイメントのブローカー Pod はデフォルトでポー ト *61616* で作成される単一のアクセプターを使用します。このデフォルトのアクセプターに は、*Core* プロトコルのみが指定されています。
- ポート *8161* は、*AMQ Broker* 管理コンソールで使用するためにブローカー *Pod* で自動的に公開 されます。*OpenShift* ネットワーク内では、このポートはブローカーデプロイメントで実行さ れる ヘッドレス [サービスを介してアクセスできます。詳細は、「](#page-22-2) ブローカー管理コンソール へのアクセス」を参照してください。
- *sslEnabled* を *true* に設定すると、アクセプターで *SSL* を有効にできます。以下のような追加 情報を指定できます。
	- *SSL* 認証情報の保存に使用されるシークレット名(必須)。
	- *SSL* 通信に使用する暗号スイートおよびプロトコル。
	- アクセプターが双方向 *SSL* を使用するかどうか、つまりブローカーとクライアント間の相 互認証。

定義するアクセプターが *SSL* を使用する場合は、アクセプターによって使用される *SSL* 認証 情報をシークレットに保存する必要があります。独自のシークレットを作成し、このシーク レット名をアクセプター設定の *sslSecret* パラメーターで指定する必要があります。*sslSecret* パラメーターでシークレット名を明示的に指定しない場合、アクセプターはデフォルトのシー クレット名を推測します。デフォルトのシークレット名は *< CustomResourceName>- <AcceptorName>-secret* 形式を 使用します。例: *ex-aao-amqp-secret*

シークレットに必要な *SSL* 認証情報は *broker.ks* です。*base64* でエンコードされたキースト

ア、*client.ts* でなければなりません。*base64* でエンコードされたトラストスト

ア、*keyStorePassword*、および *trustStorePassword* (*raw* テキストに指定されるパスワー ド)である必要があります。この要件は、設定するコネクターでも同じです。*SSL* 接続の認証 情報の生成に関する詳細は、「*SSL* 接続 [の認証情報の生成](#page-21-3) 」を参照してください。

#### 関連情報

アクセプターの設定を含むメインのブローカーカスタムリソース定義*(CRD)*の完全な設定リ ファレンスは、「 [カスタムリソース定義」を参照](#page-75-0) してください。

<span id="page-19-0"></span>*2.6.2.* 内部および外部クライアントからのブローカーへの接続

- 内部クライアントは *<Pod Name>:<AcceptorPortNumber>* 形式でアドレスを指定してブロー カー *Pod* に接続できます。*OpenShift DNS* は、*Operator* ベースのブローカーデプロイメント によって作成されたステートフルセットが安定した *Pod* 名を提供するため、この形式でアドレ スが正常に解決されます。
- 外部クライアントにアクセプターを公開すると、専用のサービスとルートが自動的に作成され ます。指定のブローカー *Pod* で設定された *Routes* を表示するには、*OpenShift Container Platform Web* コンソールの *Pod* を選択し、*Routes* タブをクリックします。外部クライアント

は、アクセプター用に作成された *Route* の完全なホスト名を指定して、ブローカーに接続でき ます。*curl* コマンドを使用して、この完全なホスト名への外部アクセスをテストできます。以 下に例を示します。

*\$ curl https://ex-aao-0-svc-my\_project.my\_openshift\_domain*

*Route* の完全なホスト名は、*OpenShift* ルーターをホストするノードに解決する必要がありま す。*OpenShift* ルーターは、ホスト名を使用して、*OpenShift* 内部ネットワーク内のトラフィッ クを送信する場所を判別します。

デフォルトでは、*OpenShift* ルーターは、セキュアでないトラフィック *(SSL* 以外*)* トラフィッ クとポート *443 (SSL* で暗号化した*)* トラフィックに対してポート *80* をリッスンします。*HTTP* 接続の場合、ルーターはセキュアな接続 *URL (https)* を指定する場合 *(https)* またはポート *80* を指定する場合は、トラフィックをポート *443* に自動的に転送します。

一方、*TCP* を使用するメッセージングクライアントは、接続 *URL* の一部としてポート番号を 明示的に指定する必要があります。以下に例を示します。

*tcp://ex-aao-0-svc-my\_project.my\_openshift\_domain:443*

ルートを使用する代わりに、*OpenShift* 管理者は *NodePort* を *OpenShift* 外部のクライアント からブローカー *Pod* に接続するように設定できます。*NodePort* は、ブローカーに設定された アクセプターによって指定されるプロトコル固有のポートのいずれかにマップする必要があり ます。デフォルトで、*NodePort* は *30000* から *32767* の範囲に置かれます。つまり、 *NodePort* はブローカー *Pod* の意図されるポートとは一致しません。*OpenShift*の外部のクライ アントから*NodePort*を介してブローカーに接続するには、*URI*を *< Protocol>://<OCPNodeIP>: <NodePortNumber>* の形式で指定します。

#### 関連情報

- クラスターで実行されているサービスを使って *OpenShift* クラスター外からの通信を行うため に *Routes* および *NodePort* などの方法についての詳細は、以下を参照してください。
	- *ingress* [クラスタートラフィックの設定の概要](https://docs.openshift.com/container-platform/4.1/networking/configuring_ingress_cluster_traffic/overview-traffic.html) *(OpenShift Container Platform 4.1* 以降*)*
	- [クラスターへのトラフィックの送信](https://docs.openshift.com/container-platform/3.11/dev_guide/expose_service/index.html) *(OpenShift Container Platform 3.11)*

#### <span id="page-20-0"></span>*2.6.3. SSL* 接続の認証情報の生成

*SSL* 接続では、*AMQ Broker* にはブローカーキーストア、クライアントキーストア、およびブローカー キーストアが含まれるクライアントトラストストアが必要です。この手順では、認証情報を生成する方 法を説明します。この手順では、*Java Development Kit* に含まれるパッケージである *Java Keytool* を使 用します。

#### 手順

1. ブローカーキーストアの自己署名証明書を生成します。

*\$ keytool -genkey -alias broker -keyalg RSA -keystore broker.ks*

2. 証明書をエクスポートして、クライアントと共有できるようにします。

*\$ keytool -export -alias broker -keystore broker.ks -file broker\_cert*

<span id="page-21-3"></span>3. クライアントキーストアの自己署名証明書を生成します。

*\$ keytool -genkey -alias client -keyalg RSA -keystore client.ks*

4. ブローカー証明書をインポートするクライアントトラストストアを作成します。

*\$ keytool -import -alias broker -keystore client.ts -file broker\_cert*

5. 以下の例のように、ブローカーキーストアファイルを使用してシークレットを作成し、*SSL* 認 証情報を保存します。

*\$ oc secrets new ex-aao-amqp-secret broker.ks client.ts*

6. 以下の例のように、シークレットを *Operator* のインストール時に作成したサービスアカウント に追加します。

*\$ oc secrets add sa/amq-broker-operator secret/ex-aao-amqp-secret*

<span id="page-21-0"></span>*2.6.4.* ブローカーデプロイメントのネットワークサービス

ブローカーデプロイメントの *OpenShift Container Platform Web* コンソールの *Networking* ペインで、 2 つの実行中のサービスがあり、ヘッ**ドレス** サービスと ping サービスが2 つあります。ヘッドレス サービスのデフォルト名は *< Custom Resource name>-hdls-svc* 形式を使用します(例: *ex-aaohdls-svc* )。*ping* サービスのデフォルト名は *< Custom Resource name>-ping-svc* 形式を使用します (例: *ex-aao-ping-svc* )。

ヘッドレスサービスは、各ブローカー *Pod* のポート *8161* および *61616* へのアクセスを提供します。 ポート *8161* はブローカー管理コンソールに使用され、ポート *61616* はブローカーのクラスタリングに使 用されます。

*ping* サービスは検出のためにブローカーによって使用されるサービスで、ブローカーは *OpenShift* 環境 内でクラスターを形成できるようにします。内部的には、このサービスは *8888* ポートを公開します。

<span id="page-21-1"></span>*2.6.5.* ブローカーの *AMQ Broker* 管理コンソールへの接続

ブローカーは、ポート *8161* で独自の管理コンソールをホストします。デプロイメントの各ブローカー *Pod* には、コンソールへのアクセスを提供するサービスとルートがあります。

以下の手順では、稼働中のブローカーインスタンスの *AMQ Broker* 管理コンソールに接続する方法を説 明します。

#### 前提条件

*AMQ Broker Operator* [を使用して基本的なブローカーをデプロイしている。詳細は、「](#page-16-0) 基本的 なブローカーのデプロイ」を 参照してください。

#### <span id="page-21-2"></span>*2.6.5.1.* ブローカー管理コンソールへのアクセス

デプロイメントの各ブローカー *Pod* には、コンソールへのアクセスを提供するサービスがあります。こ のサービスのデフォルト名は *< Custom Resource name>-wconsj-<broker Pod ordinal>-svc* 形式を 使用します。たとえば、デプロイメントのブローカー *Pod 0* の場合、サービス名は *ex-aao-wconsj-0 svc* になり ます。各サービスには、*'<Custom Resource name>-wconsj-<broker Pod ordinal>-svcrte* 形式を使用する対応するルートがあります。たとえば、*ex-aao-wconsj-0-svc-rte* です。

<span id="page-22-2"></span><span id="page-22-1"></span>この手順では、稼働中のブローカーインスタンスの *AMQ Broker* 管理コンソールにアクセスする方法を 説明します。

#### 手順

- 1. *OpenShift Container Platform Web* コンソールで、*Networking* → *Routes (OpenShift Container Platform 4.1)*または *Applications* → *Routes (OpenShift Container Platform 3.11)*をクリックしま す。 *Routes* ペインで、*wconsj* サービスに対応する *Route* が表示されます。
- 2. *Hostname* の下の、完全な *URL* をメモします。コンソールにアクセスするには、この *URL* を 指定する必要があります。
- 3. *Web* ブラウザーで、ホスト名の *URL* を入力します。
	- a. コンソール設定で *SSL* を使用しない場合は、*URL* に*http*を指定してください。この場合、 ホスト名の *DNS* が解決されて、トラフィックは *OpenShift* ルーターのポート *80* に転送さ れます。
	- b. コンソール設定で *SSL* を使用する場合は、*URL* <sup>に</sup>*https*を指定します。この場合、ブラウ ザーはデフォルトで *OpenShift* ルーターのポート *443* になります。この設定により、 *OpenShift* ルーターが *SSL* トラフィックにポート *443* も使用する場合には、コンソールに 正常に接続できます *(*これは、ルーターのデフォルト設定*)*。
- 4. 管理コンソールにログインするには、ブローカーデプロイメントカスタムリソースの *adminUser* パラメーターおよび *adminPassword* パラメーターに指定されたユーザー名とパス ワードを入力します。*adminUser* および *adminPassword* に値が指定されていない場合は、「 [管理コンソールのログイン認証情報へのアクセス」の手順に従い、コンソール](#page-22-0) へのログインに 必要な認証情報を取得します。

#### <span id="page-22-0"></span>*2.6.5.2.* 管理コンソールのログイン認証情報へのアクセス

ブローカーのカスタムリソース*(CR)*<sup>に</sup> *adminUser* および *adminPassword* の値を指定しない場合、 *Operator* はブローカーユーザー名およびパスワードを自動的に生成し(*AMQ Broker* 管理コンソールに ログインするために必要)、これらの認証情報をシークレットに保存します。デフォルトのシークレッ ト名の形式は *&lt ;Custom Resource name>-credentials-secret* です(例: *ex-aao-credentialssecret* )。

この手順では、管理コンソールへのログインに必要なログイン認証情報にアクセスする方法を説明しま す。

#### 手順

- 1. *OpenShift* プロジェクトのシークレットの詳細な一覧を参照してください。
	- a. *OpenShift Container Platform Web* コンソールから、*Workload* → *Secrets (OpenShift Container Platform 4.1)*または *Resources* → *Secrets (OpenShift Container Platform 3.11)*を クリックします。
	- b. コマンドラインで以下を行います。

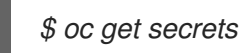

- 2. 適切なシークレットを開き、コンソールログインの認証情報を表示します。
	- a. *OpenShift Container Platform Web* コンソールから、名前にブローカーカスタムリソースイ

ンスタンスが含まれるシークレットをクリックします。暗号化されたユーザー名とパス ワードの値を表示するには、*YAML* タブ*(OpenShift Container Platform 4.1)*または *Actions* → *Edit YAML (OpenShift Container Platform 3.11)*をクリックします。

b. コマンドラインで以下を行います。

*\$ oc edit secret <my\_custom\_resource\_name-credentials-secret>*

<span id="page-23-0"></span>*2.7.* ブローカーのデプロイメント例

<span id="page-23-1"></span>*2.7.1.* クラスター化されたブローカーのデプロイ

*2* つ以上のブローカー *Pod* がプロジェクトで実行されている場合、*Pod* はブローカークラスターを自動 的に形成します。クラスター化の設定により、ブローカーは相互に接続でき、必要に応じてメッセージ を再配布できます。

以下の手順では、クラスター化されたブローカーをデプロイする方法を説明します。デフォルトでは、 このデプロイメントのブローカーはオンデマンド負荷分散を使用します。つまり、ブローカーは一致す るコンシューマーを持つ他のブローカーにのみメッセージを転送します。

#### 前提条件

● 基本的なブローカーがすでにデプロイされています。「[基本的なブローカーのデプロイ](#page-16-0)」を参 照してください。

#### 手順

- 1. ダウンロードして抽出した*Operator*アーカイブの *deploy/crs* ディレクトリー で、*broker\_v2alpha1\_activemqartemis\_cr.yaml* カスタムリソースファイルを開きます。
- 2. 最小限のクラスターデプロイメントの場合は、*deploymentPlan.size* の値が *2* であることを確 認します。
- 3. コマンドラインで変更を適用します。

*\$ oc apply -f deploy/crs/broker\_v2alpha1\_activemqartemis\_cr.yaml*

*OpenShift Container Platform Web* コンソールでは、*CR* で指定した追加のブローカーについて *2* つ目の *Pod* がプロジェクトで起動します。デフォルトでは、プロジェクトで実行している *2* つのブローカーがクラスター化されます。

4. 各 *Pod* <sup>の</sup> *Logs* タブを開きます。ログには、*OpenShift* が各ブローカーでクラスター接続ブ リッジが確立されていることが示されています。具体的には、ログ出力には以下のような行が 含まれます。

*targetConnector=ServerLocatorImpl (identity=(Cluster-connectionbridge::ClusterConnectionBridge@6f13fb88*

#### <span id="page-23-2"></span>*2.7.2.* ブローカークラスターでのキューの作成

以下の手順では、カスタムリソース定義*(CRD)*およびサンプルカスタムリソース*(CR)*を使用して、 *Operator* を使用してデプロイされたブローカークラスターからキューを追加し、削除する方法を説明 します。

#### 前提条件

● [ブローカークラスターがすでにデプロイされている。「](#page-23-1) クラスター化されたブローカーのデプ ロイ 」を参照してください。

#### 手順

1. アドレス指定 *CRD* をデプロイします。

*\$ oc create -f deploy/crds/broker\_v2alpha1\_activemqartemisaddress\_crd.yaml*

2. *CR* ファイルの例 *broker\_v2alpha1\_activemqartemisaddress\_cr.yaml* は、ダウンロードして 抽出した*Operator*アーカイブに含まれています。カスタムリソースの例には、以下が含まれま す。

*spec: # Add fields here spec: addressName: myAddress0 queueName: myQueue0 routingType: anycast*

ブローカークラスターが *Operator* 経由ですでにデプロイおよび実行されている場合、カスタム リソースのサンプルを使用して、クラスター内の稼働しているすべてのブローカーにアドレス を作成します。

*\$ oc create -f deploy/crs/broker\_v2alpha1\_activemqartemisaddress\_cr.yaml*

*CR* の例をデプロイすると、任意の キャスト ルーティングタイプを持つ *myQueue0* という名 前のキューでアドレス *myAddress0* が作成されます。このアドレスは実行中のブローカーすべ てに作成されます。

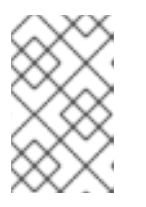

#### 注記

ブローカークラスターに複数のアドレスやキューを作成するには、個別の *CR* ファイルを作成し、それらを個別にデプロイし、各ケースに新しいアドレスや キュー名を指定する必要があります。

#### 注記

アドレス指定 *CR* のデプロイ後にブローカーをクラスターに追加する場合、新規 ブローカーには以前に作成したアドレスがありません。この場合、アドレスを削 除し、アドレス指定 *CR* を再デプロイする必要があります。

3. サンプル *CR* から作成されたキューを削除するには、以下のコマンドを使用します。

*\$ oc delete -f deploy/crs/broker\_v2alpha1\_activemqartemisaddress\_cr.yaml*

### <span id="page-24-0"></span>*2.8.* スケールダウン時のメッセージの移行

ブローカーデプロイメントの縮小時にメッセージを移行するには、メインのブローカーカスタムリソー ス定義*(CRD)*を使用してメッセージの移行を有効にします。*AMQ Broker Operator* は、クラスター化さ れたブローカーデプロイメントをスケールダウンする際に、専用のスケールダウンコントローラーを実 行し、メッセージの移行を実行します。

メッセージ移行を有効にすると、*Operator* 内のスケールダウンコントローラーがブローカー *Pod* <sup>の</sup> シャットダウンを検出し、ドレイン *Pod* を開始し、メッセージ移行を実行します。ドレイナー *Pod* は クラスター内の他のライブブローカー *Pod* のいずれかに接続し、メッセージをそのライブブローカー *Pod* に移行します。移行が完了すると、スケールダウンコントローラーがシャットダウンします。

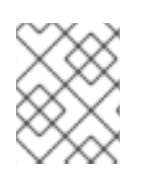

#### 注記

縮小コントローラーは、単一の *OpenShift* プロジェクト内でのみ機能します。コント ローラーは、別のプロジェクトのブローカー間でメッセージを移行できません。

#### 注記

ブローカーデプロイメントを *0 (*ゼロ*)* にスケールダウンする場合、メッセージングデー タを移行できる稼働中のブローカー *Pod* がないため、メッセージ移行は行われません。 ただし、デプロイメントをゼロブローカーにスケールダウンし、元のデプロイメントに 含まれていた一部のブローカーのみに戻っても、シャットダウンされたブローカーのド レイン *Pod* が起動します。

以下の手順の例は、スケールダウンコントローラーの動作を示しています。

#### 前提条件

- 基本的なブローカーデプロイメントがすでにある。「 [基本的なブローカーのデプロイ](#page-16-0) 」を参照 してください。
- メッセージの移行の仕組みを理解している。詳細は、「メッセージの [移行」を参照](#page-45-1) してくださ い。

#### 手順

1. 最初にダウンロードして展開した *Operator* リポジトリーの *deploy/crs* ディレクトリーで、メ インブローカー *CR broker\_v2alpha1\_activemqartemis\_cr.yaml* を開きます。

#### メインブローカー *CR* では、*messageMigration* および *persistenceEnabled* を *true* に設定しま す。

*+* これらの設定は、クラスターブローカーデプロイメントのサイズを後でスケールダウンすると、 *Operator* はスケールダウンコントローラーを自動的に起動し、メッセージを実行中のブローカー *Pod* に移行することを意味します。

1. 既存のブローカーデプロイメントで、実行中の *Pod* を確認します。

*\$ oc get pods*

以下のような出力が表示されます。

*activemq-artemis-operator-8566d9bf58-9g25l 1/1 Running 0 3m38s ex-aao-ss-0 1/1 Running 0 112s ex-aao-ss-1 1/1 Running 0 8s*

上記の出力では、*3* つの *Pod* が実行されていることが示されています。*1* つはブローカー

上記の出力では、*3* つの *Pod* が実行されていることが示されています。*1* つはブローカー *Operator* 自体用で、デプロイメントの各ブローカーに個別の *Pod* が実行されていることを示し ています。

- 2. 各 *Pod* にログインし、各ブローカーにメッセージを送信します。
	- a. *Pod ex-aao-ss-0* にクラスター *IP* アドレスが *172.17.0.6* である場合は、以下のコマンドを 実行します。

*\$ /opt/amq-broker/bin/artemis producer --url tcp://172.17.0.6:61616 --user admin - password admin*

b. *Pod ex-aao-ss-1* にクラスター *IP* アドレスが *172.17.0.7* である場合は、以下のコマンドを 実行します。

*\$ /opt/amq-broker/bin/artemis producer --url tcp://172.17.0.7:61616 --user admin - password admin*

前述のコマンドは、各ブローカーに *TEST* というキューを作成し、各キューに *1000* 個の メッセージを追加します。

- 3. クラスターを *2* つのブローカーにスケールダウンします。
	- a. メインブローカー CR **broker v2alpha1 activemqartemis cr.yaml** を開きます。
	- b. *CR* で、*deploymentPlan.size* を *1* に設定します。
	- c. コマンドラインで変更を適用します。

*\$ oc apply -f deploy/crs/broker\_v2alpha1\_activemqartemis\_cr.yaml*

*Pod ex-aao-ss-1* がシャットダウンを開始したことを確認します。縮小コントローラー は、同じ名前の新しいドレイン *Pod* を起動します。このドレイン *Pod* は、ブローカー *Pod ex-aao-ss-1* からクラスター内の他のブローカー *Pod* にすべてのメッセージを移行した後 にシャットダウンします *(ex-aao-ss-0)*。

4. ドレイン *Pod* がシャットダウンされたら、ブローカー *Pod ex-aao-ss-0* <sup>の</sup> *TEST* キューのメッ セージ数を確認します。キューのメッセージ数が *2000* であることを確認できます。これは、 ドレイン *Pod* がシャットダウンするブローカー *Pod* から *1000* 個のメッセージを正常に移行し ました。

# <span id="page-26-0"></span>*2.9. OPERATOR LIFECYCLE MANAGER* を使用したブローカー *OPERATOR* の管理

#### <span id="page-26-1"></span>*2.9.1. Operator Lifecycle Manager* の概要

*OpenShift Container Platform 4.0* 以降では、*Operator Lifecycle Manager(OLM)*を使用することによ り、ユーザーはすべての *Operator* およびクラスター全体で実行される関連サービスをインストール し、更新し、一般的に管理することができます。これは、*Kubernetes* のネイティブアプリケーション *(Operator)* を効率的に自動化された拡張可能な方法で管理するために設計されたオープンソースツール キットの *Operator Framework* の一部です。

*OLM* は *OpenShift Container Platform 4.0* でデフォルトで実行されます。これは、クラスター管理者が クラスターで実行されている *Operator* をインストールし、アップグレードし、そのアクセス権限を付 与するのに役立ちます。*OpenShift Container Platform Web* コンソールでは、クラスター管理者が

*Operator* をインストールし、特定のプロジェクトアクセスを付与して、クラスターで利用可能な *Operator* のカタログを使用するための管理画面を利用できます。

*OperatorHub* は、*OpenShift* クラスター管理者が *Operator* を検出、インストール、およびアップグ レードするために使用するグラフィカルインターフェースです。*1* 回のクリックで、これらの *Operator* を *OperatorHub* からプルし、クラスターにインストールし、*OLM* で管理して、エンジニアリングチー ムが開発環境、テスト環境、および本番環境でソフトウェアをセルフサービスで管理できるようにしま す。

*OperatorHub* に *AMQ Broker Operator* をインストールする場合、グラフィカルインターフェースを使 用して、スタンドアロンブローカー、ブローカークラスター、スケールダウンコントローラーを含むク ラスターなどの各種のブローカーデプロイメントを作成できます。

#### <span id="page-27-0"></span>*2.9.2. OperatorHub* での *AMQ Broker Operator* のインストール

*OperatorHub* で自動的に利用可能な *Operator for AMQ Broker 7.4* の最新の *LTS* バージョンが表示され ない場合は、以下の手順を実行して *OperatorHub* <sup>で</sup> *Operator* を手動でインストールします。

#### 手順

- 1. *Web* ブラウザーで、*AMQ Broker Software [Downloads](https://access.redhat.com/jbossnetwork/restricted/listSoftware.html?product=jboss.amq.broker&downloadType=distributions)* ページ に移動します。
- 2. *Version* ドロップダウンメニューで *7.4.6* を選択します。
- 3. *AMQ Broker 7.4.6 Operator Installation and Example Files*の横にある *Download* をクリック します。

*amq-broker-operator-7.4.6-ocp-install-examples.zip* 圧縮アーカイブのダウンロードが自動的 に開始されます。

4. ダウンロードが完了したら、アーカイブを選択したインストールディレクトリーに移動しま す。以下の例では、アーカイブを */broker/operator* というディレクトリーに移動します。

*sudo mv amq-broker-operator-7.4.6-ocp-install-examples.zip /broker/operator*

5. 選択したインストールディレクトリーで、アーカイブの内容を展開します。以下に例を示しま す。

*cd /broker/operator unzip amq-broker-operator-7.4.6-ocp-install-examples.zip*

6. クラスター管理者として *OpenShift Container Platform* にログインします。

*\$ oc login -u system:admin*

7. ダウンロードして抽出した*Operator*アーカイブの *deploy* ディレクトリーから、*AMQ Broker Operator*ソースバンドルをデプロイします。

*\$ oc create -f deploy/catalog\_resources/courier/amq-broker-operatorsource.yaml*

数分後に、*OpenShift Container Platform Web* コンソールの *OperatorHub* セクションで *AMQ Broker Operator* を利用できます。

# <span id="page-28-0"></span>第*3*章 アプリケーションテンプレートを使用した *AMQ BROKER* <sup>の</sup> *OPENSHIFT CONTAINER PLATFORM* へのデプロイ

本セクションの手順では、ブローカーデプロイメントを準備し、*OpenShift Container Platform Web* <sup>コ</sup> ンソールを使用して基本的なブローカーインスタンスをデプロイする方法を説明します。他のブロー カー設定のデプロイ例については、[チュートリアル](#page-57-3) を参照してください。

#### 注記

以下の手順では、「 *OpenShift Container Platform* での *AMQ Broker* のインストール」で インストール [したブローカーイメージおよびアプリケーションテンプレートがグローバ](#page-28-1) <sup>ル</sup> *openshift* プロジェクトにあることを前提としています。イメージおよびアプリケー ションテンプレートを特定のプロジェクトの名前空間にインストールしている場 合、*amq-demo* などの新規プロジェクトを作成するのではなく、このプロジェクトを引 き続き使用します。

# <span id="page-28-1"></span>*3.1. AMQ BROKER* イメージストリームおよびアプリケーションテンプレー トのインストール

*AMQ Broker on OpenShift Container Platform* イメージストリームおよびアプリケーションテンプレー トはデフォルトで *OpenShift Container Platform* では利用できません。このセクションの手順に従って 手動でインストールする必要があります。手動インストールが完了したら、選択したブローカー設定を *OpenShift* クラスターにデプロイできるようにするテンプレートをインスタンス化できます。このよう [に各種のブローカー設定を作成する例については、「](#page-31-1) *Deploying AMQ Broker on OpenShift Container Platform and [Tutorials](#page-57-3)* 」を参照してください。

#### 手順

1. コマンドラインで、クラスター管理者 *(*またはグローバル *openshift* プロジェクト名前空間に対 する名前空間固有の管理者アクセスを持つユーザー*)* として *OpenShift* にログインします。

*\$ oc login -u system:admin \$ oc project openshift*

*openshift* プロジェクトを使用すると、この手順の後半でインストールするイメージストリー ムおよびアプリケーションテンプレートは、*OpenShift* クラスターのすべてのプロジェクトで グローバルに利用できるようになります。イメージストリームとアプリケーションテンプレー トが *openshift* プロジェクトにインポートされるように明示的に指定する場合は、オプション のパラメーターとして、この手順で後で使用する *oc replace* コマンドに *-n openshift* を追加 することもできます。

*openshift* プロジェクトを使用する代わりに *(*クラスター管理者が利用できない場合など*)*、以 下のようにブローカーデプロイメントを作成する特定の *OpenShift* プロジェクトにログインし ます。

*\$ oc login -u <USERNAME> \$ oc project <PROJECT\_NAME>*

特定のプロジェクトにログインすると、この手順の後半でインストールするイメージストリー ムとテンプレートが、そのプロジェクトの名前空間でのみ利用可能になります。

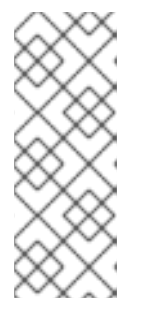

*OpenShift Container Platform* 上の *AMQ Broker* は、*\*-persistence\*.yaml* テンプ レートすべてで *StatefulSet* リソースを使用します。*\*-persistence\*.yaml* ではな いテンプレートでは、*AMQ Broker* は *Deployment* リソースを使用します。どち らのタイプのリソースは、テンプレートがインスタンス化される同じプロジェク ト名前空間からのみイメージストリームを使用できる *Kubernetes* ネイティブリ ソースです。

2. コマンドラインで以下のコマンドを実行し、ブローカーイメージストリームをプロジェクト名 前空間にインポートします。*--force* オプションを *oc replace* コマンドに使用してリソースを 更新するか、存在しない場合は作成します。

*\$ oc replace --force -f \*

注記

*https://raw.githubusercontent.com/jboss-container-images/jboss-amq-7-broker-openshiftimage/74-7.4.6.GA/amq-broker-7-image-streams.yaml*

3. 以下のコマンドを実行して *AMQ Broker* アプリケーションテンプレートを更新します。

*\$ for template in amq-broker-74-basic.yaml \ amq-broker-74-ssl.yaml \ amq-broker-74-custom.yaml \ amq-broker-74-persistence.yaml \ amq-broker-74-persistence-ssl.yaml \ amq-broker-74-persistence-clustered.yaml \ amq-broker-74-persistence-clustered-ssl.yaml; do oc replace --force -f \ https://raw.githubusercontent.com/jboss-container-images/jboss-amq-7-broker-openshiftimage/74-7.4.6.GA/templates/\${template} done*

# <span id="page-29-0"></span>*3.2.* テンプレートベースのブローカーデプロイメントの準備

#### 前提条件

*Broker* インスタンスを *OpenShift Container Platform* にデプロイする前に、*AMQ Broker* イメー ジストリームおよびアプリケーションテンプレートをインストールする必要があります。詳細 は、「 *Installing the AMQ Broker image streams and [application](#page-28-1) templates* 」を参照してくださ い。

#### 手順

1. コマンドプロンプトを使用して新しいプロジェクトを作成します。

*\$ oc new-project amq-demo*

2. *AMQ Broker* デプロイメントに使用するサービスアカウントを作成します。

*\$ echo '{"kind": "ServiceAccount", "apiVersion": "v1", "metadata": {"name": "amq-serviceaccount"}}' | oc create -f -*

3. *view* ロールをサービスアカウントに追加します。*view* ロールにより、サービスアカウントは

<span id="page-30-1"></span>*amq-demo namespace* のすべてのリソースを表示できます。これは、ブローカークラスターエ ンドポイントの検出に *OpenShift dns-ping* プロトコルを使用する場合に、クラスターを管理す るために必要です。

*\$ oc policy add-role-to-user view system:serviceaccount:amq-demo:amq-service-account*

- 4. *AMQ Broker* には、ブローカーキーストア、クライアントキーストア、およびブローカーキー ストアが含まれるクライアントトラストストアが必要です。この例では、*Java Development Kit* に含まれるパッケージである *Java Keytool* を使用して、*AMQ Broker* インストールで使用す るダミーの認証情報を生成します。
	- a. ブローカーキーストアの自己署名証明書を生成します。

*\$ keytool -genkey -alias broker -keyalg RSA -keystore broker.ks*

b. 証明書をクライアントと共有できるようにエクスポートします。

*\$ keytool -export -alias broker -keystore broker.ks -file broker\_cert*

c. クライアントキーストア用に自己署名証明書を生成します。

*\$ keytool -genkey -alias client -keyalg RSA -keystore client.ks*

d. ブローカー証明書をインポートするクライアントトラストストアを作成します。

*\$ keytool -import -alias broker -keystore client.ts -file broker\_cert*

e. ブローカーのキーストアファイルを使用して、*AMQ Broker* シークレットを作成します。

*\$ oc create secret generic amq-app-secret --from-file=broker.ks*

f. シークレットを先に作成したサービスアカウントに追加します。

*\$ oc secrets add sa/amq-service-account secret/amq-app-secret*

# <span id="page-30-0"></span>*3.3.* 基本ブローカーのデプロイ

本セクションの手順では、一時である基本ブローカーをデプロイし、*SSL* をサポートしない基本的なブ ローカーをデプロイする方法を説明します。

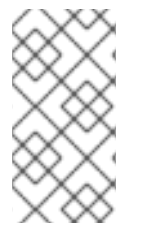

#### 注記

このブローカーは *SSL* に対応せず、外部クライアントにアクセスできません。 *OpenShift* クラスターの内部で実行しているクライアントのみがブローカーに接続でき ます。*SSL* をサポートするブローカー設定の作成例は、「 [チュートリアル](#page-57-3) 」を参照して ください。

#### 前提条件

ブローカーデプロイメントがすでに準備済みである。「 *AMQ Broker* [デプロイメントの準備](#page-30-1) 」 を参照してください。

- <span id="page-31-1"></span>*AMQ Broker 7.3* 以降では、新しいバージョンの *Red Hat* コンテナーレジストリーを使用してコ ンテナーイメージにアクセスします。この新しいバージョンのレジストリーでは、イメージに アクセスして *OpenShift* プロジェクトにプルする前に、認証されたユーザーである必要があり ます。このセクションの手順を実施する前に、「*Red Hat* [コンテナーレジストリーの認証](https://access.redhat.com/RegistryAuthentication)」で 説明されている手順を完了する必要があります。
- *AMQ Broker 7.4* は、*Long Term Support (LTS)* リリースバージョンとして指定されています。 バグ修正およびセキュリティーアドバイザリーは、少なくとも *12* カ月間、一連のマイクロリ リース(*7.4.1*、*7.42*、*7.3* など)で *AMQ Broker 7.4* で利用可能になります。つまり、新しいマ イナーリリースにアップグレード することなく、*AMQ Broker* の最新のバグ修正およびセキュ リティーアドバイザリーを取得できます。
- サポート対象の設定を維持するには、*LTS* リリースストリームに最新のマイクロリリースをイ ンストールする必要があります。つまり、ブローカーデプロイメントの *LTS* ストリームから最 新のブローカーコンテナーイメージを使用する必要があります。このセクションでは、アプリ ケーションテンプレートに基づいてブローカーデプロイメントの最新ブローカーコンテナーイ メージを指定する方法を説明します。
- <span id="page-31-0"></span>*3.3.1.* ブローカーアプリケーションの作成

手順

1. *amq-demo* プロジェクトスペースまたはブローカーをデプロイする既存のプロジェクトにログ インします。

*\$ oc login -u <USER\_NAME> \$ oc project <PROJECT\_NAME>*

2. 基本的なブローカーのテンプレートに基づいて、新しいブローカーアプリケーションを作成し ます。このテンプレートによって作成されるブローカーは一時的なもので、*SSL* はサポートし ません。

*\$ oc new-app --template=amq-broker-74-basic \ -p AMQ\_PROTOCOL=openwire,amqp,stomp,mqtt,hornetq \ -p AMQ\_QUEUES=demoQueue \ -p AMQ\_ADDRESSES=demoTopic \ -p AMQ\_USER=amq-demo-user \ -p AMQ\_PASSWORD=password \*

基本的なブローカーアプリケーションテンプレートは、以下の表に記載されている環境変数を 設定します。

表*3.1* 基本ブローカーアプリケーションテンプレート

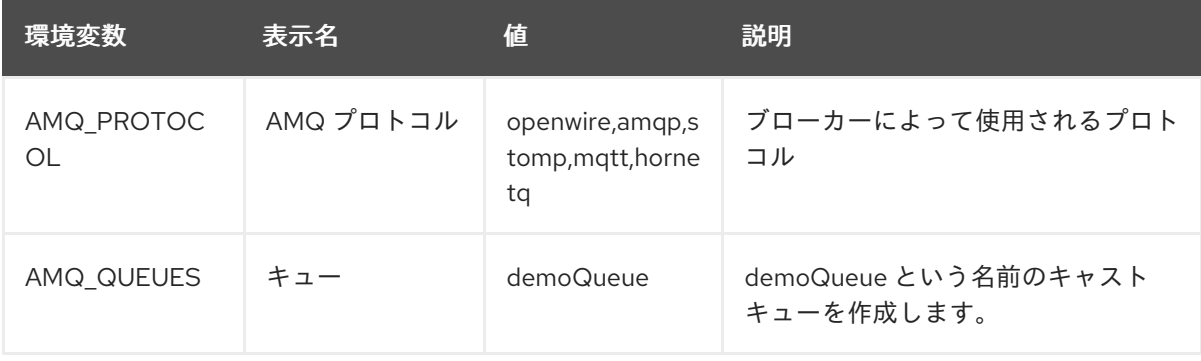

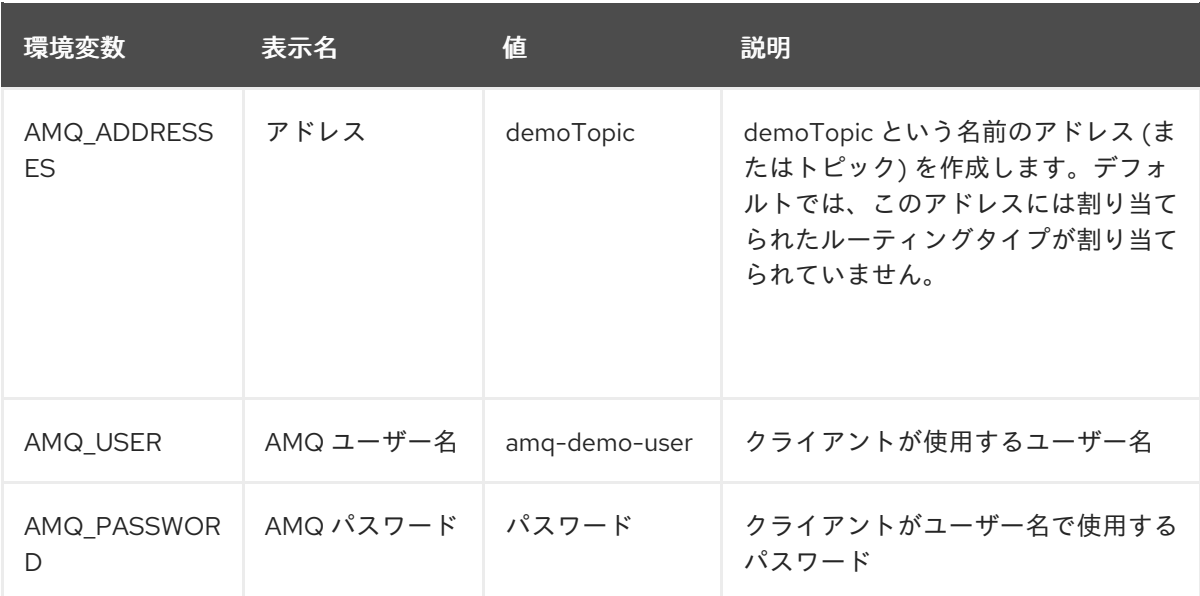

<span id="page-32-0"></span>*3.3.2.* ブローカーアプリケーションのデプロイおよび起動

ブローカーアプリケーションの作成後に、これをデプロイする必要があります。アプリケーションのデ プロイにより、ブローカーが実行される *Pod* が作成されます。

#### 手順

- 1. *OpenShift Container Platform Web* コンソールで *Deployments* をクリックします。
- 2. *broker-amq* アプリケーションをクリックします。
- 3. デプロイ をクリックします。

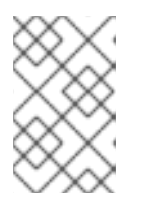

#### 注記

アプリケーションがデプロイされない場合、*Events* タブをクリックして設定を 確認できます。正しくない場合には、*Actions* ボタンをクリックしてデプロイメ ント設定を編集します。

- 4. ブローカーアプリケーションのデプロイ後に、ブローカー *Pod* の現在の状態を確認します。
	- a. *Deployment Configs*をクリックします。
	- b. *broker-amq Pod* をクリックした後、*Logs* タブをクリックしてブローカーの状態を確認し ます。アプリケーションテンプレートで以前に作成されたキューが表示されるはずです。 ログに以下が表示される場合*:*
		- ブローカーが稼働しているため、この手順のステップ *9* に進みます。
		- ブローカーログが読み込まれておらず、*Pod* のステータスは *ErrImagePull* または *ImagePullBackOff* を表示し、デプロイメント設定は *Red Hat Container Registry* から 指定されたブローカーイメージを直接プルできませんでした。この手順では、ステップ *5* に進みます。
- 5. ブローカーコンテナーイメージのインストール用に *Pod* を準備するには、実行されているブ ローカーの数を *0* にスケーリングします。
	- a. *Deployment Configs* → *broker-amq* をクリックします。
- b. *Actions* → *Edit Deployment Configs*をクリックします。
- c. デプロイメントの *.yaml* ファイルで、*replicas* 属性の値を *0* に設定します。
- d. *Save* をクリックします。
- e. *Pod* は、稼働しているブローカーインスタンスがゼロで再起動します。
- 6. 最新のブローカーコンテナーイメージをインストールします。
	- a. *Web* ブラウザーで *Red Hat [Container](https://access.redhat.com/containers/) Catalog* に移動します。
	- b. 検索ボックスに *AMQ Broker LTS* を入力します。*Search* をクリックします。
	- c. 検索結果で *AMQ Broker LTS* をクリックします。*amq7 /amq-broker-lts-rhel7* リポジト リーが開き、最新 のイメージタグが自動的に選択されます。
	- d. *Get this image* タブをクリックします。
	- e. レジストリートークンの認証 の下で、「*OpenShift* シークレットの使用」セクションの 「ページ」の手順を確認してください。この手順では、ブローカーコンテナーイメージ と、*Red Hat Container Registry* <sup>の</sup> *Pod* デプロイメント設定ファイルへの認証に使用される アカウントに関連付けられたイメージプルシークレット名を指定する方法について説明し ます。 たとえば、*amq-demo* プロジェクト *namespace* <sup>の</sup> *broker-amq* デプロイメント設定でブ ローカーコンテナーイメージおよびプルシークレットを参照するには、以下のような行が

```
apiVersion: apps.openshift.io/v1
kind: DeploymentConfig
..
metadata:
 name: broker-amq
 namespace: amq-demo
..
 spec:
  containers:
    name: broker-amq
    image: 'registry.redhat.io/amq7/amq-broker-lts-rhel7:7.4'
  ..
  imagePullSecrets:
   - name: {PULL-SECRET-NAME}
```
f. *Save* をクリックします。

含まれます。

7. 最新のブローカーイメージバージョンをプロジェクトの名前空間にインポートします。以下に 例を示します。

*\$ oc import-image amq7/amq-broker-lts-rhel7:7.4 --from=registry.redhat.io/amq7/amqbroker-lts-rhel7 --confirm*

8. 前述のように *broker-amq* デプロイメント設定を再度編集します。*replicas* 属性の値を元の値 に設定します。 ブローカー *Pod* は、新規ブローカーイメージを参照する実行中のブローカーすべてで再起動し ます。

9. *Terminal* タブをクリックして、ブローカーを起動し、*CLI* を使用してメッセージの送受信をテ ストすることができるシェルにアクセスします。

*sh-4.2\$ ./broker/bin/artemis run sh-4.2\$ ./broker/bin/artemis producer --destination queue://demoQueue Producer ActiveMQQueue[demoQueue], thread=0 Started to calculate elapsed time ...*

*Producer ActiveMQQueue[demoQueue], thread=0 Produced: 1000 messages Producer ActiveMQQueue[demoQueue], thread=0 Elapsed time in second : 4 s Producer ActiveMQQueue[demoQueue], thread=0 Elapsed time in milli second : 4584 milli seconds*

*sh-4.2\$ ./broker/bin/artemis consumer --destination queue://demoQueue Consumer:: filter = null*

*Consumer ActiveMQQueue[demoQueue], thread=0 wait until 1000 messages are consumed Received 1000*

*Consumer ActiveMQQueue[demoQueue], thread=0 Consumed: 1000 messages Consumer ActiveMQQueue[demoQueue], thread=0 Consumer thread finished*

または、以下の例のように、*OpenShift* クライアントを使用して *Pod* 名を使用してシェルにア クセスします。

*// Get the Pod names and internal IP Addresses \$ oc get pods -o wide*

*// Access a broker Pod by name \$ oc rsh <broker-pod-name>*

# <span id="page-35-0"></span>第*4*章 *OPENSHIFT CONTAINER PLATFORM* での *AMQ BROKER* のアップグレード

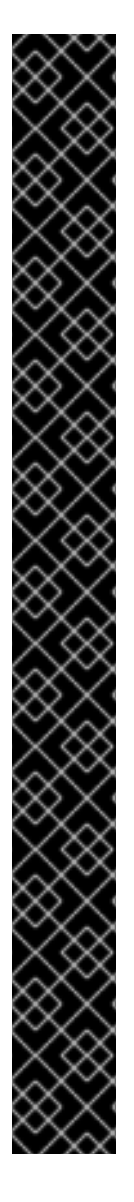

重要

- *AMQ Broker 7.4* は、*Long Term Support (LTS)* リリースバージョンとして指定さ れています。バグ修正およびセキュリティーアドバイザリーは、少なくとも *12* カ月間、一連のマイクロリリース(*7.4.1*、*7.42*、*7.3* など)で *AMQ Broker 7.4* <sup>で</sup> 利用可能になります。つまり、新しいマイナーリリースにアップグレード する ことなく、*AMQ Broker* の最新のバグ修正およびセキュリティーアドバイザリー を取得できます。
- サポート対象の設定を維持するには、*LTS* リリースストリームの最新マイクロリ リースにアップグレードする必要があります。
	- *Operator* を最新の *LTS* [バージョンに更新する方法については、「](#page-36-2) *Operator* のアップグレード」を参照し てください。
	- テンプレートベースのデプロイメントを更新して、*LTS* ストリームで最新の ブローカーコンテナーイメージを指定するには、「 テンプレートベースのデ [プロイメントのブローカーコンテナーイメージのアップグレード」を参照し](#page-37-1) てください。
- *OpenShift Container Platform 3.11* の既存の *AMQ Broker* デプロイメントを *OpenShift Container Platform 4.1* で実行するには、まず *OpenShift Container Platform* インストールをアップグレードしてから、既存のデプロイメントに一致 する *AMQ Broker* のクリーンインストールを実行する必要があります。*AMQ Broker* をクリーンインストールするには、以下のいずれかの方法を使用しま す。
	- *Operator* [を使用した](#page-18-3) *OpenShift Container Platform* への *AMQ Broker* のデプ ロイ (推奨)。
	- [アプリケーションテンプレートを使用した](#page-31-1) *AMQ Broker* <sup>の</sup> *OpenShift Container Platform* へのデプロイ

# <span id="page-35-1"></span>*4.1. OPERATOR* ベースのブローカーデプロイメントのアップグレード

このセクションでは、*OpenShift* プロジェクトで使用される *Operator* バージョンを更新する方法につ いて説明します。

### <span id="page-35-2"></span>*4.1.1. Operator* のアップグレード

*AMQ Broker Operator* のバージョン *0.6* はテクノロジープレビュー機能としてのみご利用いただけま す。*Operator* のバージョン *0.6* が *OpenShift* プロジェクトにインストールされている場合、*Operator* を最新の *LTS(Long Term Support)*バージョンに更新することが推奨されます。*Operator* の最新の *LTS* バージョンには、バグおよびセキュリティーアドバイザリーの修正が含まれます。*Red Hat* は、実稼働 環境での使用のために *Operator* <sup>の</sup> *LTS* バージョンをサポートします。

以下では、*Operator* のテクニカルプレビューバージョンを最新の *LTS* バージョンにアップグレードす る際に注意すべき重要な事項を説明します。
#### 重要

- Operator のバージョン 0.6 によって使用されるカスタムリソース定義(CRD) は、*Long Term Support(LTS)*バージョンと互換性がありません。このため、 *Operator* のシームレスなアップグレードを実行できません。*Operator* をバー ジョン *0.6* からアップグレードするには、*OpenShift* クラスターに以前にデプロ イされた *CRD* を削除する必要があります。また、*Operator* <sup>の</sup> *LTS* バージョン をインストールするプロジェクトから既存の *Operator* およびブローカーデプロ イメントを削除する必要もあります。
- 最新の *CRD* <sup>で</sup> *OpenShift* クラスターを更新すると、この更新はクラスター内の すべてのプロジェクト に影響します。バージョン *0.6* から以前にデプロイされ たブローカー *Pod* は機能しなくなりました。*OpenShift* クラスターの影響を受け る各プロジェクトを、*Operator* <sup>の</sup> *LTS* バージョンを使用するように更新する必 要があります。その後、*Operator* <sup>の</sup> *LTS* バージョンに含まれるカスタムリソー <sup>ス</sup>*(CR)*をデプロイして、以前のブローカーデプロイメントを再作成できます。
- 新規 CR をデプロイして以前のブローカーデプロイメントを再作成する場合、 *CR* <sup>の</sup> *LTS* ストリームに最新のブローカーコンテナーイメージを指定できます。

*Operator* <sup>の</sup> *LTS* バージョンをインストールし、新しいブローカーデプロイメントを作成する方法は、 「*Operator* を使用した *OpenShift Container Platform* での *AMQ Broker* [のデプロイ」を参照して](#page-18-0) くだ さい。

# *4.2.* テンプレートベースのブローカーデプロイメントのアップグレード

以下の手順では、アプリケーションテンプレートに基づいてブローカーデプロイメントのブローカーコ ンテナーイメージをアップグレードする方法を説明します。

# *4.2.1.* 永続的でないブローカーデプロイメントのアップグレード

この手順では、永続的ではないブローカーデプロイメントをアップグレードする方法を説明します。 *OpenShift Container Platform* サービスカタログの永続ではないブローカーテンプレートには、以下の ようなラベルがあります。

- *Red Hat AMQ Broker 7.x(Ephemeral, no SSL)*
- *Red Hat AMQ Broker 7.x(Ephemeral, with SSL)*
- *Red Hat AMQ Broker 7.x*(*Custom Config*、*Ephemeral*、*no SSL*)

#### 前提条件

*AMQ Broker 7.3* 以降では、新しいバージョンの *Red Hat* コンテナーレジストリーを使用してコ ンテナーイメージにアクセスします。この新しいバージョンのレジストリーでは、イメージに アクセスして *OpenShift* プロジェクトにプルする前に、認証されたユーザーである必要があり ます。このセクションの手順を実施する前に、「*Red Hat* [コンテナーレジストリーの認証](https://access.redhat.com/RegistryAuthentication)」で 説明されている手順を完了する必要があります。

#### 手順

- 1. *OpenShift Container Platform Web* コンソールに移動し、ログインします。
- 2. 永続的ではないブローカーデプロイメントをアップグレードするプロジェクトをクリックしま す。
- 3. ブローカーデプロイメントに対応する *Deployment Config(DC)*を選択します。
	- a. *OpenShift Container Platform 4.1* で、*Workloads* → *Deployment Configs*をクリックしま す。
	- b. *OpenShift Container Platform 3.11* で、*Applications* → *Deployments* をクリックします。ブ ローカーのデプロイメント内で、*Configuration* タブをクリックします。
- 4. *Actions* メニューから *Edit Deployment Config (OpenShift Container Platform 4.1)*または *Edit YAML (OpenShift Container Platform 3.11)*をクリックします。 *Deployment Config* <sup>の</sup> *YAML* タブが開き、*.yaml* ファイルが編集可能なモードで開きます。
- 5. *image* 属性を編集して、*Long Term Support(LTS)*イメージストリームに最新のブローカーコン テナーイメージを指定します。

*... spec: containers: image: 'registry.redhat.io/amq7/amq-broker-lts-rhel7:7.4'*

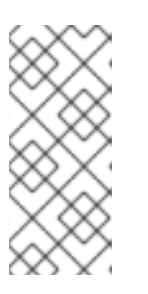

注記

イメージ 属性( *7.4 -6* などの特定のバージョン *ID* を持つタグではなく)に *7.4*などのタグ形式を指定する場合、このタグ形式は Floating タグ として知られ ています。*Floating* タグを指定する場合、*OpenShift Container Platform* は指定 されたリポジトリーで利用可能な最新のイメージを自動的に識別し、このイメー ジを使用してブローカーデプロイメントをアップグレードします。

6. *imagePullSecrets* 属性を追加し、*Red Hat* コンテナーレジストリーで認証に使用するアカウン トに関連付けられたイメージプルシークレットを指定します。

*... spec: containers: image: 'registry.redhat.io/amq7/amq-broker-lts-rhel7:7.4' .. imagePullSecrets: - name: {PULL-SECRET-NAME}*

7. *Save* をクリックします。

現在インストールされているものよりも新しいブローカーイメージが *Red Hat Container* レジス トリーで利用可能な場合、*OpenShift Container Platform* はブローカーデプロイメントをアップ グレードします。これを実行するには、*OpenShift Container Platform* は既存ブローカー *Pod* を停止し、新規イメージを使用する新規 *Pod* を起動します。

# *4.2.2.* 永続的なブローカーデプロイメントのアップグレード

この手順では、永続的なブローカーデプロイメントをアップグレードする方法を説明します。 *OpenShift Container Platform* サービスカタログの永続ブローカーテンプレートには、以下のようなラ ベルがあります。

- *Red Hat AMQ Broker 7.x (Persistence, clustered, no SSL)*
- *Red Hat AMQ Broker 7.x (Persistence, clustered, with SSL)*

*Red Hat AMQ Broker 7.x (Persistence, with SSL)*

### 前提条件

*AMQ Broker 7.3* 以降では、新しいバージョンの *Red Hat* コンテナーレジストリーを使用してコ ンテナーイメージにアクセスします。この新しいバージョンのレジストリーでは、イメージに アクセスして *OpenShift* プロジェクトにプルする前に、認証されたユーザーである必要があり ます。このセクションの手順を実施する前に、「*Red Hat* [コンテナーレジストリーの認証](https://access.redhat.com/RegistryAuthentication)」で 説明されている手順を完了する必要があります。

# 手順

- 1. *OpenShift Container Platform Web* コンソールに移動し、ログインします。
- 2. 永続的なブローカーデプロイメントをアップグレードするプロジェクトをクリックします。
- 3. ブローカーのデプロイメントに対応する *StatefulSet(SS)*を選択します。
	- a. *OpenShift Container Platform 4.1* で、*Workloads* → *Stateful Sets* をクリックします。
	- b. *OpenShift Container Platform 3.11* で、*Applications* → *Stateful Sets* をクリックします。
- 4. *Actions* メニューから *Edit Stateful Set (OpenShift Container Platform 4.1)*または *Edit YAML (OpenShift Container Platform 3.11)*をクリックします。 *StatefulSet* <sup>の</sup> *YAML* タブが開き、編集可能なモードの *.yaml* ファイルが表示されます。
- 5. ブローカーのデプロイメントをアップグレードする準備をするには、デプロイメントをゼロの ブローカーにスケールダウンします。
	- a. *replicas* 属性が現在 *1* 以上に設定されている場合は、*0* に設定します。
	- b. *Save* をクリックします。

注記

6. すべてのブローカー *Pod* がシャットダウンしたら、*Stateful Set .yaml* ファイルを再度編集しま す。*image* 属性を編集して、*LTS* イメージストリームに最新のブローカーコンテナーイメージ を指定します。

*... spec: containers: image: 'registry.redhat.io/amq7/amq-broker-lts-rhel7:7.4'*

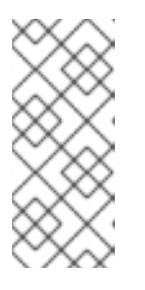

イメージ 属性( *7.4 -6* などの特定のバージョン *ID* を持つタグではなく)に *7.4*などのタグ形式を指定する場合、このタグ形式は Floating タグ として知られ ています。*Floating* タグを指定する場合、*OpenShift Container Platform* は指定 されたリポジトリーで利用可能な最新のイメージを自動的に識別し、このイメー ジを使用してブローカーデプロイメントをアップグレードします。

7. *imagePullSecrets* 属性を追加し、*Red Hat* コンテナーレジストリーで認証に使用するアカウン トに関連付けられたイメージプルシークレットを指定します。

*... spec:* *containers: image: 'registry.redhat.io/amq7/amq-broker-lts-rhel7:7.4'*

*.. imagePullSecrets: - name: {PULL-SECRET-NAME}*

- 8. *replicas* 属性を元の値に設定します。
- 9. *Save* をクリックします。

現在インストールされているものよりも新しいブローカーイメージが *Red Hat Container* レジス トリーで利用可能な場合、*OpenShift Container Platform* はブローカーデプロイメントをアップ グレードします。これを実行するには、*OpenShift Container Platform* はブローカー *Pod* を再 起動します。

# 第*5*章 外部クライアントのテンプレートベースのブローカーデプロ イメントへの接続

# *5.1. SSL* の設定

最小の *SSL* 設定で *OpenShift Container Platform* 外の接続を許可するには、*AMQ Broker* にはブロー カーキーストア、クライアントキーストア、およびブローカーキーストアが含まれるクライアントトラ ストストアが必要です。ブローカーキーストアは、サービスアカウントに追加される *OpenShift Container Platform* イメージにある *AMQ Broker* のシークレット作成にも使用されます。

以下のコマンド例では、*Java Development Kit* に含まれるパッケージ *Java KeyTool* を使用して、必要 な証明書とストアを生成します。

*SSL* [をサポートするブローカーインスタンスをデプロイする詳細な例は、](#page-48-0)*SSL* を使用した基本的なブ ローカーのデプロイ を参照してください。

#### 手順

1. ブローカーキーストアの自己署名証明書を生成します。

*\$ keytool -genkey -alias broker -keyalg RSA -keystore broker.ks*

2. 証明書をクライアントと共有できるようにエクスポートします。

*\$ keytool -export -alias broker -keystore broker.ks -file broker\_cert*

3. クライアントキーストア用に自己署名証明書を生成します。

*\$ keytool -genkey -alias client -keyalg RSA -keystore client.ks*

4. ブローカー証明書をインポートするクライアントトラストストアを作成します。

*\$ keytool -import -alias broker -keystore client.ts -file broker\_cert*

5. キーストアからクライアントの証明書をエクスポートします。

*\$ keytool -export -alias client -keystore client.ks -file client\_cert*

6. クライアントのエクスポートされた証明書をブローカーの *SERVER* トラストストアにインポー トします。

*\$ keytool -import -alias client -keystore broker.ts -file client\_cert*

# *5.2. AMQ BROKER* シークレットの生成

ブローカーキーストアを使用して *namespace* のシークレットを生成します。このシークレットは、ア プリケーションの認証を可能にするためにサービスアカウントに追加されます。

#### 手順

コマンドラインで、次のコマンドを実行します。

*\$ oc create secret generic <secret-name> --from-file=<broker-keystore> --from-file=<brokertruststore>*

*\$ oc secrets add sa/<service-account-name> secret/<secret-name>*

# *5.3. SSL* ルートの作成

*OpenShift Container Platform* イメージの *AMQ Broker* のデプロイ後に、*AMQ Broker* トランスポートプ ロトコルポートの *SSL Route* を作成し、*OpenShift* 外部の *AMQ Broker* への接続を許可する必要があり ます。*OpenShift* ルーターではトラフィックを正しいサービスに送信するのに *SNI* を必要とするため、 *SSL* ルートのみを公開することができます。

*TLS Termination* <sup>の</sup> *Passthrough* を選択すると、*OpenShift* ルーターが復号化して再送することなく *AMQ Broker* へのすべての通信がリレーされます。

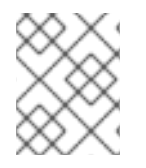

# 注記

*OpenShift* ルーターは *HTTP* プロキシーである *HAProxy* を使用するため、通常の *HTTP* トラフィックには *TLS* パススルールートは必要ありません。

*OpenShift Container Platform* 上の *AMQ Broker* の外部クライアントは、*SSL* 接続のブローカー *URL* <sup>の</sup> 設定時に *OpenShift* ルーターポート(デフォルトで*443*)を指定する必要があります。それ以外の場合 は、*AMQ Broker* はデフォルトの *SSL* ポート*(61617)*の使用を試行します。

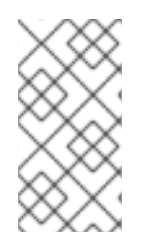

# 注記

デフォルトで、*OpenShift* ルーターは *443* ポートを使用します。ただし、ルーターは *ROUTER\_SERVICE\_HTTPS\_PORT* 環境変数に指定された値に基づいて異なるポート番 号を使用するように設定できます。詳細は、「 *[OpenShift](https://access.redhat.com/documentation/ja-jp/openshift_container_platform/3.11/html/architecture/networking#architecture-core-concepts-routes) Container Platform 4.1* ルート 」を参照してください。

また、*URL* にフェイルオーバープロトコルを含めると、*Pod* が再起動またはアップグレードされる場合 や、ルーターで中断が発生した場合にクライアント接続が保持されます。これら両方の設定を以下に示 します。

*... factory.setBrokerURL("failover://ssl://<route-to-broker-pod>:443"); ...*

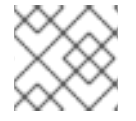

# 注記

外部クライアントは *HA* をサポートしません。

各種の *AMQ Broker* トランスポートプロトコルのデフォルトポートが表に表示されます。

#### 表*5.1 AMQ Broker* トランスポートプロトコルのデフォルトポート

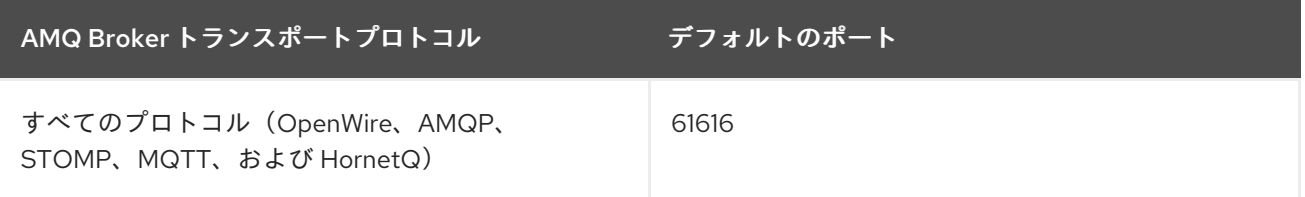

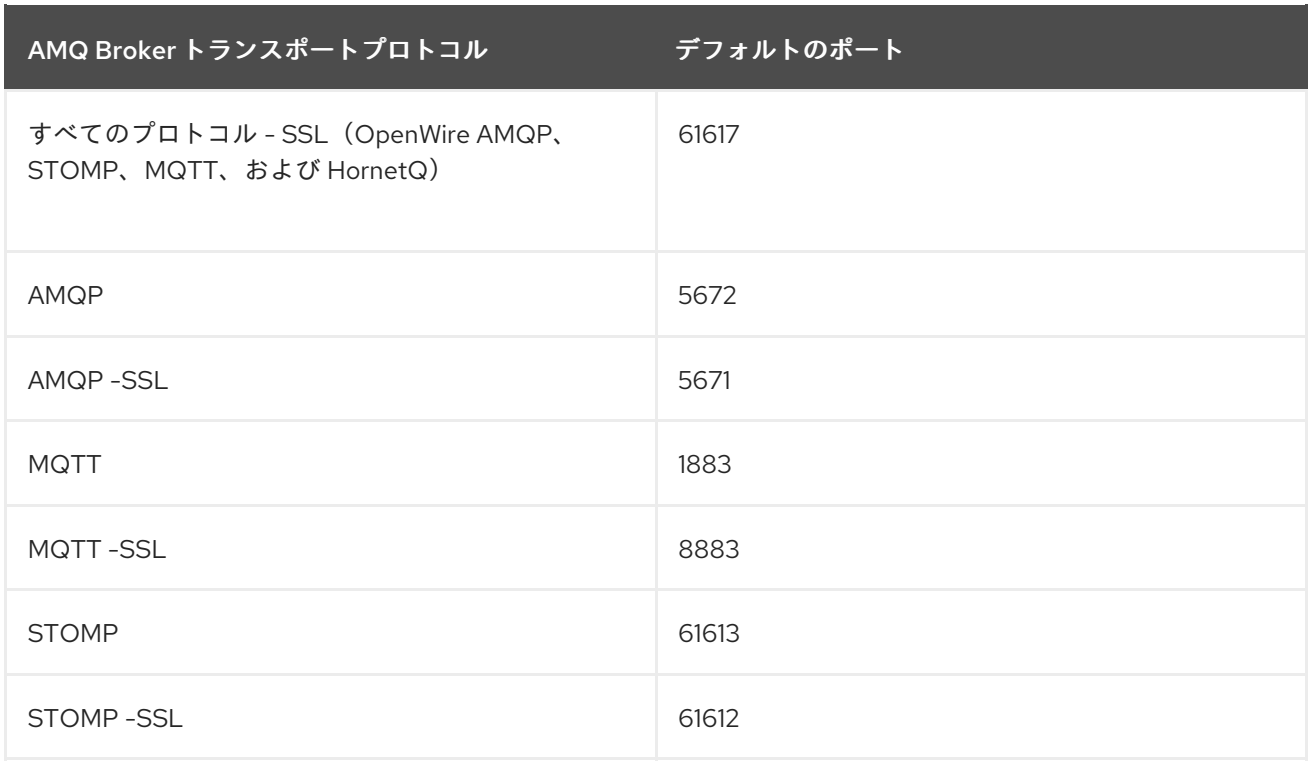

#### 関連情報

● クラスターネットワークの詳細は、「 [セキュリティー保護されたルート](https://access.redhat.com/documentation/ja-jp/openshift_container_platform/3.9/html/architecture/networking#secured-routes)」を参照してくださ い。

# 第*6*章 デプロイメント用の *AMQ BROKER* 設定ファイルのカスタ マイズ

代替リポジトリーからテンプレートを使用している場合は、*artemis-users.properties* などの *AMQ Broker* 設定ファイルを含めることができます。デプロイメント用にイメージがダウンロードされると、 これらのファイルは *< amq-home>/conf/* から *AMQ Broker* <sup>の</sup> *< broker-instance-dir>/etc/* ディレクト リーにコピーされます。これはコンテナーにコミットされ、*OpenShift* レジストリーにプッシュされま す。

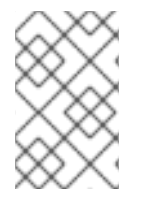

### 注記

この方法を使用する場合には、設定ファイル( *AUTHENTICATION*など)のプレースホ ルダーが削除されていないことを確認します。プレースホルダーは、*OpenShift Container Platform* イメージで *AMQ Broker* をビルドするために必要です。

# 第*7*章 高可用性

### *7.1.* 高可用性の概要

高可用性 という用語は、そのシステムの一部に障害が発生したりオフラインになった場合でも、残りの 稼働状態を実現するシステムを指します。*OCP* のブローカーでは、*HA* はブローカーの可用性と、ブ ローカーに障害が発生した場合のメッセージングデータの整合性の両方を維持することを指します。

*OpenShift Container Platform* <sup>の</sup> *AMQ Broker* <sup>の</sup> *HA* 設定で、ブローカー *Pod* の複数のインスタンスを 同時に実行します。各ブローカー *Pod* は、システムでストレージ ボリュームを論理的に定義する永続 ボリューム *(PV)*にメッセージデータを書き込みます。ブローカー *Pod* が失敗するか、またはオフライ ンになると、その *PV* に保存されているメッセージデータは代替の利用可能なブローカーに再分散さ れ、これを独自の *PV* に保存します。

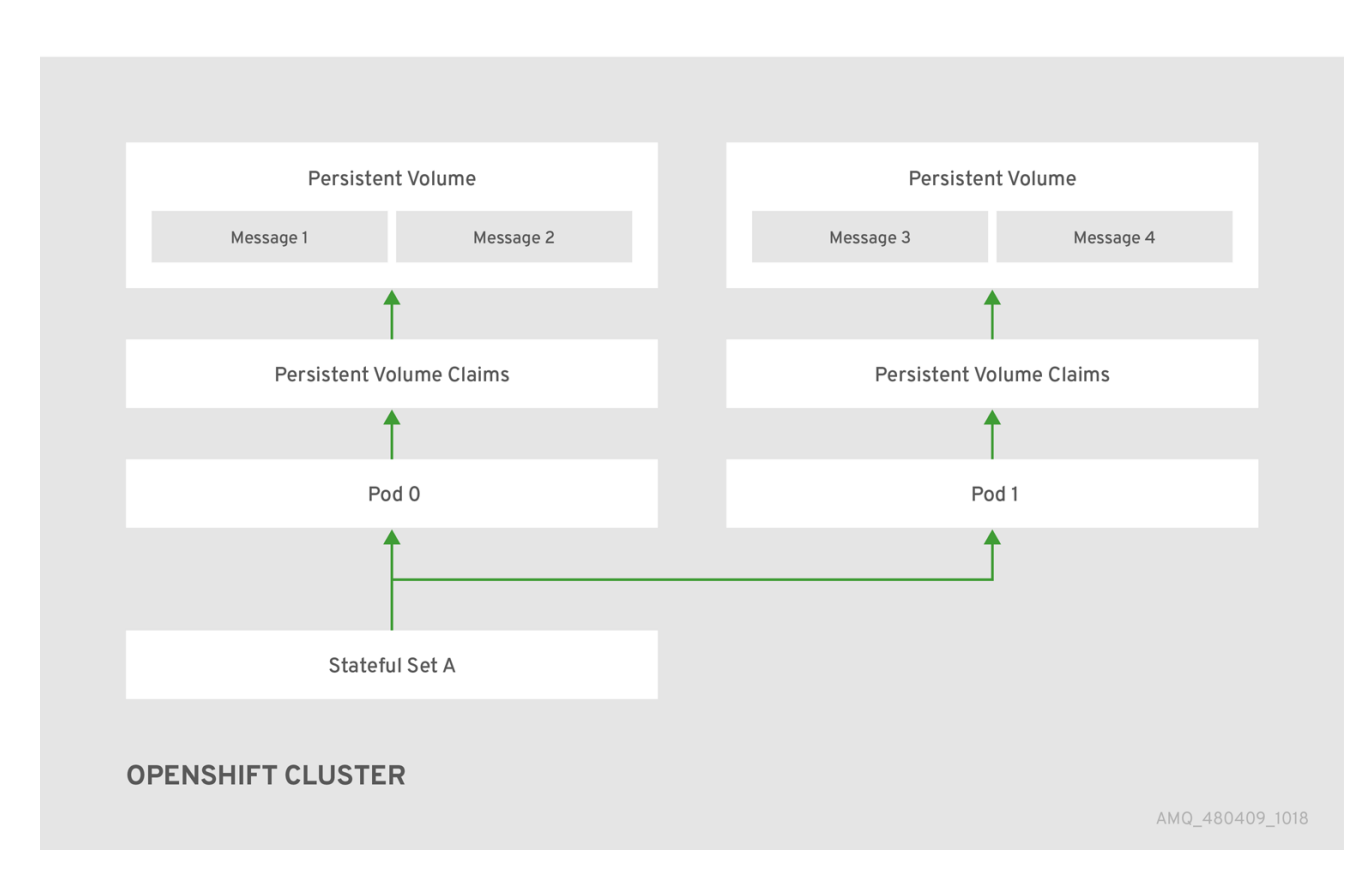

#### 図*7.1* 通常、*StatefulSet* の稼働

ブローカー *Pod* をオフラインにすると、*StatefulSet* がスケールダウンされ、接続されていない *PV* <sup>の</sup> メッセージデータに対して何が起こるかを管理する必要があります。*now-offline Pod* に関連付けられ た *PV* に保持されるメッセージを移行するには、スケールダウンコントローラーを使用します。このよ うにメッセージデータを移行するプロセスは、Pod のドレイン(解放) と呼ばれる場合があります。

# *7.2.* メッセージの移行

#### *7.2.1.* メッセージの移行の概要

デプロイメントの失敗や意図的なスケールダウンによってクラスターデプロイメントのブローカーが シャットダウンする場合に、メッセージの移行はメッセージングデータの整合性を確保することで す。Pod のドレイン(解放) というメソッドを使用するメッセージの移行は、メッセージングデータ を保存するためにブローカーによって使用される永続ボリュームから「孤立した」メッセージの削除お よび再分配を指します。メッセージ移行を有効にすると、*AMQ Broker Operator* の一部であるスケール

ダウンコントローラーは、デプロイメント内のブローカー *Pod* のシャットダウンを検出します。スケー ルダウンコントローラーは、シャットダウンされた各ブローカー *Pod* の専用のドレイナー *Pod* を開始 し、メッセージ移行の準備を行います。それぞれのドレイナー *Pod* はクラスター内の残りのライブブ ローカー *Pod* のいずれかに接続し、メッセージをそのライブブローカー *Pod* に移行します。移行が完 了すると、それぞれのドレイナー *Pod* がシャットダウンします。稼働中のブローカーで使用されていた 永続ボリュームは、「*Released*」の状態に戻ります。

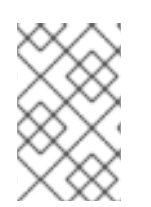

### 注記

*AMQ Broker Operator* 内のスケールダウンコントローラーは、単一の *OpenShift* プロ ジェクト内でのみ動作します。コントローラーは、別のプロジェクトのブローカー間で メッセージを移行できません。

### 注記

ブローカーデプロイメントを *0 (*ゼロ*)* にスケールダウンする場合、メッセージングデー タを移行できる稼働中のブローカー *Pod* がないため、メッセージ移行は行われません。 ただし、デプロイメントをゼロブローカーにスケールダウンし、元のデプロイメントに 含まれていた一部のブローカーのみに戻っても、シャットダウンされたブローカーのド レイン *Pod* が起動します。

# *7.2.1.1.* メッセージの移行の仕組み

*AMQ Broker Operator* を使用して作成されたブローカーデプロイメントでメッセージ移行を有効にする と、スケールダウンコントローラーはブローカー *Pod* と同じプロジェクト *namespace* 内の *Operator* によって開始されます。

スケールダウンコントローラーは、それ自体を登録し、プロジェクト *namespace* の永続ボリューム要 求*(PVC)*に関連する *Kubernetes* イベントをリッスンします。

スケールダウンコントローラーは、ボリューム要求の *ordinal* を確認して、孤立した *PVC* を確認しま す。ボリューム要求の *ordinal* は、プロジェクト *namespace* <sup>の</sup> *StatefulSet* の一部である既存のブロー カー *Pod* <sup>の</sup> *ordinal* と比較されます。

ボリューム要求の *ordinal* が既存のブローカー *Pod* <sup>の</sup> *ordinal* よりも大きい場合、その*ordinal* <sup>の</sup> *Pod* は 終了され、データは別のブローカーに移行する必要があります。

これらの条件が満たされると、ドレイナー *Pod* が起動します。ドレイン *Pod* はブローカーを実行し、 メッセージ移行を実行します。次に、ドレイナー *Pod* は、孤立した *PVC* メッセージの移行先となる代 替ブローカー *Pod* を特定します。

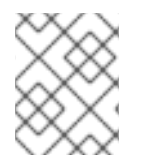

#### 注記

メッセージの移行を可能にするには、少なくとも *1* つ以上のブローカー *Pod* がデプロイ メントで実行されている必要があります。

図*7.2* スケールダウンコントローラーは、それ自体を登録し、*PVC* を削除して、永続ボリュームでメッ セージを再配布します。

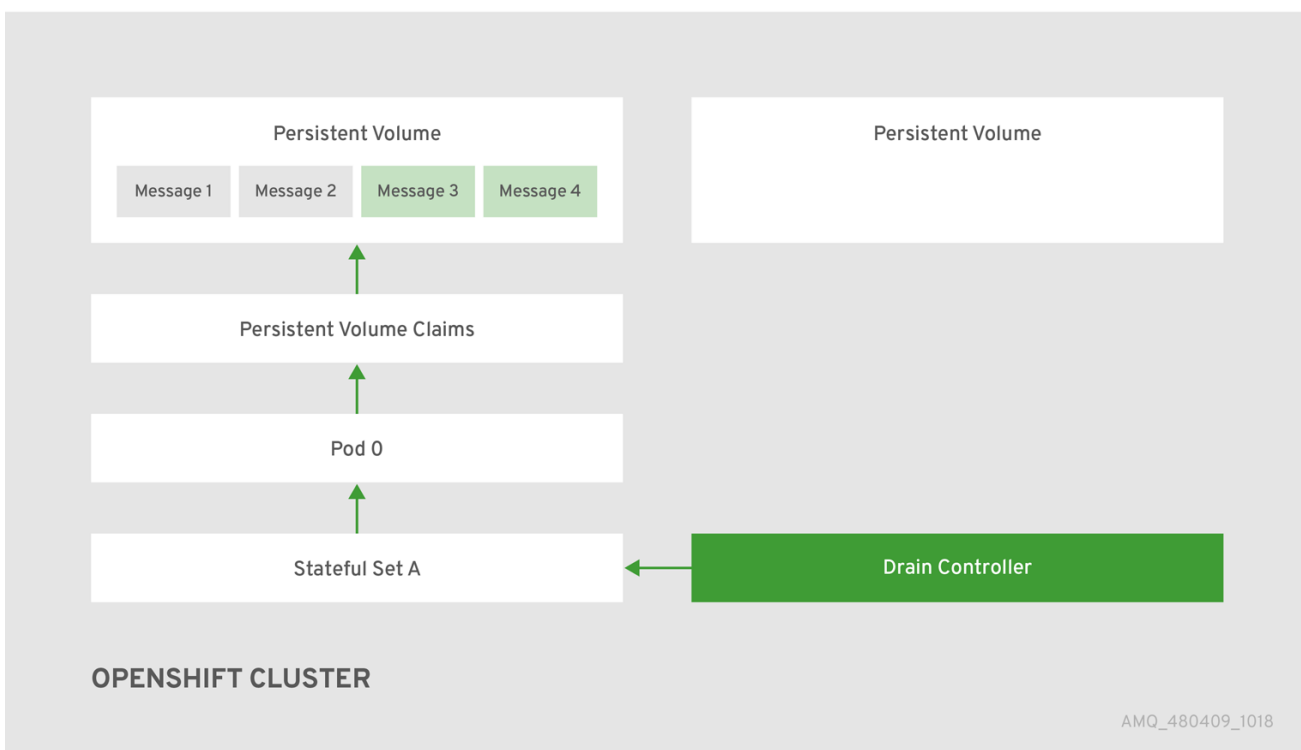

メッセージを運用ブローカー *Pod* に正常に移行した後、ドレイナー *Pod* はシャットダウンし、スケー ルダウンコントローラーは孤立した *PVC* を削除します。永続ボリュームが「*Released*」の状態に戻り ます。

#### 関連情報

● ブローカーデプロイメントをスケールダウンする際のメッセージ移行の例については、「 *Migrating Messages Upon [Scaledown](#page-25-0)*」を参照し てください。

# 第*8*章 チュートリアル

#### 前提条件

これらの手順では、「*OpenShift Container Platform 4.1 Getting Started*」で作成したものと同 様の *OpenShift Container Platform 4.1* [インスタンスを前提とし](https://access.redhat.com/documentation/ja-jp/openshift_container_platform/3.11/html-single/getting_started/) ています。

以下の手順では、アプリケーションテンプレートを使用してブローカーのさまざまなデプロイメントを 作成する方法を説明します。

*8.1. SSL* を使用した基本的なブローカーのデプロイ

一時的で、かつ *SSL* をサポートする基本ブローカーをデプロイします。

*8.1.1.* イメージおよびテンプレートのデプロイ

#### 前提条件

- このチュートリアルでは、ブローカー の準備 [に基づいて実行され](#page-30-0) ます。
- 「 [基本的なブローカーのデプロイ」のチュートリアルを完了する](#page-32-0) ことをお勧めします。

#### 手順

- 1. *OpenShift Web* コンソールに移動し、ログインします。
- 2. *amq-demo* プロジェクトスペースを選択します。
- 3. *Add to Project* をクリックした後に、*Browse Catalog*をクリックしてデフォルトのイメージス トリームおよびテンプレートをすべて一覧表示します。
- 4. *Filter* 検索バーを使用して、一覧を *amq* に一致するものに限定します。*See all*をクリックし て、必要なアプリケーションテンプレートを表示する必要がある場合があります。
- 5. *Red Hat AMQ Broker 7.4(Ephemeral, with SSL)* というラベルが付けられた *amq-broker-74 ssl* テンプレートを選択します。
- 6. 設定で以下の値を設定し、*Create* をクリックします。

表*8.1* テンプレートの例

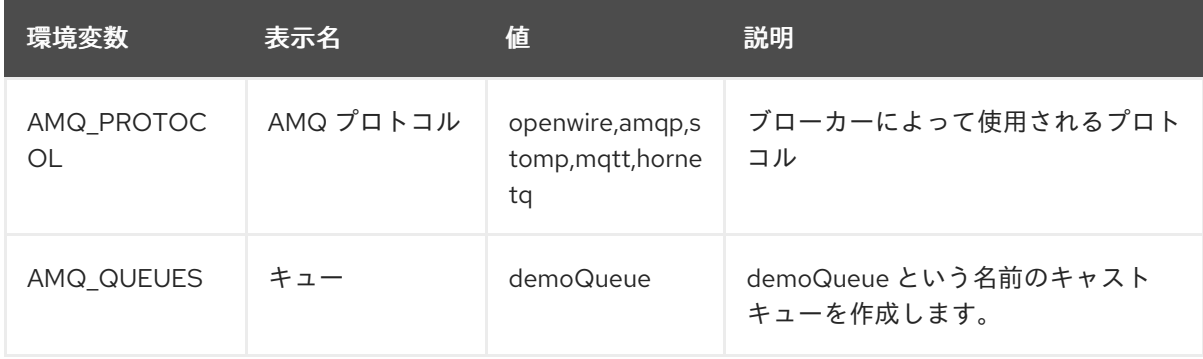

<span id="page-48-0"></span>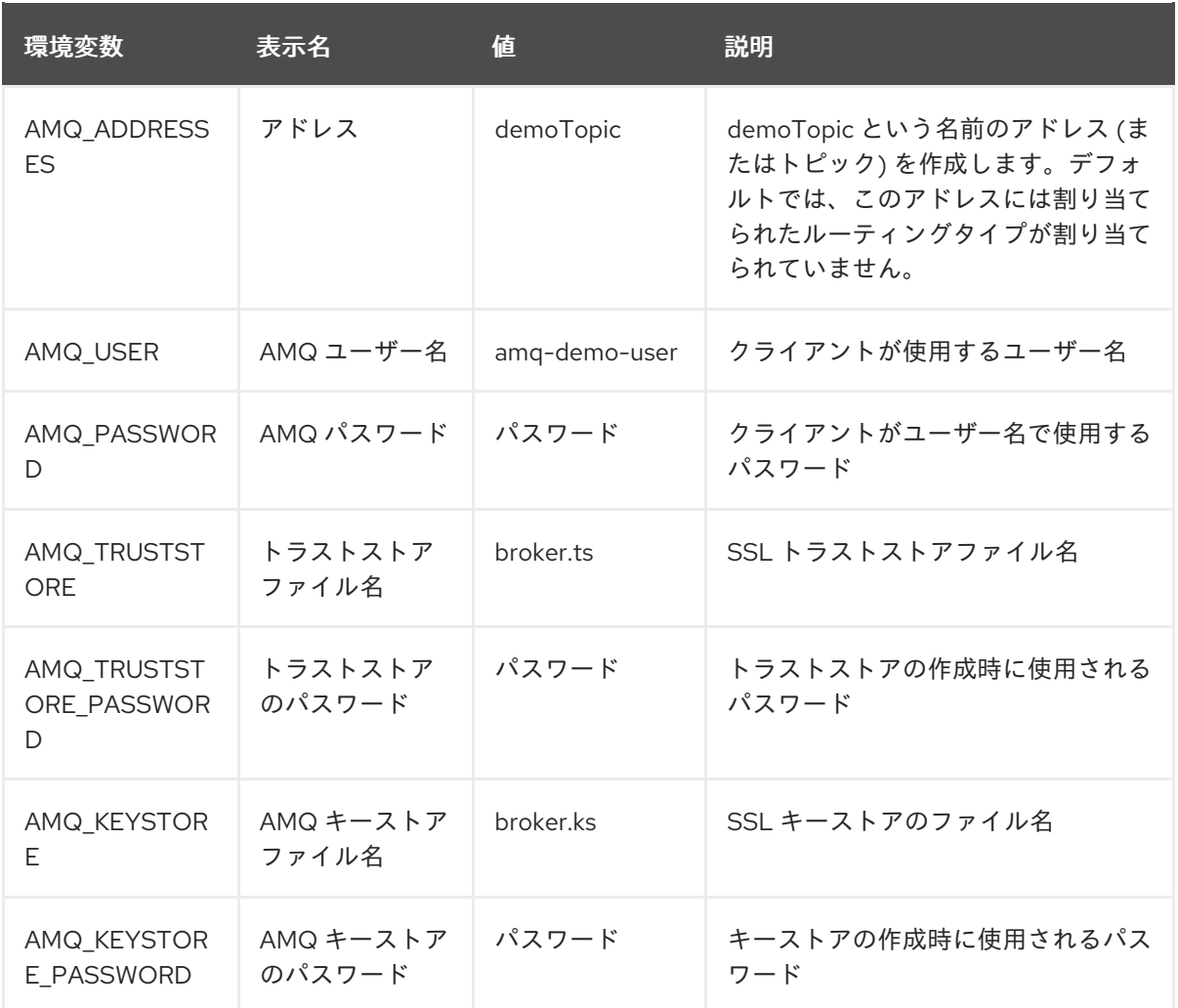

*8.1.2.* アプリケーションのデプロイ

アプリケーションの作成後に、これをデプロイして *Pod* を作成し、ブローカーを起動します。

#### 手順

- 1. *OpenShift Container Platform Web* コンソールで *Deployments* をクリックします。
- 2. *broker-amq* デプロイメントをクリックします。
- 3. *Deploy* をクリックしてアプリケーションをデプロイします。
- 4. ブローカーの *Pod* をクリックした後、*Logs* タブをクリックしてブローカーの状態を確認しま す。

ブローカーログが読み込まれておらず、*Pod* のステータスは *ErrImagePull* または *ImagePullBackOff* を表示し、デプロイメント設定は *Red Hat Container Registry* から指定され たブローカーイメージを直接プルできませんでした。この場合、デプロイメント設定を編集し て、正しいブローカーイメージ名と、*Red Hat Container Registry* の認証に使用するアカウント に関連付けられたイメージプルシークレット名を参照します。これで、ブローカーイメージを [インポートし、ブローカーを起動できます。これを実行するには、ブローカーアプリケーショ](#page-33-0) ンのデプロイおよび起動 にある手順と同様の手順を実行します。

OpenShift(Shift) の*の外部について、SSL を使用してきるようになります。 SSL を使用して接続できるように*<br>- Platform

#### *8.1.3.* ルートの作成

*OpenShift Container Platform* の外部のクライアントが *SSL* を使用して接続できるようにブローカーの ルートを作成します。デフォルトでは、すべてのブローカープロトコルは *61617/TCP* ポートで利用でき ます。

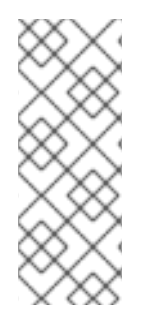

#### 注記

デプロイメントを、クラスター内にある複数のブローカーにスケールアップする場合、 各ブローカーのサービスとルートを手動で作成してから、各サービスおよびルートの組 み合わせを使用して特定のクライアントを特定のブローカー、またはブローカーリスト にダイレクトする必要があります。クラスター化されたブローカーを *AMQ Broker* 管理 コンソール独自のインスタンスに接続するためのサービスおよびルートを複数設定する 例は、*Creating Routes for the AMQ Broker [management](#page-61-0) console* を参照してください。

#### 手順

- 1. *Services* → *broker-amq-tcp-ssl*をクリックします。
- 2. *Actions* → *Create route*をクリックします。
- 3. *TLS* パラメーターを表示するには、*Secure route* チェックボックスを選択します。
- 4. *TLS Termination* ドロップダウンメニューから、*Passthrough* を選択します。ここで選択する 内容では、*OpenShift* ルーターが復号化および再送信せずに *AMQ Broker* との通信をすべてリ レーします。
- 5. ルートを表示するには、*Routes* をクリックします。以下に例を示します。

*https://broker-amq-tcp-amq-demo.router.default.svc.cluster.local*

このホスト名は、*SNI* を使用する *SSL* でブローカーに接続するのに外部クライアントが使用します。

#### 関連情報

● OpenShift Container *Platform の[ルート](https://docs.openshift.com/container-platform/3.4/architecture/core_concepts/routes.html)の詳細は、ルートを参照してください*。

# *8.2.* 永続性および *SSL* を使用した基本的なブローカーのデプロイ

*SSL* をサポートする永続ブローカーをデプロイします。ブローカーが永続性を必要とする場合、ブロー カーは *StatefulSet* としてデプロイされ、ジャーナルに使用するストレージデバイスが割り当てられま す。ブローカー *Pod* が作成されると、*Pod* をシャットダウンする場合や、*Pod* が予期せずにシャット ダウンする場合に残るストレージが割り当てられます。この設定は、標準のデプロイメントであるた め、メッセージが失われないことを意味します。

#### 前提条件

- このチュートリアルでは、[ブローカーの準備](#page-30-0) に基づいて構築 されます。
- [基本的なブローカーのデプロイ](#page-32-0) のチュートリアルを完了することを推奨します。

# *8.2.1.* イメージおよびテンプレートのデプロイ

#### 手順

1. *OpenShift Web* コンソールに移動し、ログインします。

- 2. *amq-demo* プロジェクトスペースを選択します。
- 3. *Add to Project* → *Browse catalog* をクリックしてデフォルトのイメージストリームおよびテン プレートを一覧表示します。
- 4. *Filter* 検索バーを使用して、一覧を *amq* に一致するものに限定します。*See all*をクリックし て、必要なアプリケーションテンプレートを表示する必要がある場合があります。
- 5. *amq-broker-74-persistence-ssl* テンプレートを選択します。これは、*Red Hat AMQ Broker 7.4(Persistence)*にラベルが付けられて います。
- 6. 設定で以下の値を設定し、*Create* をクリックします。

#### 表*8.2* テンプレートの例

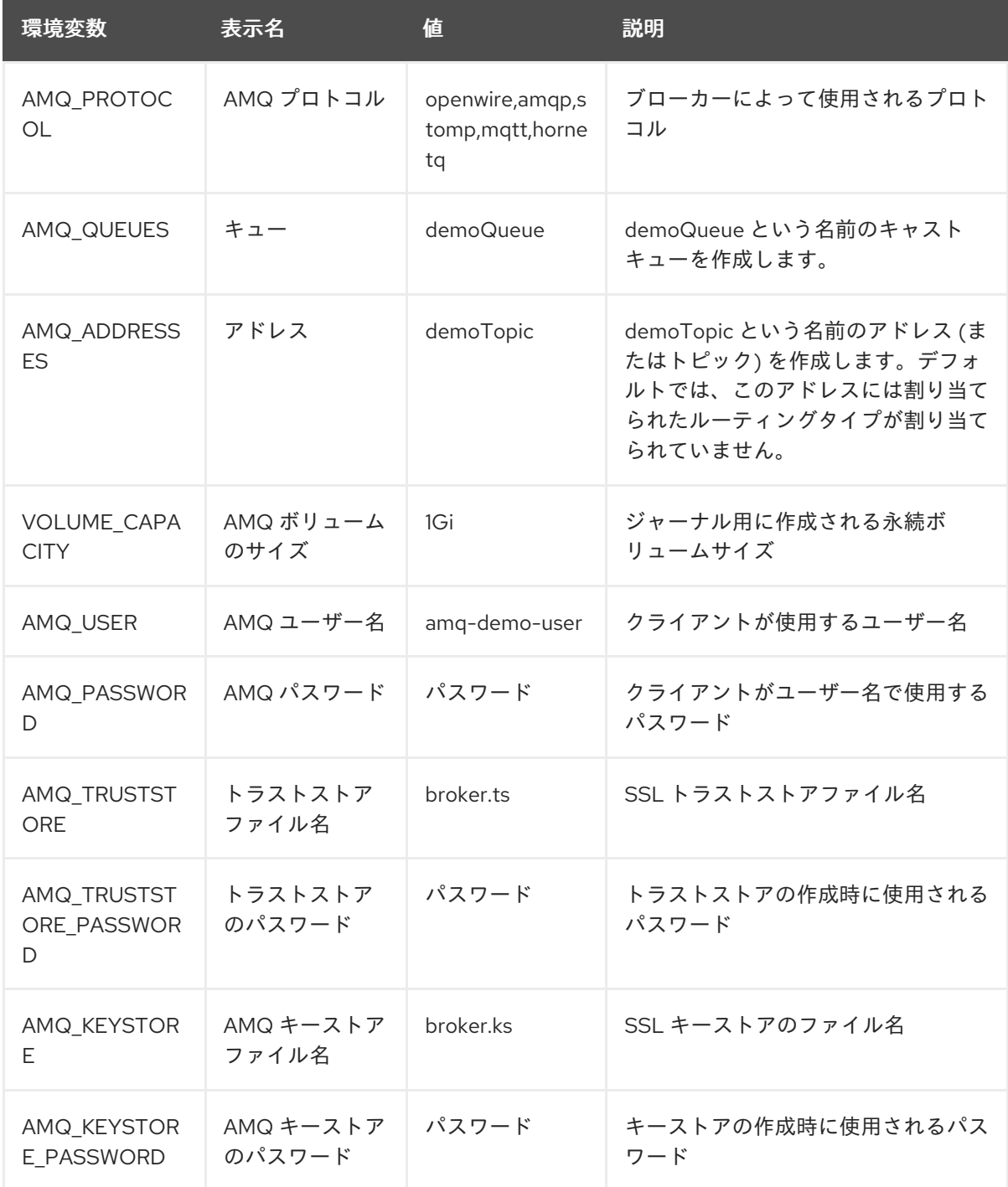

*8.2.2.* アプリケーションのデプロイ

アプリケーションを作成したら、デプロイする必要があります。アプリケーションのデプロイにより *Pod* が作成され、ブローカーが起動します。

# 手順

- 1. *OpenShift Container Platform Web* コンソールで *Stateful Sets* をクリックします。
- 2. *broker-amq* デプロイメントをクリックします。
- 3. *Deploy* をクリックしてアプリケーションをデプロイします。
- 4. ブローカーの *Pod* をクリックした後、*Logs* タブをクリックしてブローカーの状態を確認しま す。テンプレートから作成されたキューが表示されます。 ブローカーログが読み込まれておらず、*Pod* のステータスは *ErrImagePull* または *ImagePullBackOff* を表示し、設定は *Red Hat Container Registry* から指定されたブローカーイ メージを直接プルできませんでした。この場合、デプロイメント設定を編集して、正しいブ ローカーイメージ名と、*Red Hat Container Registry* の認証に使用するアカウントに関連付けら れたイメージプルシークレット名を参照します。これで、ブローカーイメージをインポート [し、ブローカーを起動できます。これを実行するには、ブローカーアプリケーションのデプロ](#page-33-0) イおよび起動 にある手順と同様の手順を実行します。
- 5. *Terminal* タブをクリックして、*CLI* で一部のメッセージを送信できるシェルにアクセスしま す。

*sh-4.2\$ ./broker/bin/artemis producer --destination queue://demoQueue Producer ActiveMQQueue[demoQueue], thread=0 Started to calculate elapsed time ...*

*Producer ActiveMQQueue[demoQueue], thread=0 Produced: 1000 messages Producer ActiveMQQueue[demoQueue], thread=0 Elapsed time in second : 4 s Producer ActiveMQQueue[demoQueue], thread=0 Elapsed time in milli second : 4584 milli seconds*

*sh-4.2\$ ./broker/bin/artemis consumer --destination queue://demoQueue Consumer:: filter = null Consumer ActiveMQQueue[demoQueue], thread=0 wait until 1000 messages are consumed Received 1000*

*Consumer ActiveMQQueue[demoQueue], thread=0 Consumed: 1000 messages Consumer ActiveMQQueue[demoQueue], thread=0 Consumer thread finished*

または、以下の例のように、*OpenShift* クライアントを使用して *Pod* 名を使用してシェルにア クセスします。

*// Get the Pod names and internal IP Addresses oc get pods -o wide*

*// Access a broker Pod by name oc rsh <broker-pod-name>*

6. *oc* コマンドを使用してブローカーをスケールダウンします。

*\$ oc scale statefulset broker-amq --replicas=0 statefulset "broker-amq" scaled*

コンソールを使用して、*Pod* 数が *0* であることを確認します。

7. 次に、ブローカーを *1* に再びスケールアップします。

*\$ oc scale statefulset broker-amq --replicas=1 statefulset "broker-amq" scaled*

8. ターミナルを使用してメッセージを再度消費します。以下に例を示します。

*sh-4.2\$ broker/bin/artemis consumer --destination queue://demoQueue Consumer:: filter = null Consumer ActiveMQQueue[demoQueue], thread=0 wait until 1000 messages are consumed Received 1000 Consumer ActiveMQQueue[demoQueue], thread=0 Consumed: 1000 messages Consumer ActiveMQQueue[demoQueue], thread=0 Consumer thread finished*

#### 関連情報

ステートフルなアプリケーションの管理の詳細は、*[StatefulSets](https://kubernetes.io/docs/concepts/workloads/controllers/statefulset/) (external)* を参照してくださ い。

#### *8.2.3.* ルートの作成

*OpenShift Container Platform* の外部のクライアントが *SSL* を使用して接続できるようにブローカーの ルートを作成します。デフォルトでは、ブローカープロトコルは *61617/TCP* ポートから入手できます。

# 注記

デプロイメントを、クラスター内にある複数のブローカーにスケールアップする場合、 各ブローカーのサービスとルートを手動で作成してから、各サービスおよびルートの組 み合わせを使用して特定のクライアントを特定のブローカー、またはブローカーリスト にダイレクトする必要があります。複数のサービスとルートを、クラスターブローカー を *AMQ Broker* 管理コンソールの独自のインスタンスに接続するように設定する例につ いては、「*AMQ Broker* 管理コンソールの [ルートの作成」を](#page-61-0) 参照してください。

#### 手順

- 1. *Services* → *broker-amq-tcp-ssl* をクリックします。
- 2. *Actions* → *Create a route* をクリックします。
- 3. *TLS* パラメーターを表示するには、*Secure route* チェックボックスを選択します。
- 4. *TLS Termination* ドロップダウンメニューから、*Passthrough* を選択します。ここで選択する 内容では、*OpenShift* ルーターが復号化および再送信せずに *AMQ Broker* との通信をすべてリ レーします。
- 5. ルートを表示するには、*Routes* をクリックします。以下に例を示します。

*https://broker-amq-tcp-amq-demo.router.default.svc.cluster.local*

このホスト名は、*SNI* を使用する *SSL* でブローカーに接続するのに外部クライアントが使用します。

#### 関連情報

*OpenShift Container Platform* のルートについての詳細は、「ルート」を参照して [ください。](https://docs.openshift.com/container-platform/3.4/architecture/core_concepts/routes.html)

# *8.3.* クラスター化されたブローカーのセットのデプロイ

ブローカーのクラスターセットをデプロイし、ここではブローカーごとに独自の *Pod* で実行されます。

#### *8.3.1.* メッセージの分散

メッセージ分散は ON\_DEMAND を使用するように設定されます。つまり、メッセージがクラスター化 されたブローカーに到達すると、コンシューマーがあるブローカーにラウンドロビン方式で配布されま す。

このメッセージ分散ポリシーは、直接または *Open Shift* ルーターを介して接続されているコンシュー マーが別のブローカーに接続されているときに、メッセージが特定のブローカーでスタックするのを防 ぎます。

再分散の遅延は、デフォルトではゼロです。メッセージがコンシューマーのないキューにある場合は、 別のブローカーに再分散されます。

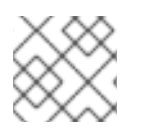

注記

再分散を有効にすると、メッセージが順番に関係なく分散される可能性があります。

*8.3.2.* イメージおよびテンプレートのデプロイ

#### 前提条件

- この手順では、[ブローカーの準備](#page-30-0) に基づいて構築 されます。
- [基本的なブローカーのデプロイ](#page-32-0) のチュートリアルを完了することを推奨します。

#### 手順

- 1. *OpenShift Web* コンソールに移動し、ログインします。
- 2. *amq-demo* プロジェクトスペースを選択します。
- 3. *Add to Project > Browse catalog* の順にクリックしてデフォルトのイメージストリームおよび テンプレートを一覧表示します。
- 4. *Filter* 検索バーを使用して、一覧を *amq* に一致するものに限定します。*See all*をクリックし て、必要なアプリケーションテンプレートを表示します。
- 5. *Red Hat AMQ Broker 7.4*(*SSL*、*clustered*)というラベルが付けられた *amq-broker-74 persistence- clustered* テンプレートを選択します。
- 6. 設定で以下の値を設定し、*Create* をクリックします。

表*8.3* テンプレートの例

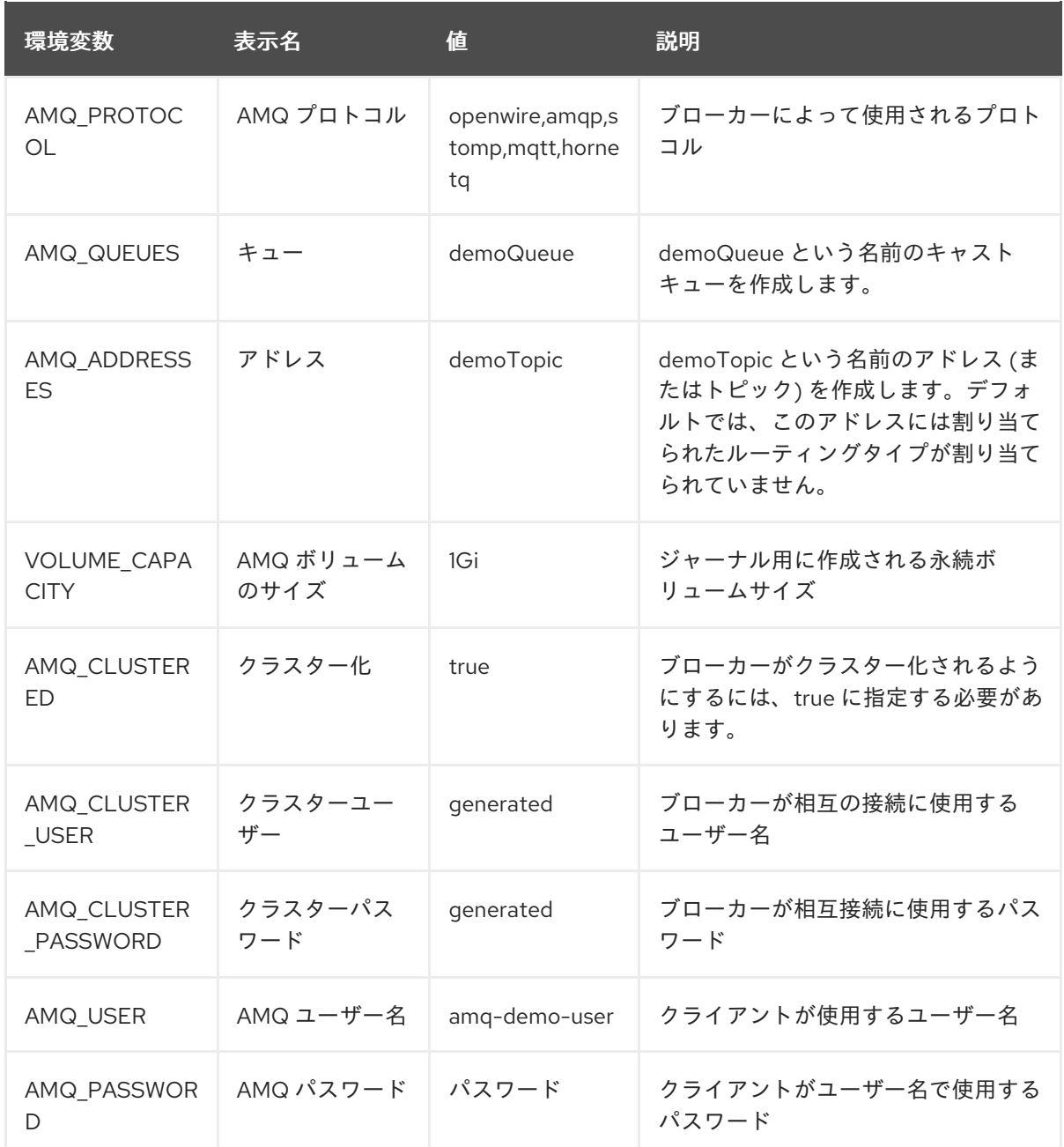

*8.3.3.* アプリケーションのデプロイ

アプリケーションを作成したら、デプロイする必要があります。アプリケーションのデプロイにより *Pod* が作成され、ブローカーが起動します。

#### 手順

- 1. *OpenShift Container Platform Web* コンソールで *Stateful Sets* をクリックします。
- 2. *broker-amq* デプロイメントをクリックします。
- 3. *Deploy* をクリックしてアプリケーションをデプロイします。

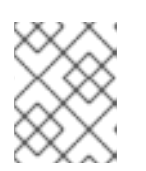

# 注記

クラスター化されたテンプレートのデフォルトのレプリカ数は *0* です。*Pod* は 表示されないはずです。

<span id="page-55-0"></span>4. *Pod* を *3* つにスケールアップし、ブローカーのクラスターを作成します。

*\$ oc scale statefulset broker-amq --replicas=3 statefulset "broker-amq" scaled*

5. *3* つの *Pod* が実行されていることを確認します。

*\$ oc get pods NAME READY STATUS RESTARTS AGE broker-amq-0 1/1 Running 0 33m broker-amq-1 1/1 Running 0 33m broker-amq-2 1/1 Running 0 29m*

- 6. 表示される *Pod* のステータスが *ErrImagePull* または *ImagePullBackOff* の場合には、デプロ イメントは *Red Hat Container Registry* から指定されたブローカーイメージを直接プルできてい ません。この場合、*Stateful Set* を編集して、正しいブローカーイメージ名と、*Red Hat* コンテ ナーレジストリーの認証に使用されるアカウントに関連付けられたイメージプルシークレット 名を参照します。次に、ブローカーイメージをインポートし、ブローカーを起動できます。こ れを実行するには、[ブローカーアプリケーションのデプロイおよび起動](#page-33-0) にある手順と同様の手 順を実行します。
- 7. ログをチェックして、ブローカーが新しい *Pod* でクラスター化されていることを確認します。

*\$ oc logs broker-amq-2*

これにより、新しいブローカーのログと、ブローカー間で作成されるクラスター化されたブ リッジのエントリーが表示されます。

*2018-08-29 07:43:55,779 INFO [org.apache.activemq.artemis.core.server] AMQ221027: Bridge ClusterConnectionBridge@1b0e9e9d [name=\$.artemis.internal.sf.mycluster.4333c830-ab5f-11e8-afb8-0a580a82006e, queue=QueueImpl[name=\$.artemis.internal.sf.my-cluster.4333c830-ab5f-11e8-afb8- 0a580a82006e, postOffice=PostOfficeImpl [server=ActiveMQServerImpl::serverUUID=9cedb69d-ab5e-11e8-87a4-0a580a82006c], temp=false]@5e0c0398 targetConnector=ServerLocatorImpl (identity=(Cluster-connectionbridge::ClusterConnectionBridge@1b0e9e9d [name=\$.artemis.internal.sf.mycluster.4333c830-ab5f-11e8-afb8-0a580a82006e, queue=QueueImpl[name=\$.artemis.internal.sf.my-cluster.4333c830-ab5f-11e8-afb8- 0a580a82006e, postOffice=PostOfficeImpl [server=ActiveMQServerImpl::serverUUID=9cedb69d-ab5e-11e8-87a4-0a580a82006c], temp=false]@5e0c0398 targetConnector=ServerLocatorImpl [initialConnectors= [TransportConfiguration(name=artemis, factory=org-apache-activemq-artemis-core-remotingimpl-netty-NettyConnectorFactory) ?port=61616&host=10-130-0-110], discoveryGroupConfiguration=null]]::ClusterConnectionImpl@806813022[nodeUUID=9cedb69d -ab5e-11e8-87a4-0a580a82006c, connector=TransportConfiguration(name=artemis, factory=org-apache-activemq-artemis-core-remoting-impl-netty-NettyConnectorFactory) ? port=61616&host=10-130-0-108, address=, server=ActiveMQServerImpl::serverUUID=9cedb69d-ab5e-11e8-87a4-0a580a82006c])) [initialConnectors=[TransportConfiguration(name=artemis, factory=org-apache-activemqartemis-core-remoting-impl-netty-NettyConnectorFactory) ?port=61616&host=10-130-0-110], discoveryGroupConfiguration=null]] is connected*

*8.3.4. AMQ Broker* 管理コンソールのルートの作成

クラスタリングテンプレートはデフォルトでコンソールを公開しません。これは、*OpenShift* プロキ シーがクラスター内の各ブローカーに対して負荷分散を行うため、どのブローカーコンソールを接続す るかを制御することができないためです。

以下の手順では、*AMQ Broker* 管理コンソールのルートを作成し、クラスターのブローカーに接続する 方法を説明します。

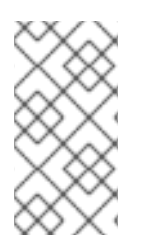

#### 注記

クラスターが *SSL* を使用する場合は、各ブローカーにサービスとルートを手動で作成 し、それぞれの *Service-and-Route* の組み合わせを使用して指定のクライアントを特定 [のブローカーまたはブローカーリストに転送する必要があります。詳細は、「](#page-61-0) *AMQ Broker* 管理コンソールのルートの作成」を 参照してください。

#### 手順

- 1. *Add to Project* ドロップダウンから *import YAML/JSON* を選択します。
- 2. 以下を入力し、*create* をクリックします。

*apiVersion: v1 kind: Route metadata: labels: app: broker-amq application: broker-amq name: console-jolokia spec: port: targetPort: console-jolokia to: kind: Service name: broker-amq-headless weight: 100 wildcardPolicy: Subdomain host: star.broker-amq-headless.amq-demo.svc*

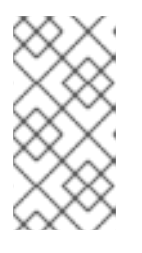

#### 注記

*host: star.broker-amq-headless.amq-demo.svc* 設定は、ブローカーの各 *Pod* に 使用されるホスト名です。スターは *Pod* 名に置き換えられたため、*Pod* 名が *broker-amq-0* の場合、ホスト名は *broker -amq-0.broker-amq-headless.amqdemo.svc* になります。

3. */etc/hosts* ファイルにエントリーを追加して、ルート名を *OpenShift* クラスターの *IP* アドレス にマッピングします。たとえば、*3* つの *Pod* がある場合は、以下のようにエントリーを追加し ます。

*10.0.0.1 broker-amq-0.broker-amq-headless.amq-demo.svc 10.0.0.1 broker-amq-1.broker-amq-headless.amq-demo.svc 10.0.0.1 broker-amq-2.broker-amq-headless.amq-demo.svc*

4. ブラウザーで、*<http://broker-amq-0.broker-amq-headless.amq-demo.svc>* アドレスを使用し てコンソールに移動します。

#### 関連情報

● ブローカーのクラスタリングの詳細は、「 [メッセージ再分配の有効化](https://access.redhat.com/documentation/ja-jp/red_hat_amq/7.2/html/using_amq_broker/clustering#enabling_message_redistribution) 」を参照してください。

# *8.4.* クラスター化された *SSL* ブローカーセットのデプロイ

ブローカーのクラスター化されたセットをデプロイします。各ブローカーは独自の *Pod* で実行され、ブ ローカーは *SSL* を使用した接続を受け入れるように設定されています。

*8.4.1.* メッセージの分散

メッセージ分散は ON\_DEMAND を使用するように設定されます。つまり、メッセージがクラスター化 されたブローカーに到達すると、コンシューマーがあるブローカーにラウンドロビン方式で配布されま す。

このメッセージ分散ポリシーは、直接または *Open Shift* ルーターを介して接続されているコンシュー マーが別のブローカーに接続されているときに、メッセージが特定のブローカーでスタックするのを防 ぎます。

再分散の遅延は、デフォルトではゼロではありません。メッセージがコンシューマーのないキューにあ る場合は、別のブローカーに再分散されます。

#### 注記

再分散を有効にすると、メッセージが順番に関係なく分散される可能性があります。

#### *8.4.2.* イメージおよびテンプレートのデプロイ

#### 前提条件

- この手順では、[ブローカーの準備](#page-30-0) に基づいて構築 されます。
- [基本的なブローカーのデプロイ](#page-32-0) の例を完了しておくことをお勧めします。

#### 手順

- 1. *OpenShift Web* コンソールに移動し、ログインします。
- 2. *amq-demo* プロジェクトスペースを選択します。
- 3. *Add to Project > Browse catalog* の順にクリックしてデフォルトのイメージストリームおよび テンプレートを一覧表示します。
- 4. *Filter* 検索バーを使用して、一覧を *amq* に一致するものに限定します。*See all*をクリックし て、必要なアプリケーションテンプレートを表示します。
- 5. *Red Hat AMQ Broker 7.4*(*SSL*、*clustered*)というラベルが付けられた *amq-broker-74 persistence-clustered -ssl* テンプレートを選択します。
- 6. 設定で以下の値を設定し、*Create* をクリックします。

表*8.4* テンプレートの例

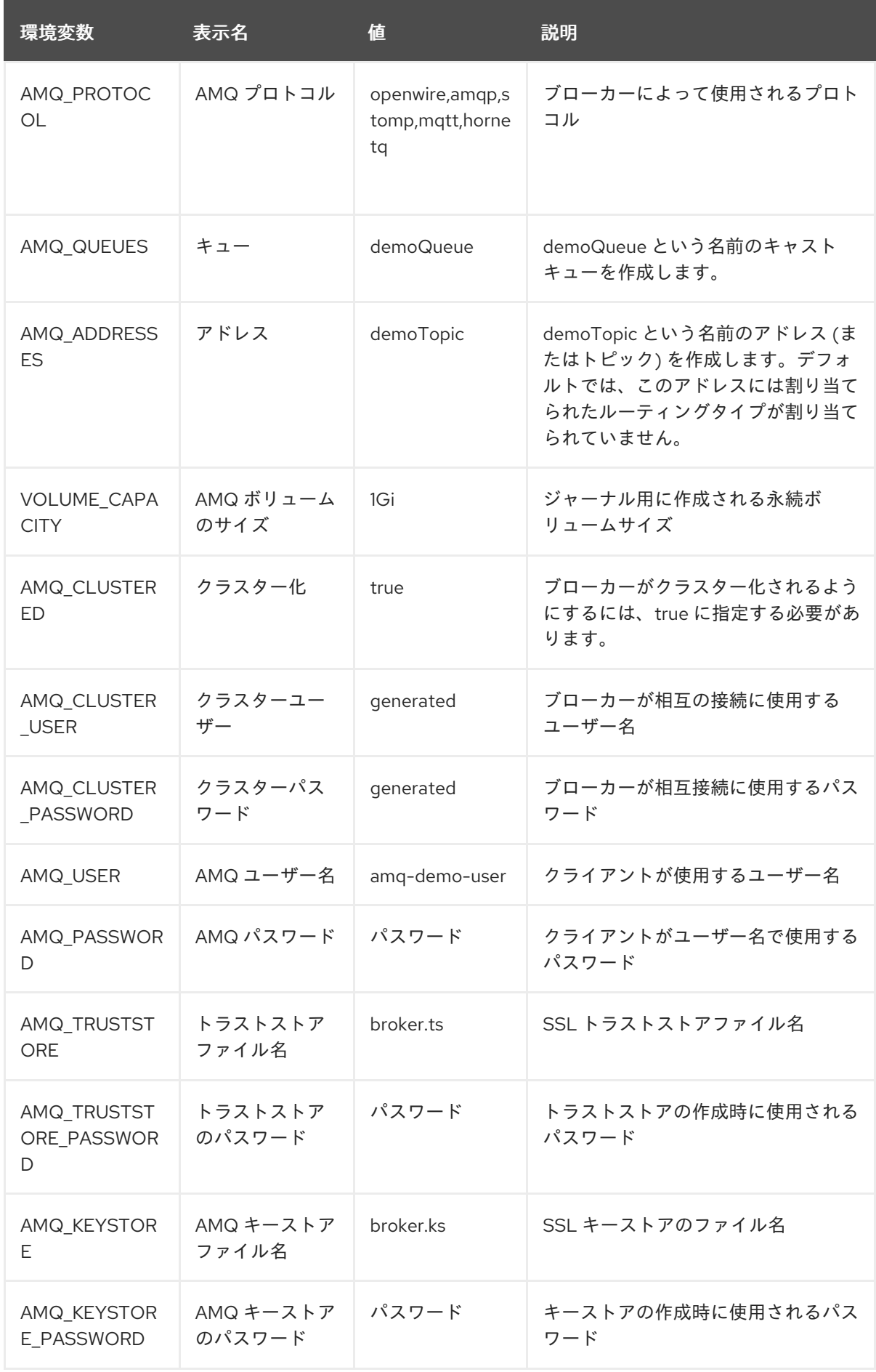

*8.4.3.* アプリケーションのデプロイ

<span id="page-59-0"></span>アプリケーションの作成後にデプロイします。アプリケーションのデプロイにより *Pod* が作成され、ブ ローカーが起動します。

# 手順

- 1. *OpenShift Container Platform Web* コンソールで *Stateful Sets* をクリックします。
- 2. *broker-amq* デプロイメントをクリックします。

注記

3. *Deploy* をクリックしてアプリケーションをデプロイします。

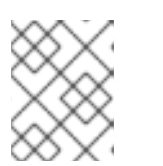

クラスター化されたテンプレートのデフォルトのレプリカ数は *0* であるため、 *Pod* は表示されません。

4. *Pod* を *3* つにスケールアップし、ブローカーのクラスターを作成します。

*\$ oc scale statefulset broker-amq --replicas=3 statefulset "broker-amq" scaled*

5. *3* つの *Pod* が実行されていることを確認します。

*\$ oc get pods NAME READY STATUS RESTARTS AGE broker-amq-0 1/1 Running 0 33m broker-amq-1 1/1 Running 0 33m broker-amq-2 1/1 Running 0 29m*

- 6. 表示される *Pod* のステータスが *ErrImagePull* または *ImagePullBackOff* の場合には、デプロ イメントは *Red Hat Container Registry* から指定されたブローカーイメージを直接プルできてい ません。この場合、*Stateful Set* を編集して、正しいブローカーイメージ名と、*Red Hat* コンテ ナーレジストリーの認証に使用されるアカウントに関連付けられたイメージプルシークレット 名を参照します。次に、ブローカーイメージをインポートし、ブローカーを起動できます。こ れを実行するには、[ブローカーアプリケーションのデプロイおよび起動](#page-33-0) にある手順と同様の手 順を実行します。
- 7. ログをチェックして、ブローカーが新しい *Pod* でクラスター化されたことを確認します。

# *\$ oc logs broker-amq-2*

これにより、以下のように、新しいブローカーのログと、ブローカー間で作成されたクラス ター化されたブリッジのエントリーがすべて表示されます。

*2018-08-29 07:43:55,779 INFO [org.apache.activemq.artemis.core.server] AMQ221027: Bridge ClusterConnectionBridge@1b0e9e9d [name=\$.artemis.internal.sf.mycluster.4333c830-ab5f-11e8-afb8-0a580a82006e, queue=QueueImpl[name=\$.artemis.internal.sf.my-cluster.4333c830-ab5f-11e8-afb8- 0a580a82006e, postOffice=PostOfficeImpl [server=ActiveMQServerImpl::serverUUID=9cedb69d-ab5e-11e8-87a4-0a580a82006c], temp=false]@5e0c0398 targetConnector=ServerLocatorImpl (identity=(Cluster-connectionbridge::ClusterConnectionBridge@1b0e9e9d [name=\$.artemis.internal.sf.mycluster.4333c830-ab5f-11e8-afb8-0a580a82006e,*

*queue=QueueImpl[name=\$.artemis.internal.sf.my-cluster.4333c830-ab5f-11e8-afb8-*

*0a580a82006e, postOffice=PostOfficeImpl [server=ActiveMQServerImpl::serverUUID=9cedb69d-ab5e-11e8-87a4-0a580a82006c], temp=false]@5e0c0398 targetConnector=ServerLocatorImpl [initialConnectors= [TransportConfiguration(name=artemis, factory=org-apache-activemq-artemis-core-remotingimpl-netty-NettyConnectorFactory) ?port=61616&host=10-130-0-110], discoveryGroupConfiguration=null]]::ClusterConnectionImpl@806813022[nodeUUID=9cedb69d -ab5e-11e8-87a4-0a580a82006c, connector=TransportConfiguration(name=artemis, factory=org-apache-activemq-artemis-core-remoting-impl-netty-NettyConnectorFactory) ? port=61616&host=10-130-0-108, address=, server=ActiveMQServerImpl::serverUUID=9cedb69d-ab5e-11e8-87a4-0a580a82006c])) [initialConnectors=[TransportConfiguration(name=artemis, factory=org-apache-activemqartemis-core-remoting-impl-netty-NettyConnectorFactory) ?port=61616&host=10-130-0-110], discoveryGroupConfiguration=null]] is connected*

# *8.4.4. AMQ Broker* 管理コンソールのルートの作成

クラスタリングテンプレートでは、デフォルトで *AMQ Broker* 管理コンソールは公開されません。これ は、*OpenShift* プロキシーがクラスター内の各ブローカー間で負荷分散を実行し、特定のタイミングで 接続されるブローカーコンソールを制御できないためです。

以下の手順は、独自の管理コンソールインスタンスに接続するようにクラスター内の各ブローカーを設 定する方法を示しています。これを行うには、クラスター内の各ブローカー *Pod* に専用のサービスと ルートの組み合わせを作成します。

#### 前提条件

クラスター化されたブローカーのセットをすでにデプロイし、各ブローカーは独自の *Pod* で実 行され、ブローカーは *SSL* [を使用して接続を受け入れるように設定されます。「](#page-59-0) クラスター化 された *SSL* ブローカーのセットのデプロイ」を 参照してください。

#### 手順

1. *StatefulSet* セレクターを使用して *Pod* 間を選択し、クラスターの各 *Pod* に通常のサービスを 作成します。これを実行するには、以下のようなサービステンプレートを *.yaml* 形式でデプロ イします。

```
apiVersion: v1
kind: Service
metadata:
 annotations:
  description: 'Service for the management console of broker pod XXXX'
 labels:
  app: application2
  application: application2
  template: amq-broker-74-persistence-clustered-ssl
 name: amq2-amq-console-XXXX
 namespace: amq74-p-c-ssl-2
spec:
 ports:
  - name: console-jolokia
   port: 8161
   protocol: TCP
   targetPort: 8161
 selector:
```
<span id="page-61-0"></span>*deploymentConfig: application2-amq statefulset.kubernetes.io/pod-name: application2-amq-XXXX type: ClusterIP*

上記のテンプレートの *XXXX* は、サービスに関連付けるブローカー *Pod* <sup>の</sup> *ordinal* 値に置き換 えます。たとえば、サービス をクラスターの最初の *Pod* に関連付けるには、*XXXX* を *0* に設定 します。サービスと *2* つ目の *Pod* を関連付けるには、*XXXX* を *1* に設定するなどです。

クラスターにある各ブローカー *Pod* のテンプレートのインスタンスを保存してデプロイしま す。

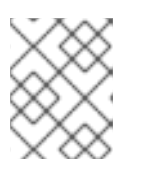

#### 注記

上記のテンプレートのサンプルでは、セレクターは *Kubernetes* で定義される *Pod* 名を使用します。

2. 各ブローカー *Pod* にルートを作成し、*AMQ Broker* 管理コンソールが *SSL* を使用して *Pod* に接 続できるようにします。 *Routes* → *Create Route* の順にクリックします。

*Edit Route* ページが表示されます。

- a. *Services* ドロップダウンメニューで、以前に作成したブローカーサービスで、ルートの関 連付け先を選択します(例: *amq2-amq-console-0* )。
- b. *Target Port*を *8161* に設定し、*AMQ Broker* 管理コンソールへのアクセスを有効にしま す。
- c. *TLS* パラメーターを表示するには、*Secure route* チェックボックスを選択します。
	- i. *TLS Termination* ドロップダウンメニューから、*Passthrough* を選択します。 ここで選択する内容では、*OpenShift* ルーターが復号化および再送信せずに *AMQ Broker* との通信をすべてリレーします。
- d. *Create* をクリックします。

ブローカー *Pod* <sup>の</sup> *1* つに関連付けられたルートを作成する場合には、生成される *.yaml* ファイルには以下のような行が含まれます。

*spec: host: amq2-amq-console-0-amq74-p-c-ssl-2.apps-ocp311.example.com port: targetPort: console-jolokia tls: termination: passthrough to: kind: Service name: amq2-amq-console-0 weight: 100 wildcardPolicy: None*

3. 特定のブローカーインスタンスの管理コンソールにアクセスするには、上記の ホスト *URL* を *Web* ブラウザーにコピーします。

#### 関連情報

ブローカークラスターのメッセージングの詳細は、[メッセージ再分配の有効化](https://access.redhat.com/documentation/ja-jp/red_hat_amq/7.2/html/using_amq_broker/clustering#enabling_message_redistribution) を参照してくだ さい。

# *8.5.* カスタム設定を使用したブローカーのデプロイ

カスタム設定でブローカーをデプロイします。テンプレートを使用すると機能を取得できますが、必要 に応じてブローカー設定をカスタマイズできます。

#### 前提条件

- このチュートリアルでは、[ブローカーの準備](#page-30-0) に基づいて構築 されます。
- [基本的なブローカーのデプロイ](#page-32-0) のチュートリアルを完了することを推奨します。

*8.5.1.* イメージおよびテンプレートのデプロイ

#### 手順

- 1. *OpenShift Web* コンソールに移動し、ログインします。
- 2. *amq-demo* プロジェクトスペースを選択します。
- 3. *Add to Project > Browse catalog* の順にクリックしてデフォルトのイメージストリームおよび テンプレートを一覧表示します。
- 4. *Filter* 検索バーを使用して、*amq* に一致するものだけに結果を限定します。*See all*をクリック して、必要なアプリケーションテンプレートを表示します。
- 5. *Red Hat AMQ Broker 7.4(Ephemeral, no SSL)* というラベルが付けられた *amq-broker-74 custom* テンプレートを選択します。
- 6. 設定で *broker.xml* を、使用するカスタム設定に更新します。*Create* をクリックします。

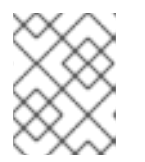

#### 注記

注記

テキストエディターを使用してブローカーの *XML* 設定を作成します。次に、変 更詳細を *broker.xml* フィールドに切り取って貼り付けます。

*OpenShift Container Platform* では、このプラットフォームにデプロイされる多 くのアプリケーションに共通するので、*ConfigMap* オブジェクトを使用して *broker.xml* フィールドに指定するカスタム設定は保存されません。代わりに、 ブローカーコンテナーの起動時に設定をスタンドアロンファイルに転送する前 に、*OpenShift* は指定された設定を環境変数に一時的に保存します。

*8.5.2.* アプリケーションのデプロイ

アプリケーションを作成したら、デプロイする必要があります。アプリケーションのデプロイにより *Pod* が作成され、ブローカーが起動します。

#### 手順

1. *OpenShift Container Platform Web* コンソールで *Deployments* をクリックします。

- 2. *broker-amq* デプロイメントをクリックします。
- 3. *Deploy* をクリックしてアプリケーションをデプロイします。

# *8.6.* 基本的な *SSL* クライアントの例

*Qpid JMS* クライアントを使用して、*SSL* を使用するように設定されたブローカーからメッセージを送 受信するクライアントを実装します。

#### 前提条件

- このチュートリアルでは、ブローカー の準備 [に基づいて実行され](#page-30-0) ます。
- *SSL* [チュートリアルを使用した基本的なブローカーのデプロイ](#page-48-0) の完了が推奨されます。
- [AMQ](https://access.redhat.com/documentation/ja-jp/red_hat_amq/7.4/html/using_the_amq_jms_client/examples) JMS の例

#### *8.6.1.* クライアントの設定

*SSL* ブローカーに接続するために更新可能なサンプルクライアントを作成します。以下の手順で は、*[AMQ](https://access.redhat.com/documentation/ja-jp/red_hat_amq/7.4/html/using_the_amq_jms_client/examples) JMS* の例 を基にしています。

#### 手順

1. */etc/hosts* ファイルにエントリーを追加して、ルート名を *OpenShift* クラスターの *IP* アドレス にマッピングします。

*10.0.0.1 broker-amq-tcp-amq-demo.router.default.svc.cluster.local*

2. 以下のように、*jndi.properties* 設定ファイルは、前のステップで作成したルート、トラストスト ア、およびキーストアを使用するように更新します。

*connectionfactory.myFactoryLookup = amqps://broker-amq-tcp-amqdemo.router.default.svc.cluster.local:8443?transport.keyStoreLocation=<keystorepath>client.ks&transport.keyStorePassword=password&transport.trustStoreLocation= <truststore-*

*path>/client.ts&transport.trustStorePassword=password&transport.verifyHost=false*

3. *jndi.properties* 設定ファイルは、先に作成したキューを使用するように更新します。

*queue.myDestinationLookup = demoQueue*

- 4. 送信側のクライアントを実行してテキストメッセージを送信します。
- 5. 受信側クライアントを実行して、テキストメッセージを受信します。以下が表示されるはずで す。

ノードポートを介してクラスター化されたブローカーセットを公開し、コア *JMS* クライアントを使用

*Received message: Message Text!*

*8.7.* サブドメインを使用した外部クライアントの例

ノードポートを介してクラスター化されたブローカーセットを公開し、コア *JMS* クライアントを使用 して接続します。これにより、クライアントは *amq-broker-74-persistence-clustered-ssl* テンプレー トを使用して設定されるブローカーセットに接続できます。

#### *8.7.1.* ブローカーの公開

ブローカーのクラスターが外部で利用可能になり、*OpenShift* ルーターをバイパスして直接接続できる ようにブローカーを設定します。これは、各 *Pod* を独自のホスト名で公開するルートを作成して実行さ れます。

#### 前提条件

● [クラスター化されたブローカーのセットのデプロイ](#page-55-0)

#### 手順

- 1. *Add to Project* ドロップダウンから *import YAML/JSON* を選択します。
- 2. 以下を入力し、*Create* をクリックします。

*apiVersion: v1 kind: Route metadata: labels: app: broker-amq application: broker-amq name: tcp-ssl spec: port: targetPort: ow-multi-ssl tls: termination: passthrough to: kind: Service name: broker-amq-headless weight: 100 wildcardPolicy: Subdomain host: star.broker-ssl-amq-headless.amq-demo.svc*

# 注記

ここで重要な設定は、*Subdomain* のワイルドカードポリシーです。これによ り、各ブローカーは独自のホスト名からアクセスできます。

## *8.7.2.* クライアントの接続

*SSL* [ブローカーに接続するために更新可能なサンプルクライアントを作成します。この手順は、](https://access.redhat.com/documentation/ja-jp/red_hat_amq/7.4/html/using_the_amq_jms_client/examples)*AMQ JMS* の例 を基にしています。

#### 手順

1. */etc/hosts* ファイルにエントリーを追加して、ルート名をブローカーの実際の *IP* アドレスに マッピングします。

*10.0.0.1 broker-amq-0.broker-ssl-amq-headless.amq-demo.svc broker-amq-1.broker-sslamq-headless.amq-demo.svc broker-amq-2.broker-ssl-amq-headless.amq-demo.svc*

2. 以下のように、*jndi.properties* 設定ファイルを、前のステップで作成したルート、トラストスト ア、およびキーストアを使用するように更新します。

*connectionfactory.myFactoryLookup = amqps://broker-amq-0.broker-ssl-amq-headless.amqdemo.svc:443?transport.keyStoreLocation=/home/ataylor/projects/jboss-amq-7-brokeropenshiftimage/client.ks&transport.keyStorePassword=password&transport.trustStoreLocation=/home/at aylor/projects/jboss-amq-7-broker-openshift-*

- *image/client.ts&transport.trustStorePassword=password&transport.verifyHost=false*
- 3. *jndi.properties* 設定ファイルは、先に作成したキューを使用するように更新します。

*queue.myDestinationLookup = demoQueue*

- 4. 送信側のクライアントコードを実行してテキストメッセージを送信します。
- 5. 受信側クライアントコードを実行して、テキストメッセージを受信します。以下が表示される はずです。

*Received message: Message Text!*

#### 関連情報

*AMQ JMS* クライアントの使用の詳細は、*AMQ JMS [Examples](https://access.redhat.com/documentation/ja-jp/red_hat_amq/7.2/html/using_the_amq_jms_client/examples)*を参照してください。

# *8.8.* ポートバインディングを使用した外部クライアントの例

*NodePort* を介してブローカーのクラスターセットを公開し、コア *JMS* クライアントを使用して接続し ます。これにより、*SNI* または *SSL* をサポートしないクライアントが有効になります。これは、*amqbroker-74-persistence-clustered* テンプレートを使用して設定されるクラスターで使用されます。

### *8.8.1.* ブローカーの公開

ブローカーのクラスターが外部で利用可能になり、*OpenShift* ルーターをバイパスして直接接続できる ようにブローカーを設定します。これは、*NodePort* を使用してクラスター周辺の負荷分散を行うサー ビスを作成して行われます。

#### 前提条件

[クラスター化されたブローカーのセットのデプロイ](#page-55-0)

#### 手順

- 1. *Add to Project* ドロップダウンから *import YAML/JSON* を選択します。
- 2. 以下を入力し、*Create* をクリックします。

*apiVersion: v1 kind: Service metadata:*

*annotations: description: The broker's OpenWire port. service.alpha.openshift.io/dependencies: >- [{"name": "broker-amq-amqp", "kind": "Service"},{"name": "broker-amq-mqtt", "kind": "Service"},{"name": "broker-amq-stomp", "kind": "Service"}] creationTimestamp: '2018-08-29T14:46:33Z' labels: application: broker template: amq-broker-74-statefulset-clustered name: broker-external-tcp namespace: amq-demo resourceVersion: '2450312' selfLink: /api/v1/namespaces/amq-demo/services/broker-amq-tcp uid: 52631fa0-ab9a-11e8-9380-c280f77be0d0 spec: externalTrafficPolicy: Cluster ports: - nodePort: 30001 port: 61616 protocol: TCP targetPort: 61616 selector: deploymentConfig: broker-amq sessionAffinity: None type: NodePort status: loadBalancer: {}*

#### 注記

*NodePort* 設定は重要です。*NodePort* はクライアントがブローカーにアクセス するポートで、タイプは *NodePort* です。

*8.8.2.* クライアントの接続

*AMQ* ブローカー *CLI* を使用して、クラスターのブローカーにラウンドロビンされるコンシューマーを 作成します。

# 手順

1. 端末でコンシューマーを作成し、*OpenShift* が実行している *IP* アドレスにアタッチします。

*artemis consumer --url tcp://<IP\_ADDRESS>:30001 --message-count 100 --destination queue://demoQueue*

2. ステップ1 を 2 回繰り返して、 2 つのコンシューマーを起動します。

# 注記

これで、*3* つのブローカー全体で *3* つのコンシューマー負荷が分散されます。

3. メッセージを送信するプロデューサーを作成します。

*artemis producer --url tcp://<IP\_ADDRESS>:30001 --message-count 300 --destination queue://demoQueue*

4. 各コンシューマーがメッセージを受信することを確認します。

*Consumer:: filter = null Consumer ActiveMQQueue[demoQueue], thread=0 wait until 100 messages are consumed Consumer ActiveMQQueue[demoQueue], thread=0 Consumed: 100 messages Consumer ActiveMQQueue[demoQueue], thread=0 Consumer thread finished*

# *8.9. AMQ BROKER* の監視

このチュートリアルでは、*AMQ Broker* のモニタリング方法について説明します。

### 前提条件

- このチュートリアルでは、[ブローカーの準備](#page-30-0) に基づいて構築 されます。
- [基本的なブローカーのデプロイ](#page-32-0) のチュートリアルを完了することを推奨します。

### 手順

1. 実行中の *Pod* のリストを取得します。

*\$ oc get pods*

*NAME READY STATUS RESTARTS AGE broker-amq-1-ftqmk 1/1 Running 0 14d*

2. *oclogs*コマンドを実行します。

*\$ oc logs -f broker-amq-1-ftqmk*

*to maximum available 9684 mb.*

*Running /amq-broker-71-openshift image, version 1.3-5 INFO: Loading '/opt/amq/bin/env' INFO: Using java '/usr/lib/jvm/java-1.8.0/bin/java' INFO: Starting in foreground, this is just for debugging purposes (stop process by pressing CTRL+C)*

*... INFO | Listening for connections at: tcp://broker-amq-1-ftqmk:61616? maximumConnections=1000&wireFormat.maxFrameSize=104857600 INFO | Connector openwire started INFO | Starting OpenShift discovery agent for service broker-amq-tcp transport type tcp INFO | Network Connector DiscoveryNetworkConnector:NC:BrokerService[broker-amq-1 ftqmk] started INFO | Apache ActiveMQ 5.11.0.redhat-621084 (broker-amq-1-ftqmk, ID:broker-amq-1 ftqmk-41433-1491445582960-0:1) started INFO | For help or more information please see: http://activemq.apache.org WARN | Store limit is 102400 mb (current store usage is 0 mb). The data directory: /opt/amq/data/kahadb only has 9684 mb of usable space - resetting to maximum available disk space: 9684 mb WARN | Temporary Store limit is 51200 mb, whilst the temporary data directory: /opt/amq/data/broker-amq-1-ftqmk/tmp\_storage only has 9684 mb of usable space - resetting*

64

#### 3. クエリーを実行して、ブローカーの*Max Consumers*を監視します。

#### *\$ curl -k -u admin:admin http://console-broker.amq-*

*demo.apps.example.com/console/jolokia/read/org.apache.activemq.artemis:broker=%22broker %22,component=addresses,address=%22TESTQUEUE%22,subcomponent=queues,routingtype=%22anycast%22,queue=%22TESTQUEUE%22/MaxConsumers*

#### *{"request":*

٠

*{"mbean":"org.apache.activemq.artemis:address=\"TESTQUEUE\",broker=\"broker\",compone nt=addresses,queue=\"TESTQUEUE\",routing-*

*type=\"anycast\",subcomponent=queues","attribute":"MaxConsumers","type":"read"},"value":- 1,"timestamp":1528297825,"status":200}*

# 第*9*章 リファレンス

# *9.1.* カスタムリソース定義設定リファレンス

カスタムリソース定義*(CRD)*は、*Operator* でデプロイされたカスタム *OpenShift* オブジェクトの変更可 能な設定項目のスキーマです。付随するカスタムリソース*(CR)*ファイルを使用すると、*CRD* の設定ア イテムの値を指定できます。

以下のサブセクションでは、ブローカーおよびアドレス指定*CRD*で利用可能な設定項目について詳しく 説明します。

*9.1.1.* ブローカー *CRD* 設定リファレンス

ブローカーカスタムリソース定義*(CRD)*を使用すると、*OpenShift* プロジェクトでデプロイメントのブ ローカーを設定できます。次の表で、設定できる項目の詳細を示します。

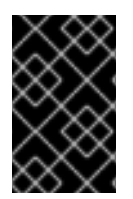

# 重要

アスタリスク*( \*)*でマークされた設定アイテムは、該当するカスタムリソース*(CR)*でデプ ロイに必要です。不要なアイテムの値を明示的に指定しない場合には、設定にデフォル ト値が使用されます。

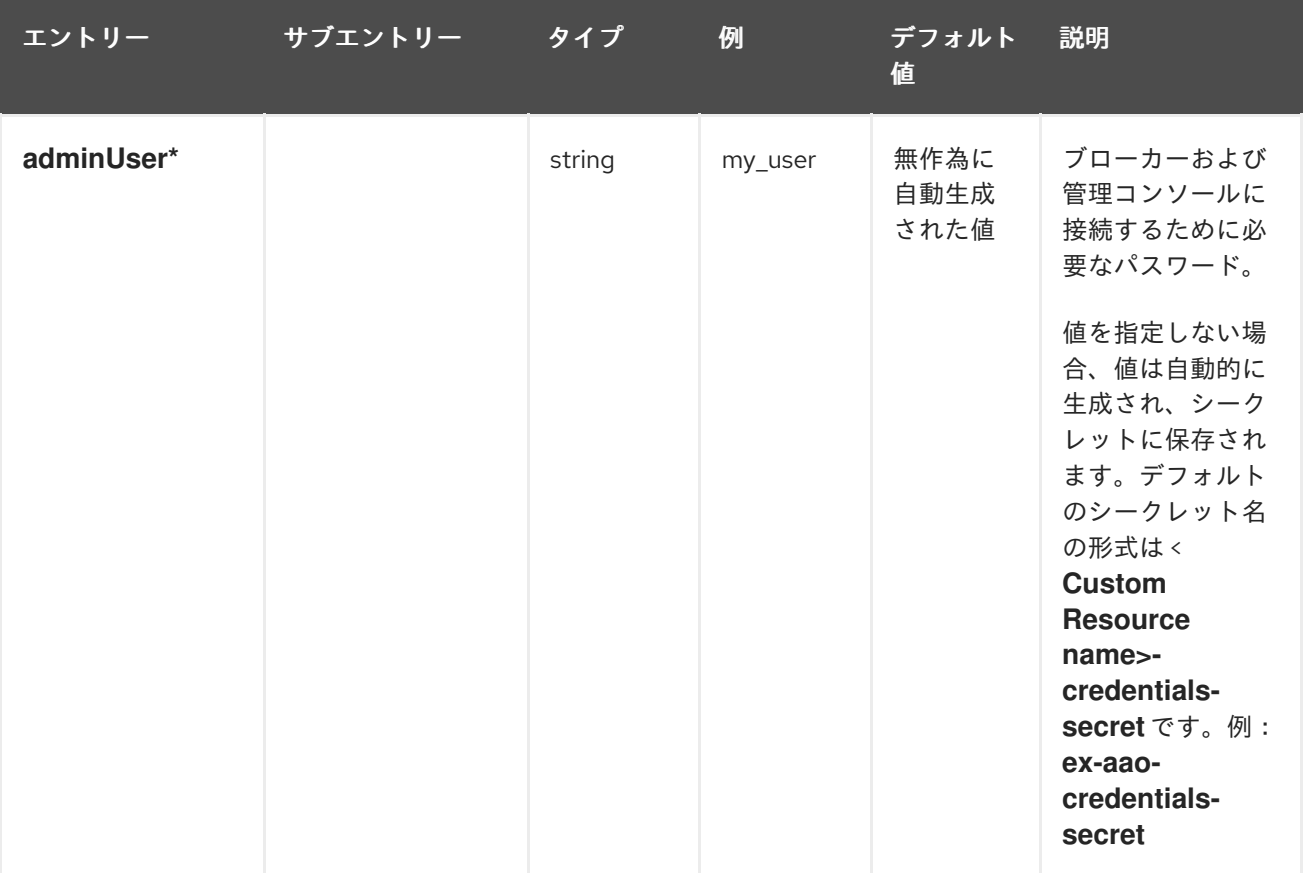

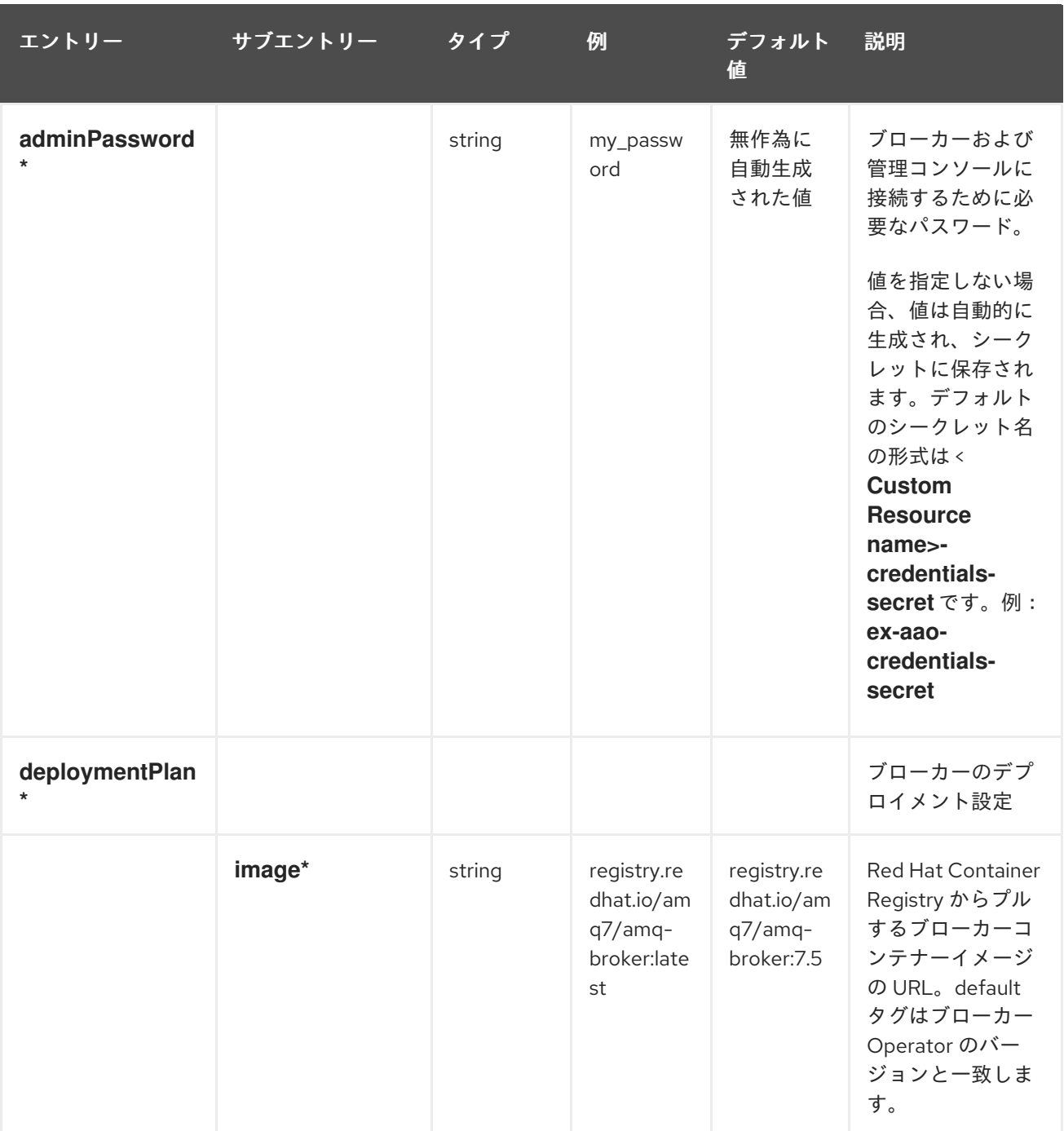

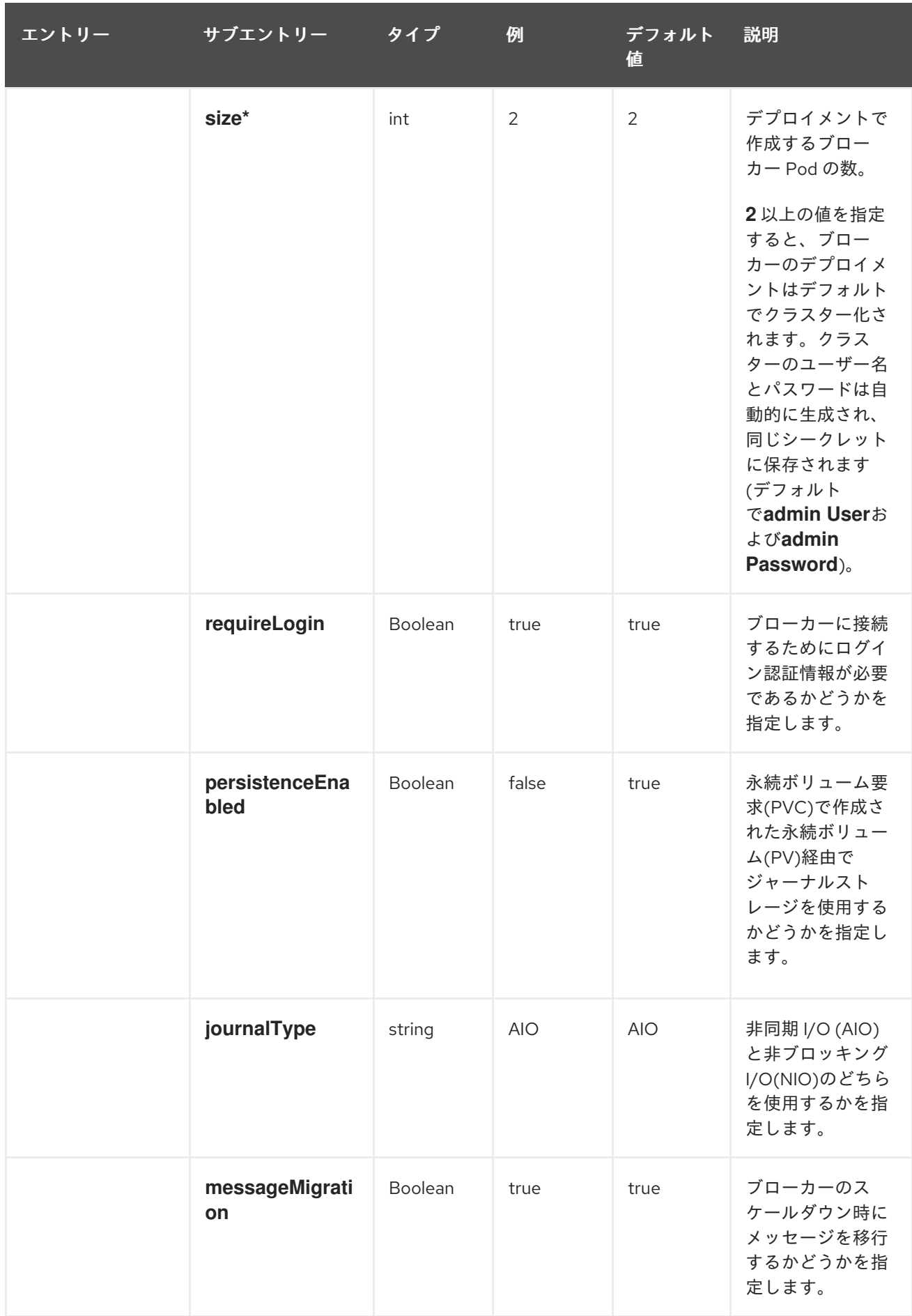
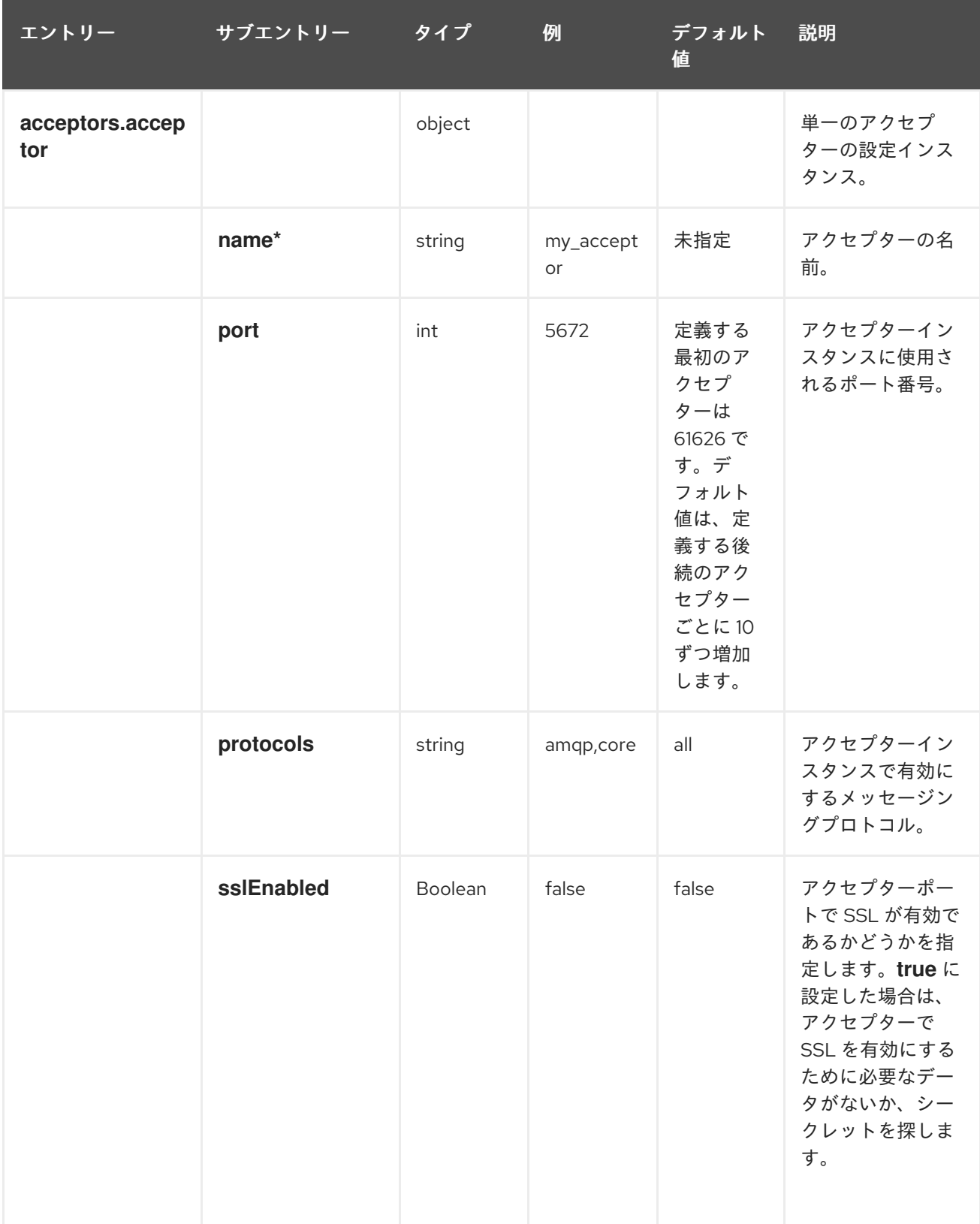

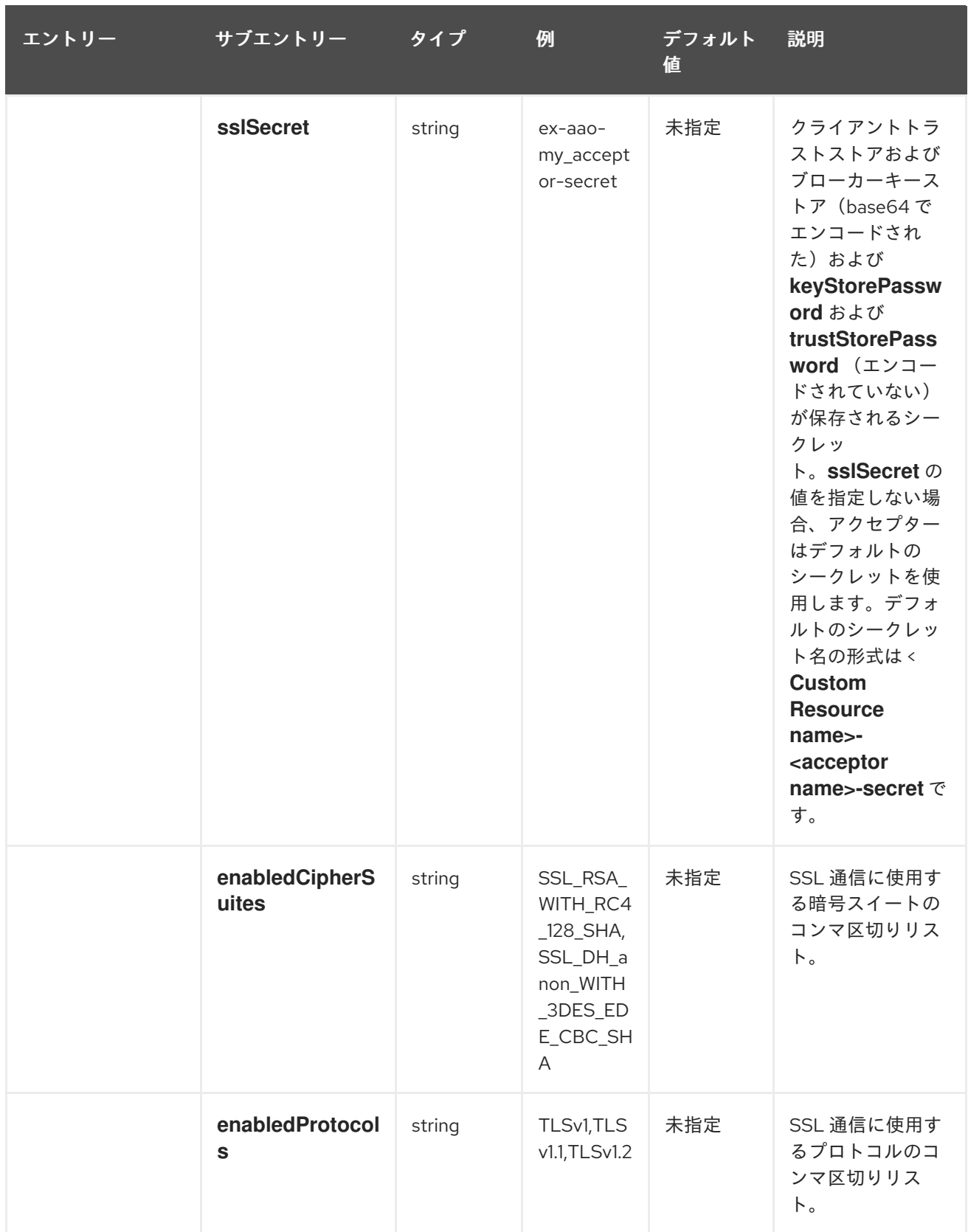

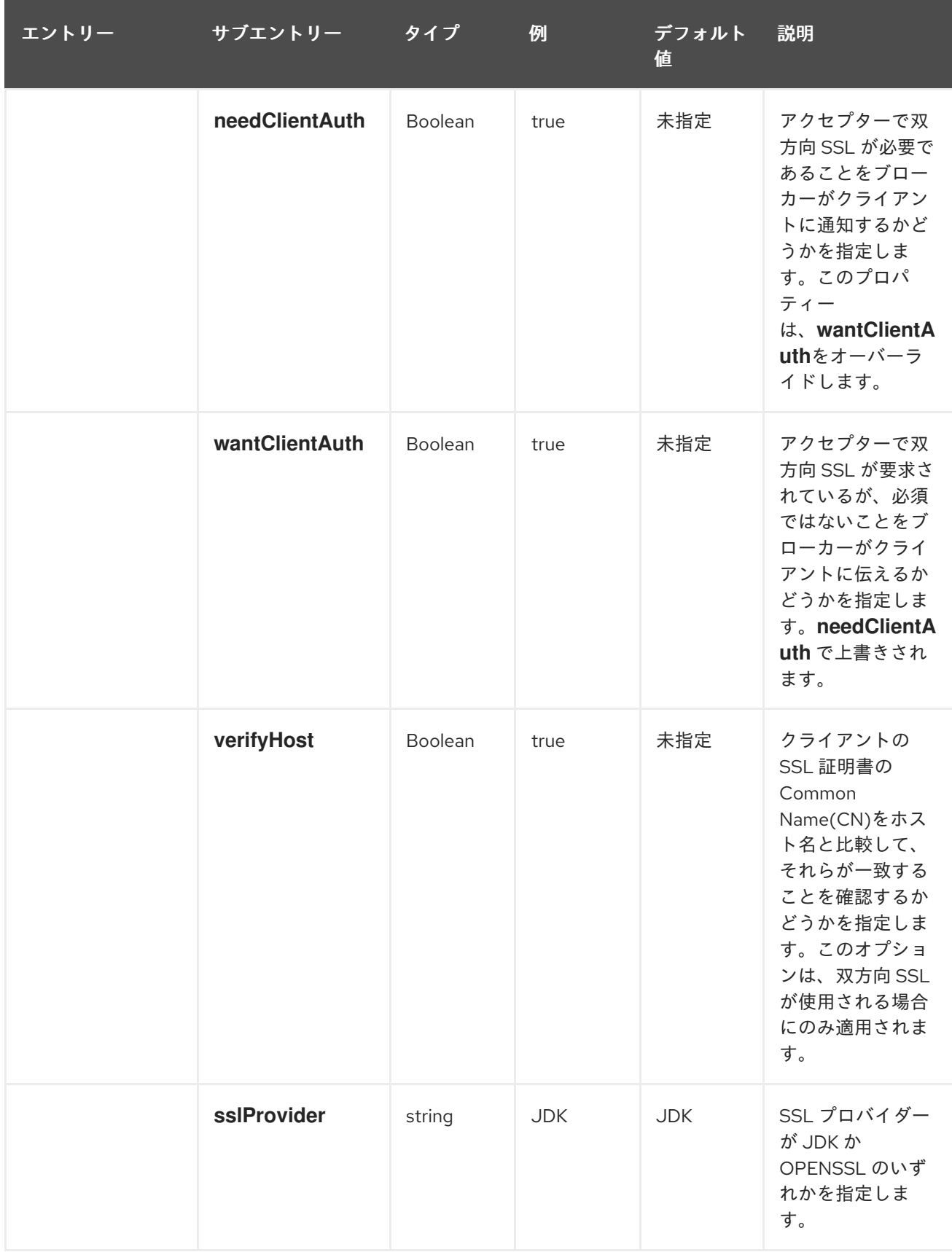

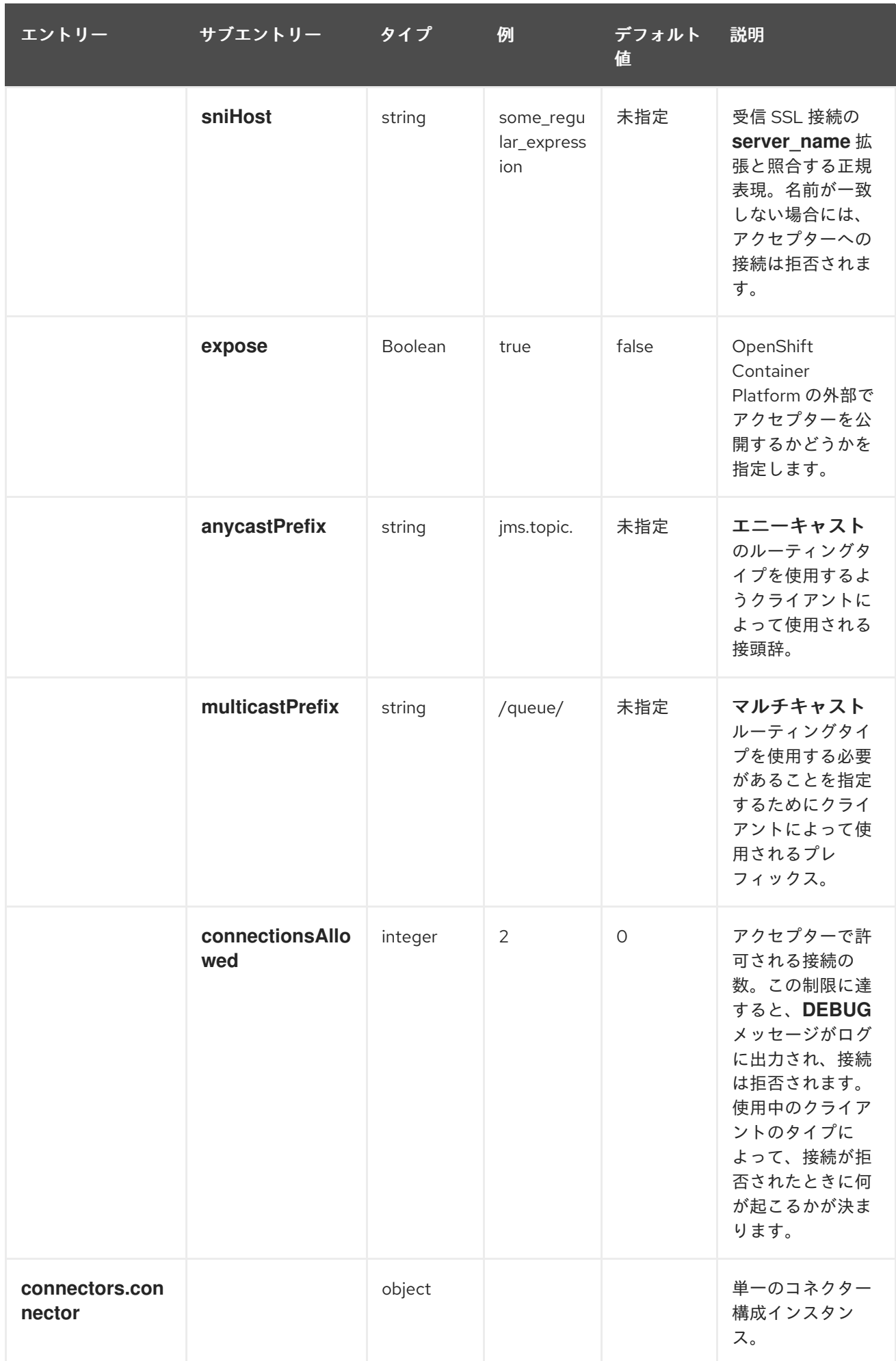

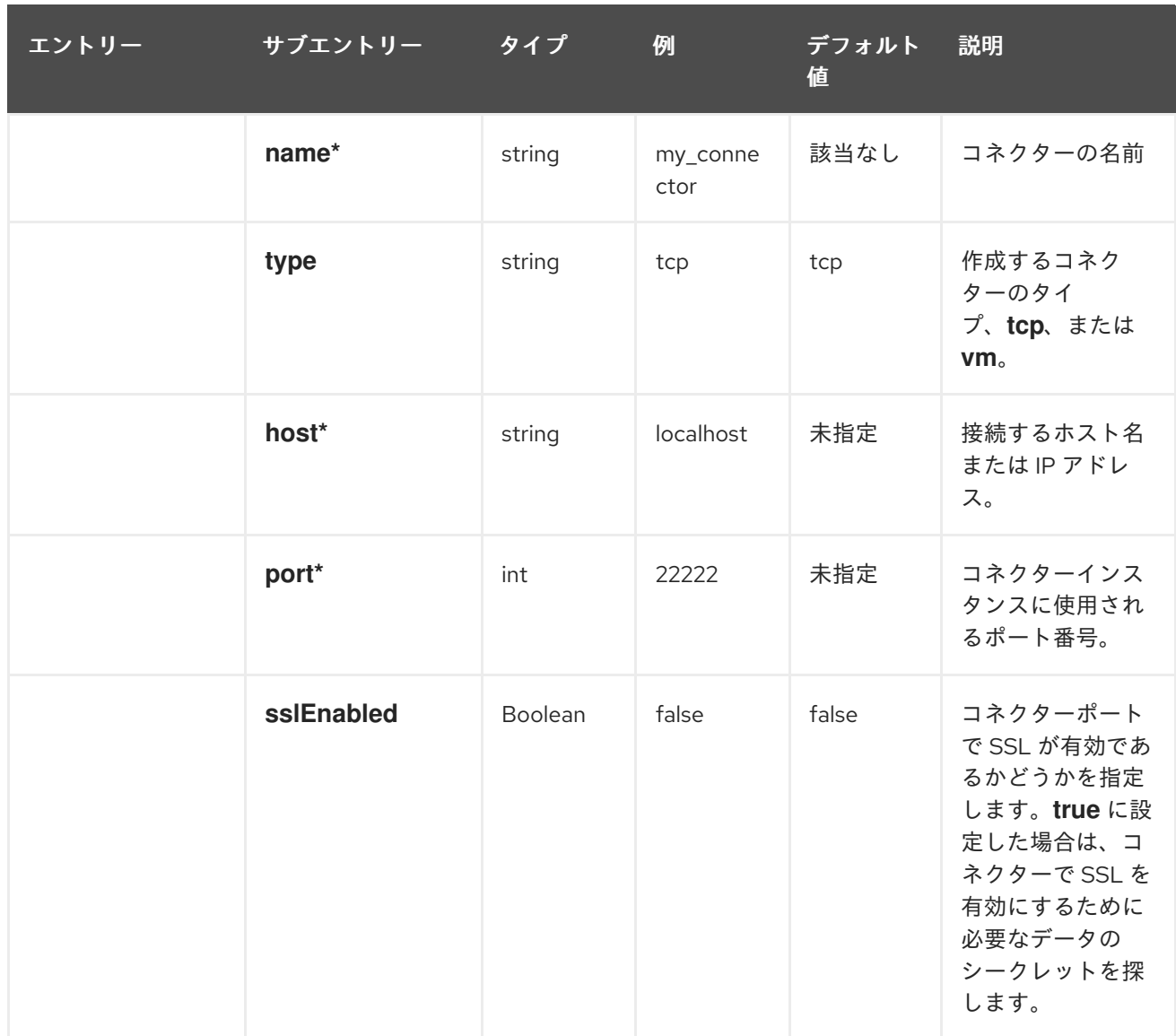

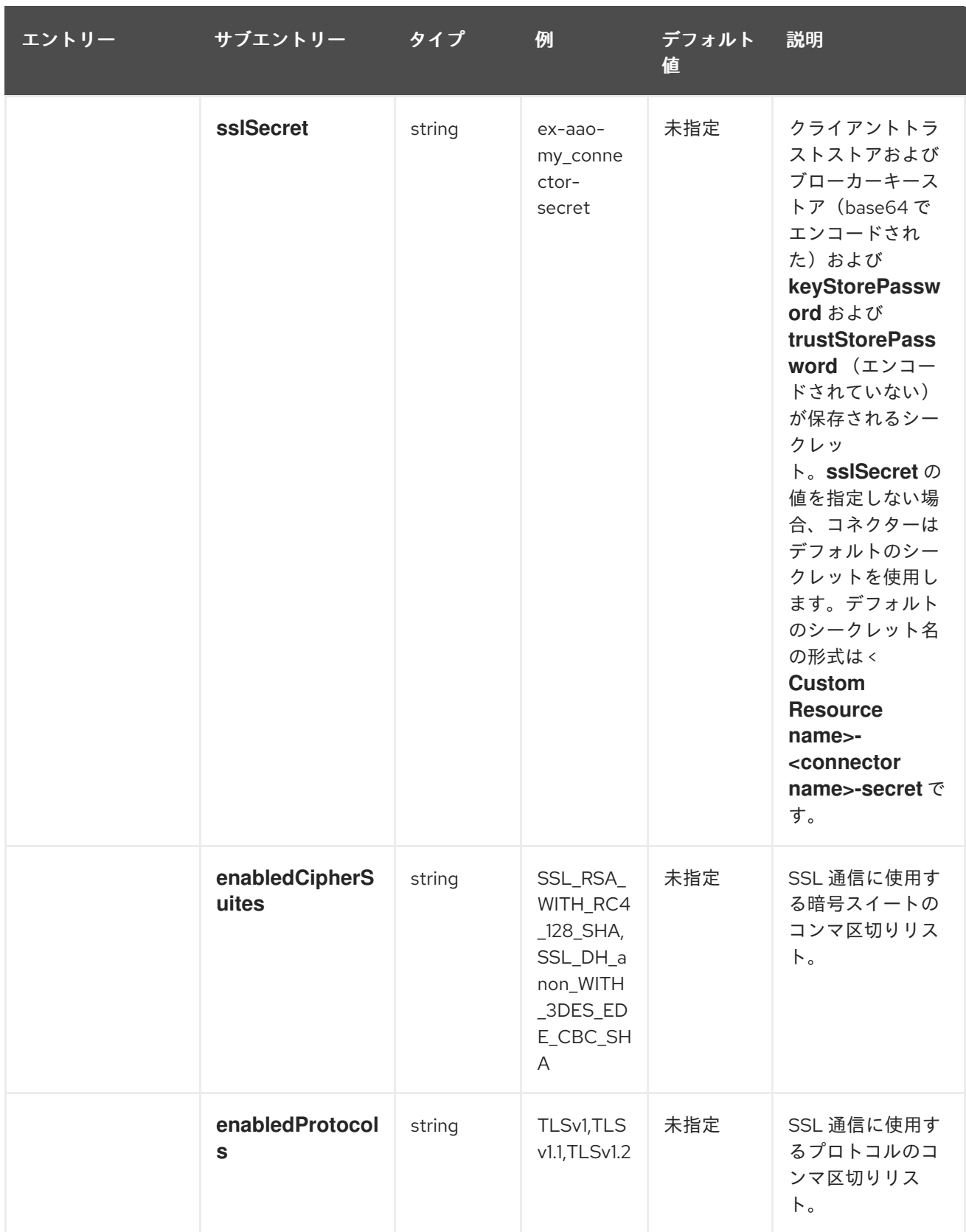

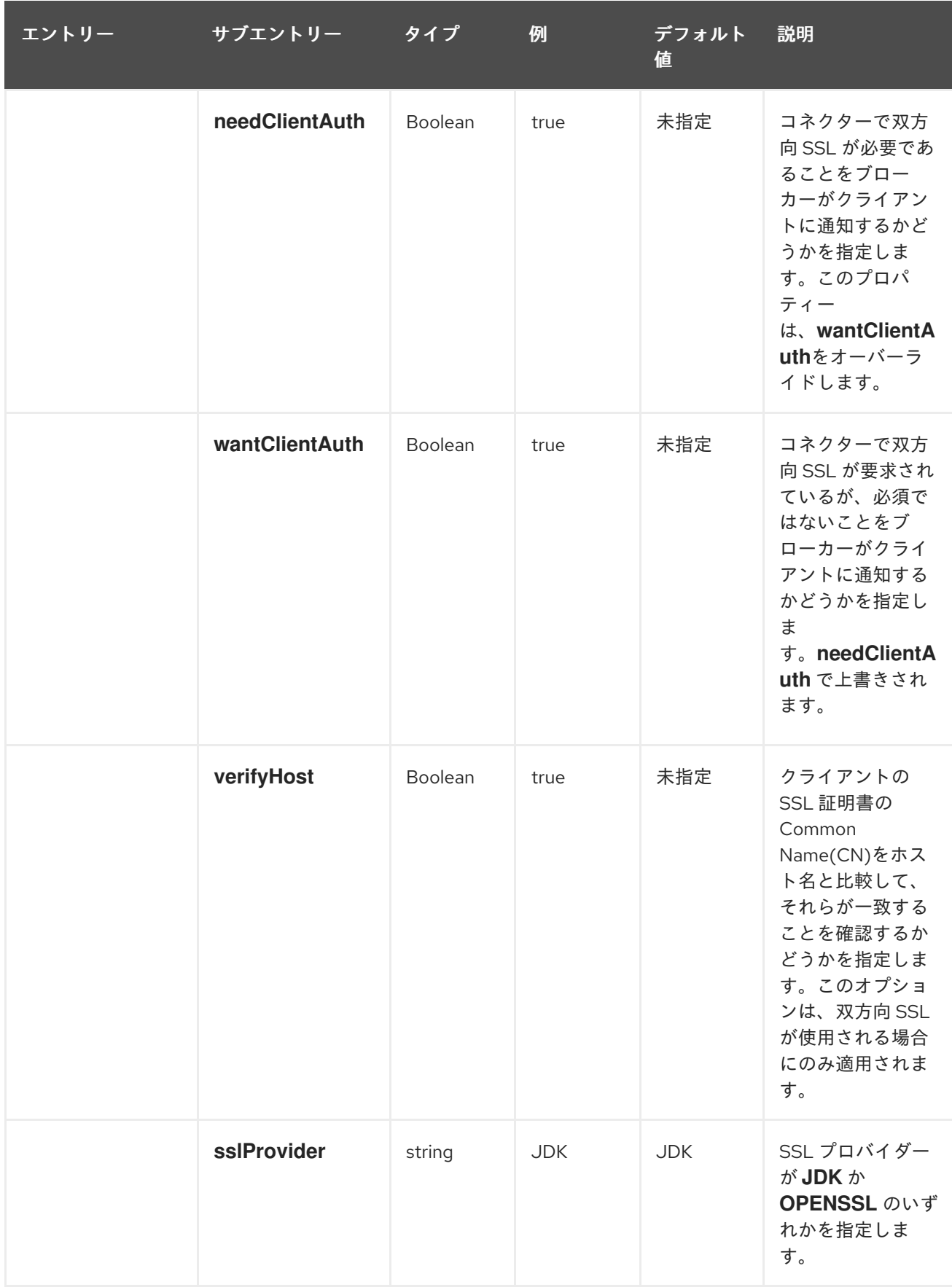

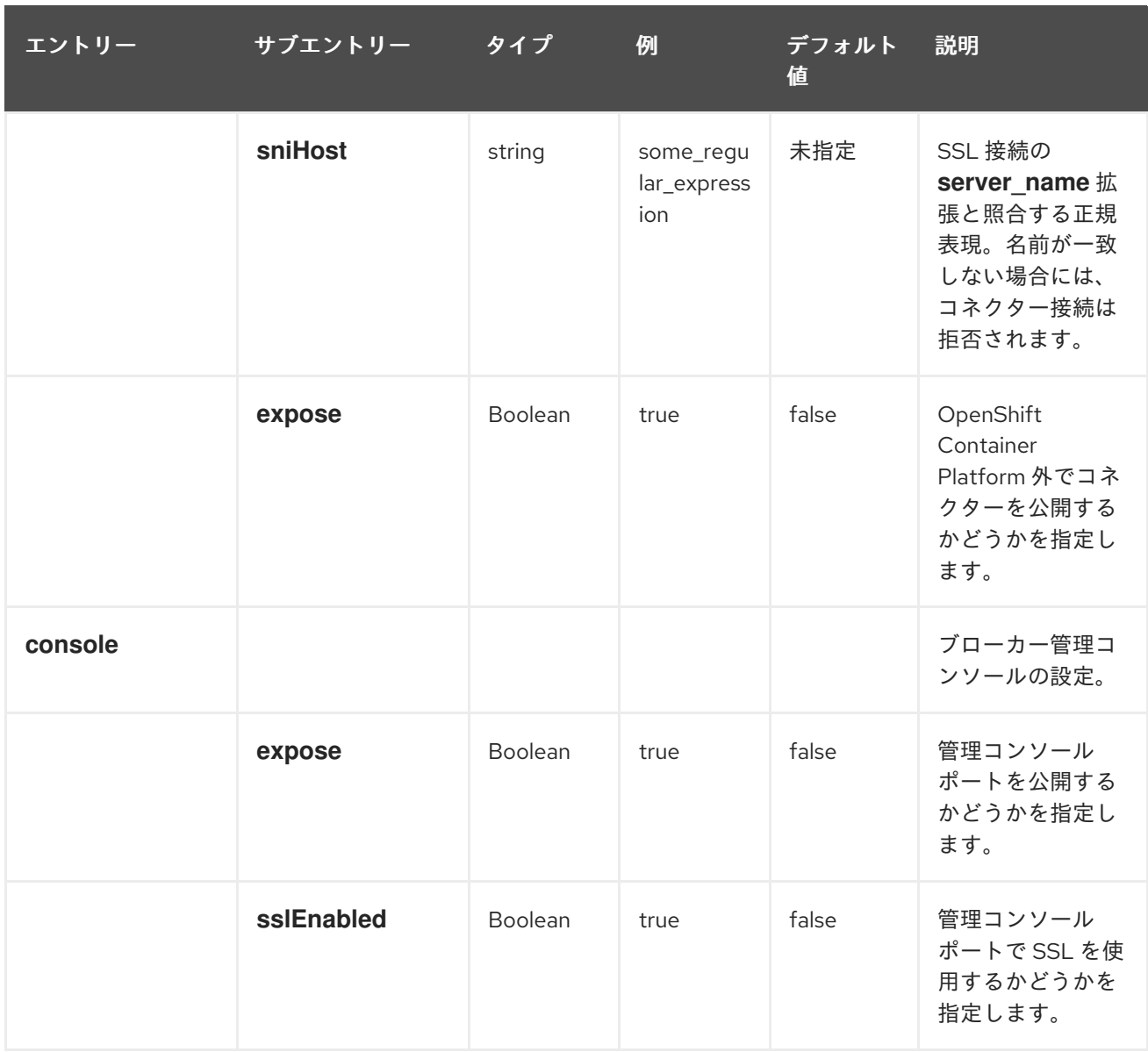

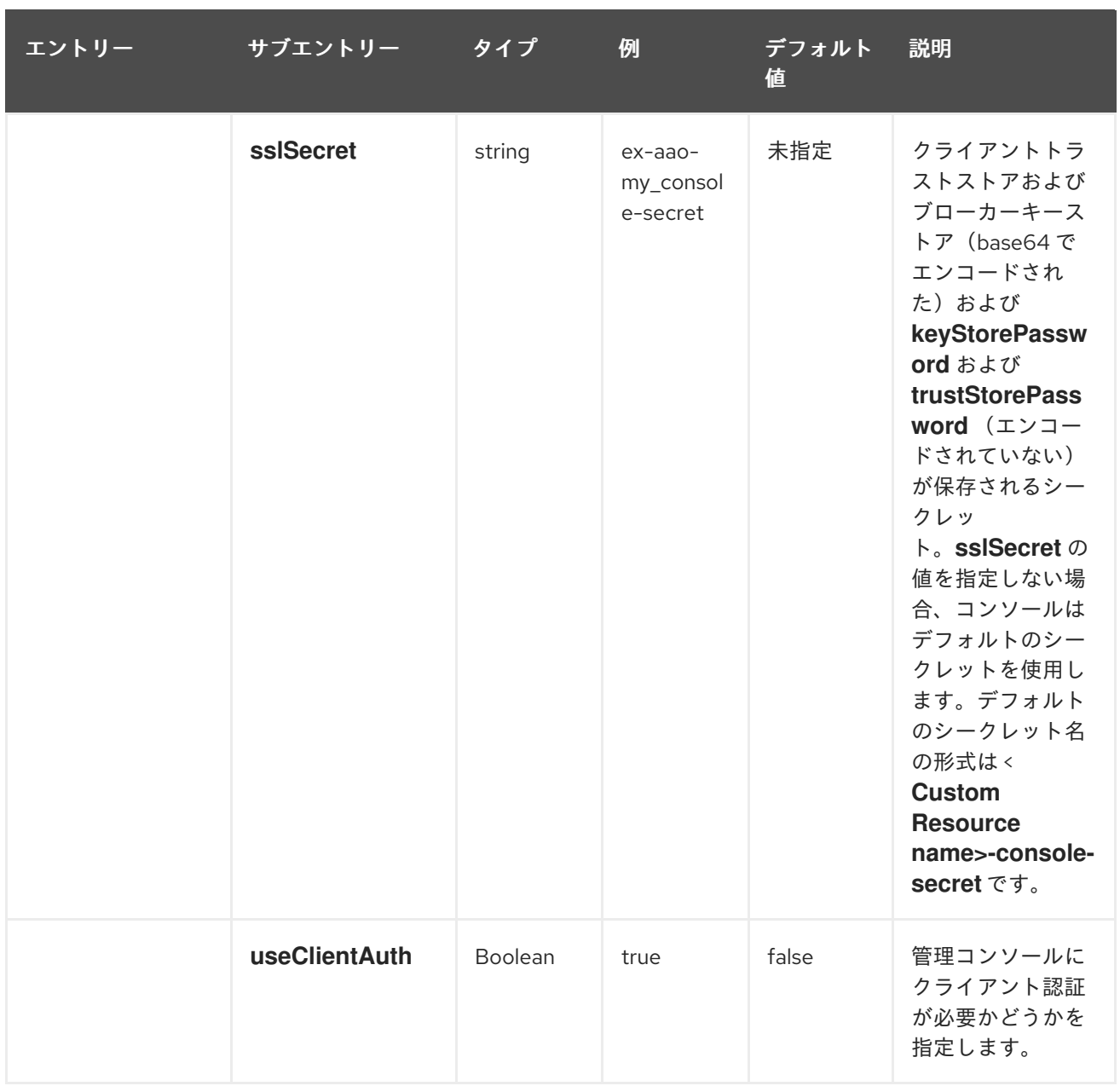

### *9.1.2.* アドレス指定 *CRD* 設定リファレンス

アドレス指定カスタムリソース定義*(CRD)*により、ブローカーで作成されるアドレスおよびキューおよ び関連するルーティングタイプを定義できます。次の表で、設定できる項目の詳細を示します。

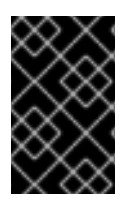

#### 重要

アスタリスク*( \*)*でマークされた設定アイテムは、該当するカスタムリソース*(CR)*でデプ ロイに必要です。不要なアイテムの値を明示的に指定しない場合には、設定にデフォル ト値が使用されます。

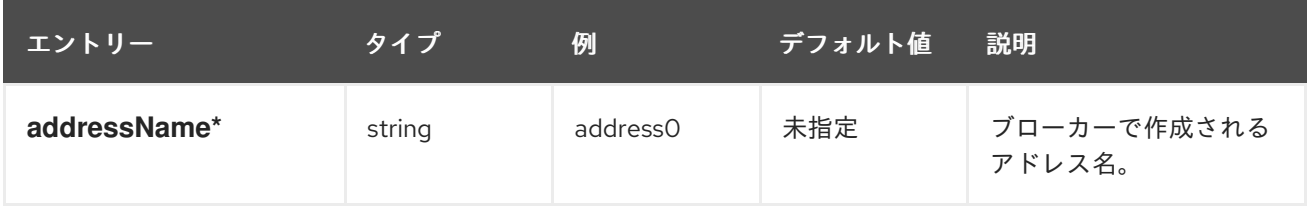

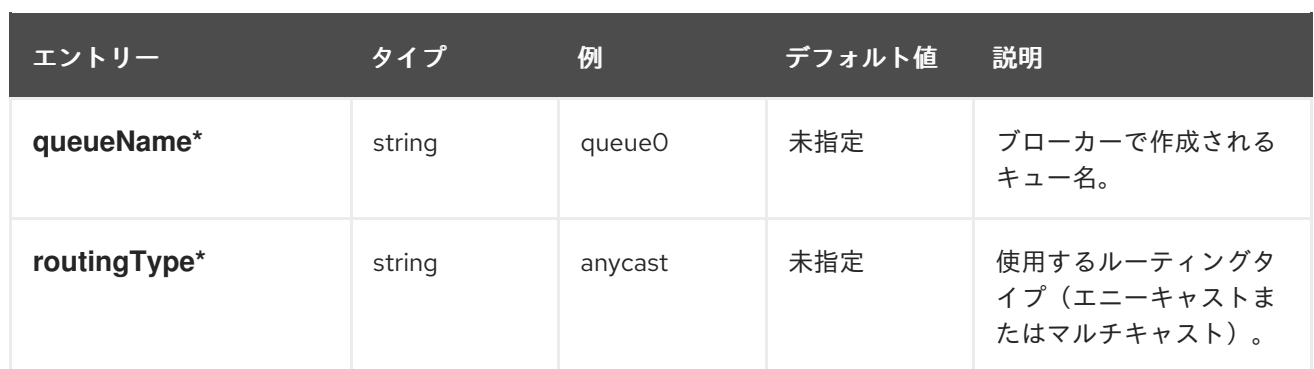

# *9.2.* アプリケーションテンプレートパラメーター

*OpenShift Container Platform* イメージでの *AMQ Broker* の設定は、アプリケーションテンプレートパ ラメーターの値を指定して実行されます。次のパラメーターを設定できます。

表*9.1* アプリケーションテンプレートパラメーター

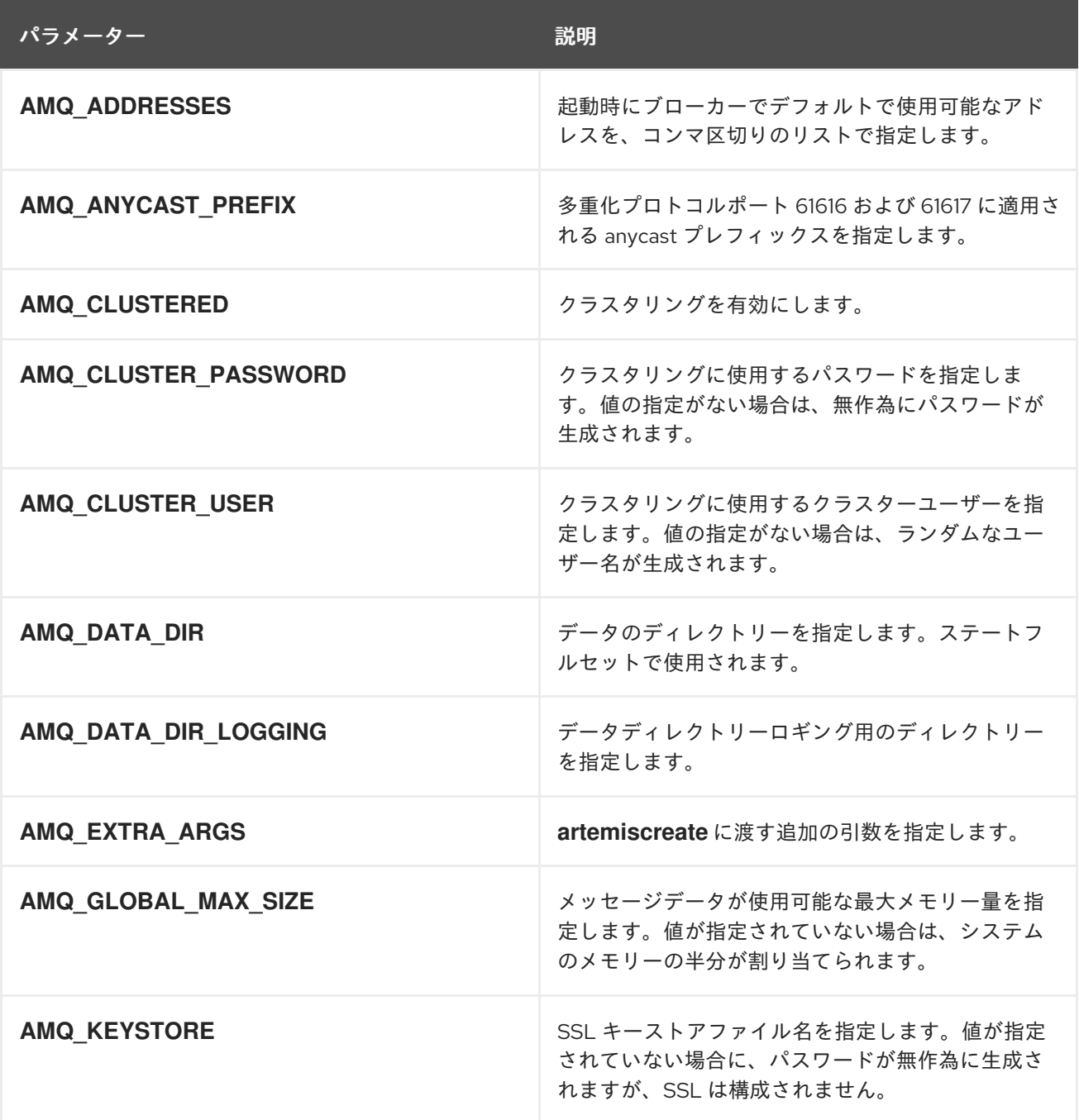

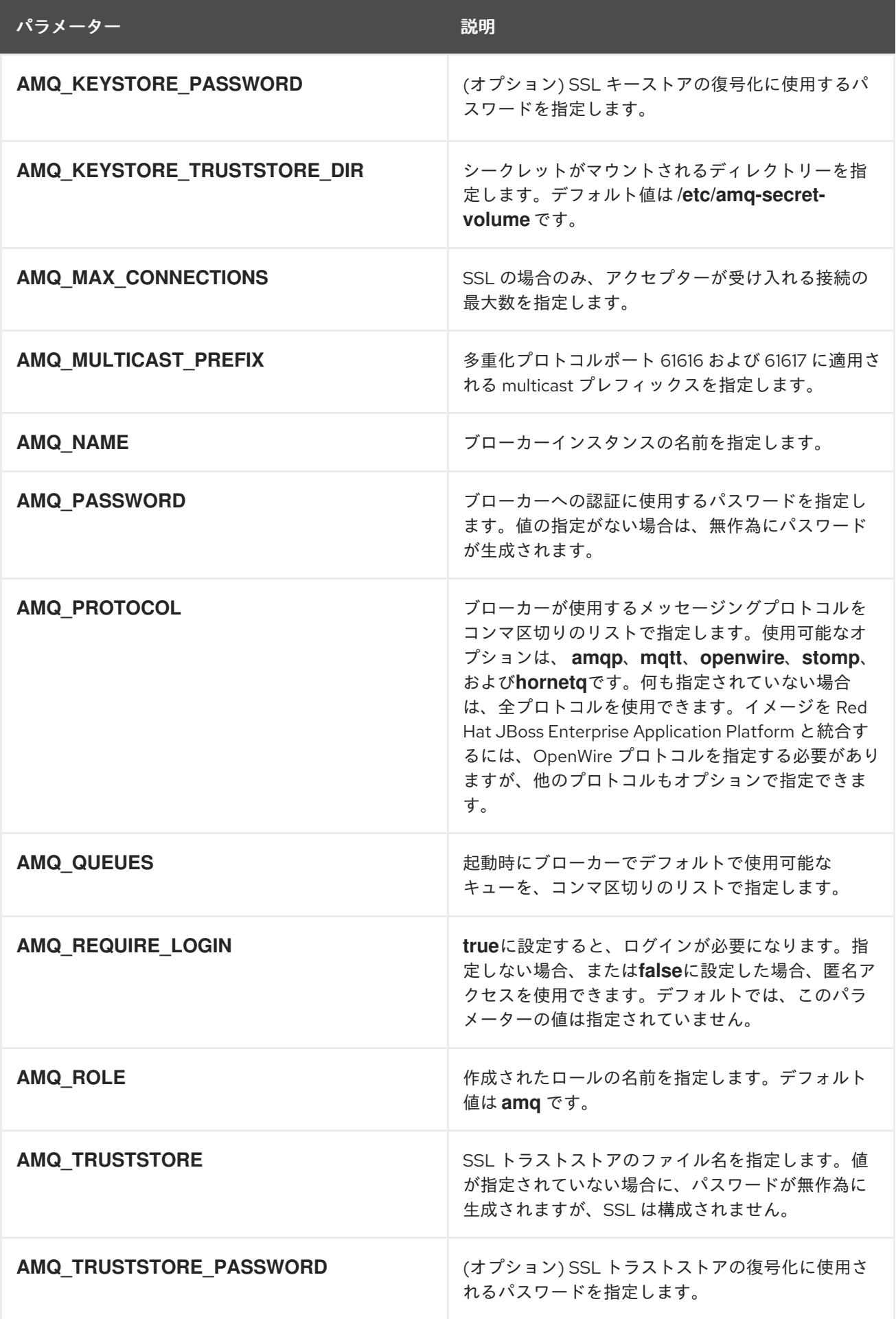

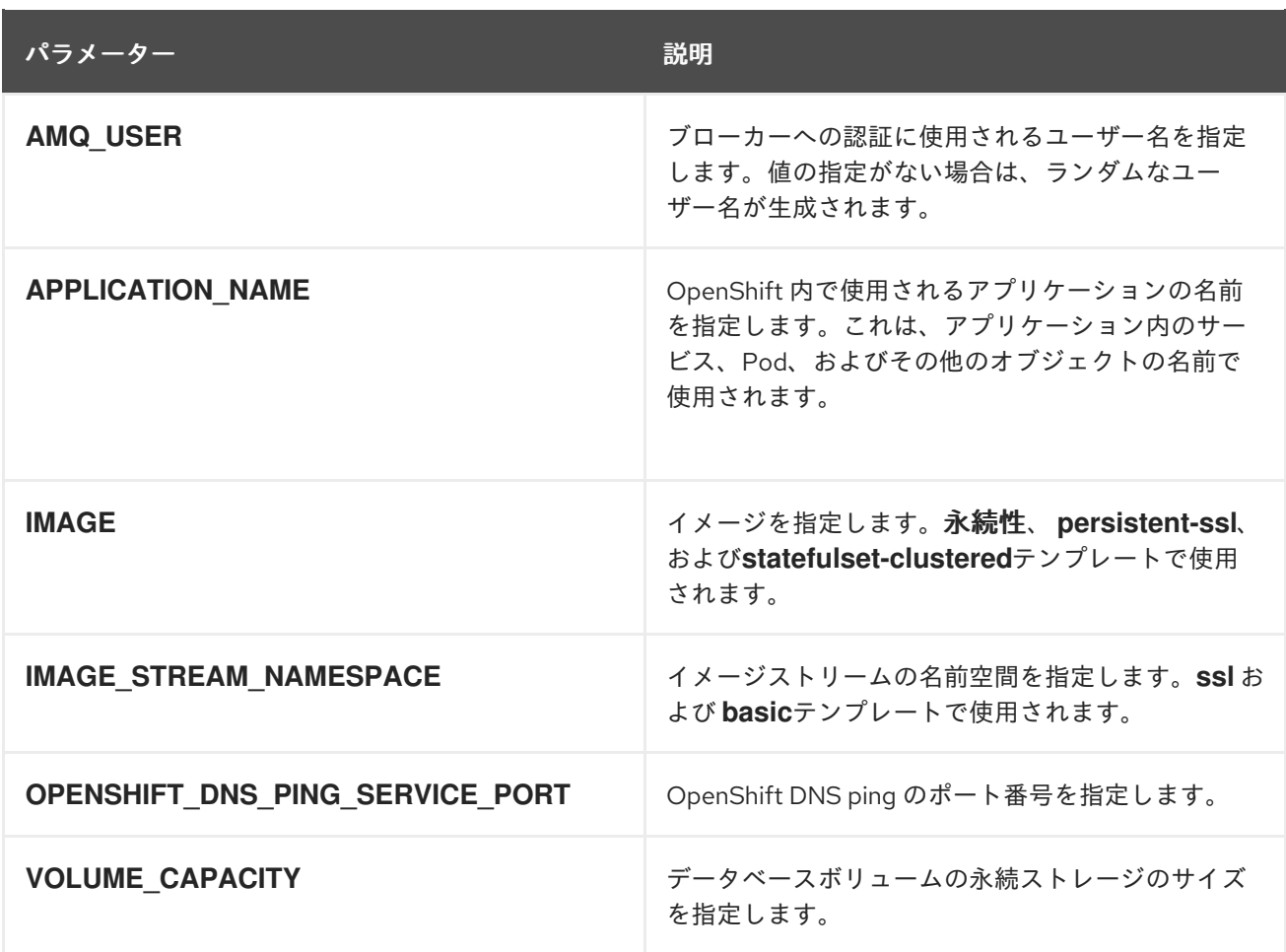

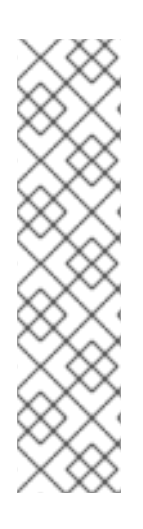

### 注記

カスタム設定に*broker.xml*を使用する場合に、そのファイルで次のパラメーターに指定 された値は、アプリケーションテンプレートで同じパラメーターに指定された値をオー バーライドします。

- *AMQ\_NAME*
- *AMQ\_ROLE*
- *AMQ\_CLUSTER\_USER*
- *AMQ\_CLUSTER\_PASSWORD*

# *9.3.* ロギング

*OpenShift* ログの表示に加えて、コンテナーのコンソールに出力される *AMQ* ログを表示することによ り、*OpenShift Container Platform* イメージで実行中の *AMQ Broker* のトラブルシューティングを行う ことができます。

#### 手順

コマンドラインで、次のコマンドを実行します。

*\$ oc logs -f <pass:quotes[<pod-name>]> <pass:quotes[<container-name>]>*

#### 改訂日時: 2022-09-08 15:59:03 +1000